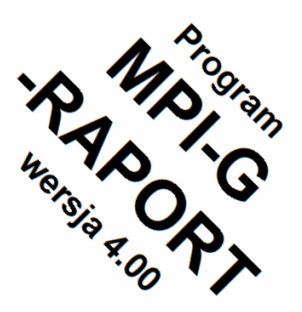

# **MPI-G-RAPORT**

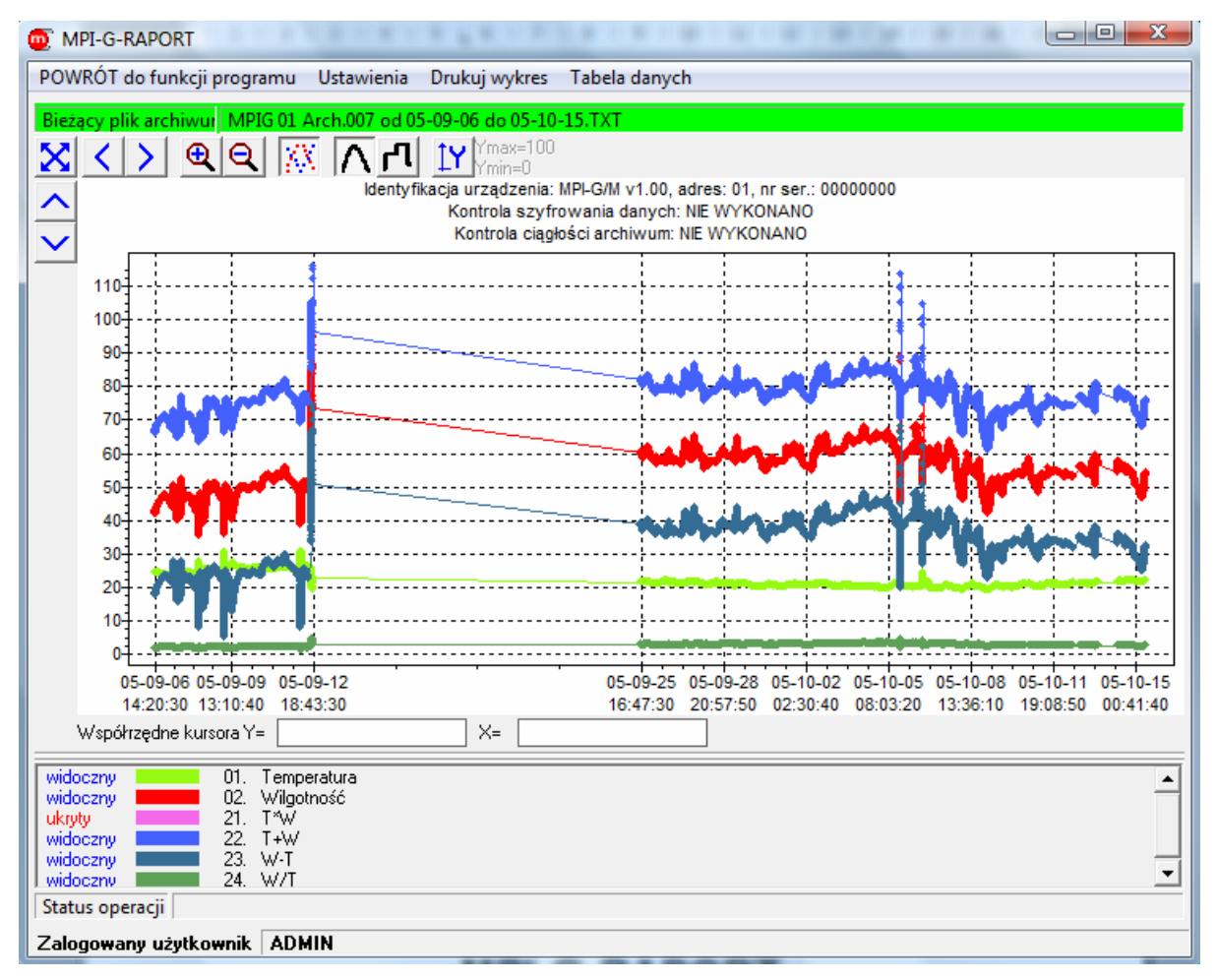

## **Program do odczytu i wizualizacji wyników pomiarów z rejestratorów elektronicznych MPI-G**

## **INSTRUKCJA OBSŁUGI**

**Wersja: 2008-09-26** 

 **Ta instrukcja jest dostępna również w wersji elektronicznej na płycie CD.**

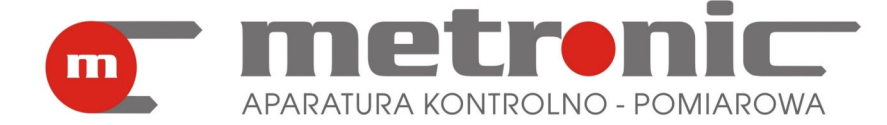

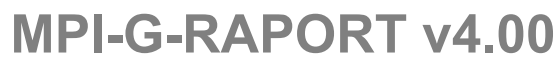

SPIS TREŚCI:

 $\blacksquare$ 

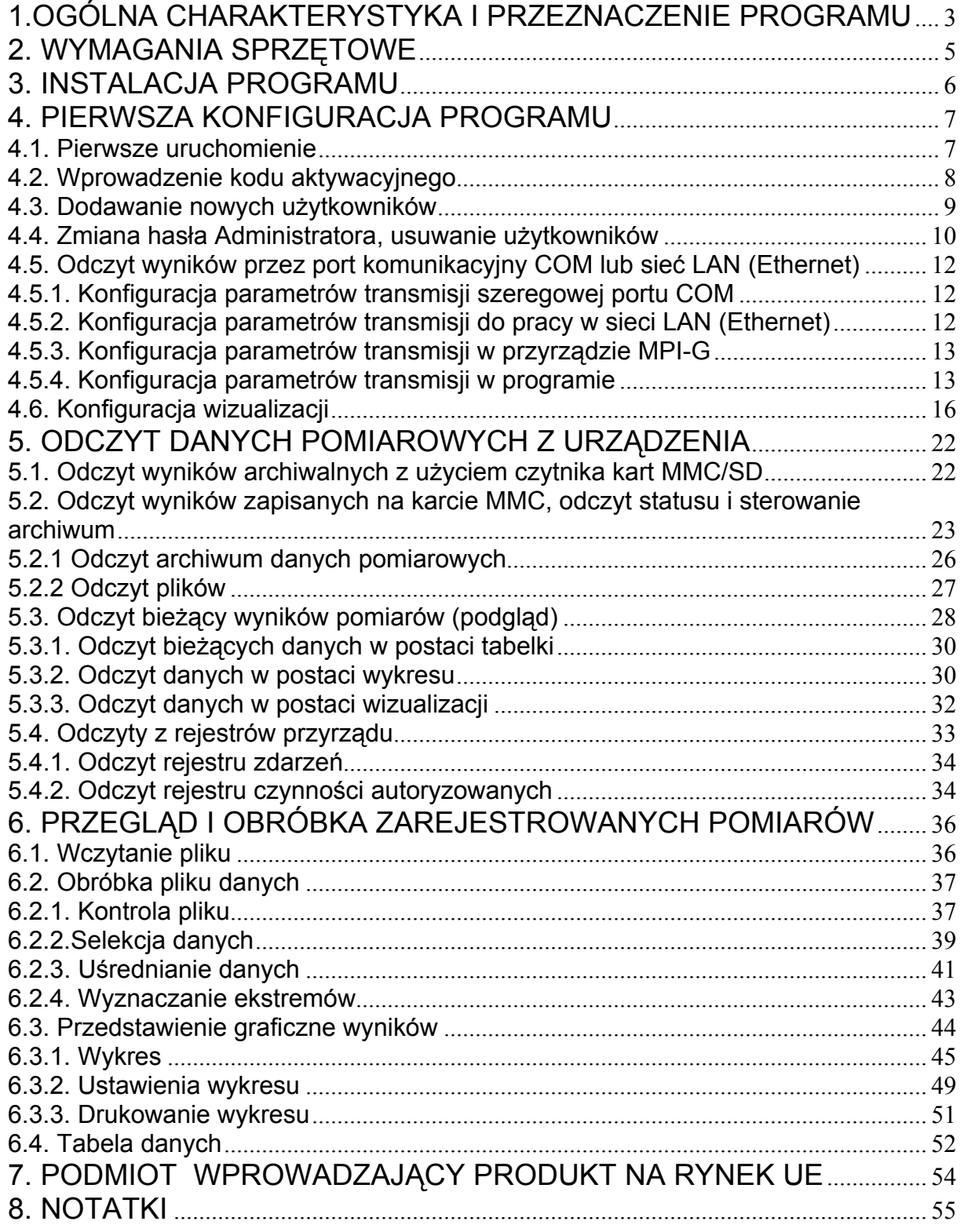

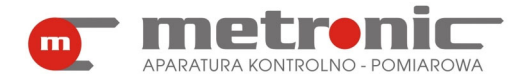

! Przed przystąpieniem do użytkowania programu należy zapoznać się z instrukcj<sup>ą</sup> obsługi.

Producent zastrzega sobie prawo do dokonywania zmian niektórych funkcji w związku z ciągłym rozwojem programu.

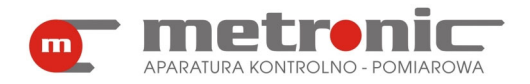

### **1.OGÓLNA CHARAKTERYSTYKA I PRZEZNACZENIE PROGRAMU**

Program Raport przeznaczony jest wyłącznie do współpracy z przyrządem MPI-G, ośmio- lub szesnastokanałowym miernikiem z elektroniczną rejestracją wyników pomiarów oraz rejestratorem MPI-G/M. Przyrząd przeznaczony jest do pomiaru sygnałów procesowych w instalacjach przemysłowych, głównie temperatur oraz innych wielkości fizycznych przetworzonych na standardowy sygnał prądowy 0/4-20mA, jak wilgotność, ciśnienie, przepływ, poziom, skład chemiczny, itp. Archiwizuje on jeden rodzaj danych: chwilowe wartości mierzonych wielkości fizycznych.

Przyrząd posiada ponadto dwa rejestry odnotowujące różne rodzaje zdarzeń pomiarowych i czynności wykonywanych przez użytkownika. Są to: rejestr zdarzeń oraz rejestr czynności autoryzowanych. Zawartość rejestrów jest przechowywana w wewnętrznej, nieulotnej pamięci przyrządu i może być przeglądana na wyświetlaczu. Rejestry te można skopiować do pliku tekstowego na karcie MMC/SD oraz odczytać przez RS-485 i następnie dalej obrabiać w programie MPI-G-Raport.

Program umożliwia także odczyt danych pomiarowych, ich obróbkę oraz wizualizację na ekranie komputera typu PC. Przeznaczony jest głównie do pracy z wynikami pomiarów zarchiwizowanymi na kartach MMC lub SD, choć można dokonywać również ich bieżącego odczytu. Wyniki z karty mogą być odczytywane na dwa sposoby:

- przez port szeregowy, gdy przyrząd jest podłączony do komputera przez port RS-485,
- z czytnika kart MMC/SD, po wyjęciu karty z przyrządu.

 Program posiada wiele funkcji ułatwiających interpretację i wizualizację wyników pomiarów:

- selekcję danych sortowanie według czasu, wyszukiwanie od daty do daty, większe od, mniejsze od, z przedziału, z poza przedziału, najstarszego i najmłodszego rekordu,
- uśrednianie wyników średnie minutowe, godzinowe, dobowe, miesięczne,
- wyszukiwanie ekstremów wartości minimalne lub maksymalne z przedziałów czasowych minutowych, godzinowych, dobowych lub miesięcznych,
- przedstawienie wyników w postaci graficznej (wykres) z możliwością powiększania, przesuwania, przeskalowania,
- przeglądanie wyników w postaci tabelarycznej,
- przedstawienie bieżących wyników w postaci danych, wizualizacji i wykresu ,
- drukowanie raportów graficznych i tabelarycznych.

 Program napisany został zgodnie ze współczesnymi wymogami stawianymi rejestratorom elektronicznym, z zabezpieczeniem wyników przed manipulacją danymi, oraz ze sporządzaniem wiarygodnych raportów. Dane zapisywane na karcie SD/MMC są uzupełniane specjalnym słowem szyfrującym. Program umożliwia sprawdzenie poprawności słowa szyfrującego oraz ciągłości danych. Podczas drukowania raportu (np. wykresu) odnotowywana jest informacja o wykrytych nieprawidłowościach.

Aby ułatwić obsługę programu można utworzyć kilku użytkowników wraz z własnymi ustawieniami, które zapamiętywane są indywidualnie. Z programu można również sterować pracą archiwum – start lub stop (tylko w przypadku podłączonego komputera przez magistralę RS-485).

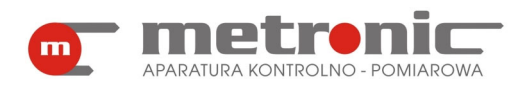

Wyniki pomiarów na karcie SD/MMC zapisywane są w dwóch plikach: danych chwilowych i sumy danych chwilowych-liczniki, w formacie tekstowym (ASCII) i są pogrupowane w rekordy.

Plik danych zawiera następujące dane:

- data i godzina wykonania pomiaru,
- wartość zmierzone lub wyliczone przez urządzenie,
- numer kolejnego rekordu,
- zaszyfrowana suma kontrolna.

Taka organizacja zapisu każdego rekordu pozwala na łatwe przejrzenie lub wizualizację danych takimi programami jak Notatnik, Word, Excel. Każda edycja lub wykasowanie części danych narusza jednak poprawność słowa szyfrującego.

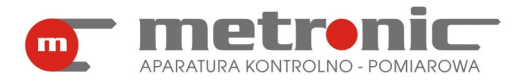

### **2. WYMAGANIA SPRZĘTOWE**

Program powinien pracować poprawnie na każdym komputerze, na którym zainstalowany jest system operacyjny MS Win 98SE /Me /2000 /XP /Vista. Jednak ze względu na szybkość obsługi urządzeń, przeliczanie oraz prezentację graficzną danych zalecany jest komputer szybszy, wyposażony w odpowiednio dużą pamięć RAM.

Wymagania sprzętowe – minimum:

- procesor: Pentium I 333 MHz
- RAM: 64 MB
- HD: 10 GB
- karta graficzna: SVGA (600 x 800 High Color)
- mysz: RS-232
- port szeregowy: RS-232 lub USB (w przypadku podłączenia przyrządów)
- system operacyjny: MS Windows 98SE
- konwerter CONV485USB, CONV485USB-I, CONV485-I, CONV485 (w przypadku podłączenia przyrządów)
- czytnik SDDR-95 firmy Sandisk (w przypadku odczytu karty przy komputerze)
- drukarka kolorowa atramentowa A4

! W wersji minimalnej może być zauważalne wyraźne spowolnienie wykonywania niektórych funkcji oraz brak obsługi transmisji powyżej 9600 bps.

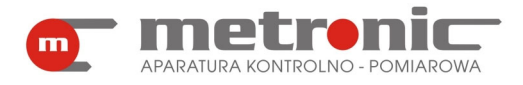

## **3. INSTALACJA PROGRAMU**

Na płycie instalacyjnej w folderze: *MPI-G Raport* znajdują się następujące pliki:

- *MPI-G-Raportv4.00.exe* (właściwy plik programu Raport),
- Plik *przykład\_archiwum.zip*  skompresowany plik przykładowych wyników pomiarów).

Aby zainstalować program wystarczy skopiować pliki *MPI-G-Raport v4.00.exe* do założonego uprzednio przez siebie folderu na dysku twardym komputera

(np.: *MPI-G RAPORT*). Po pierwszym uruchomieniu automatycznie zapisywane są w bieżącym folderze pliki konfiguracyjne (*MPIGraport.cfg i MPIGraport.dat*). Dla wygody uruchamiania, można utworzyć skrót do programu i ikonkę przenieść na pulpit. Program nie modyfikuje żadnych innych rejestrów, dlatego w razie potrzeby odinstalowania programu wystarczy usunąć zawartość folderu.

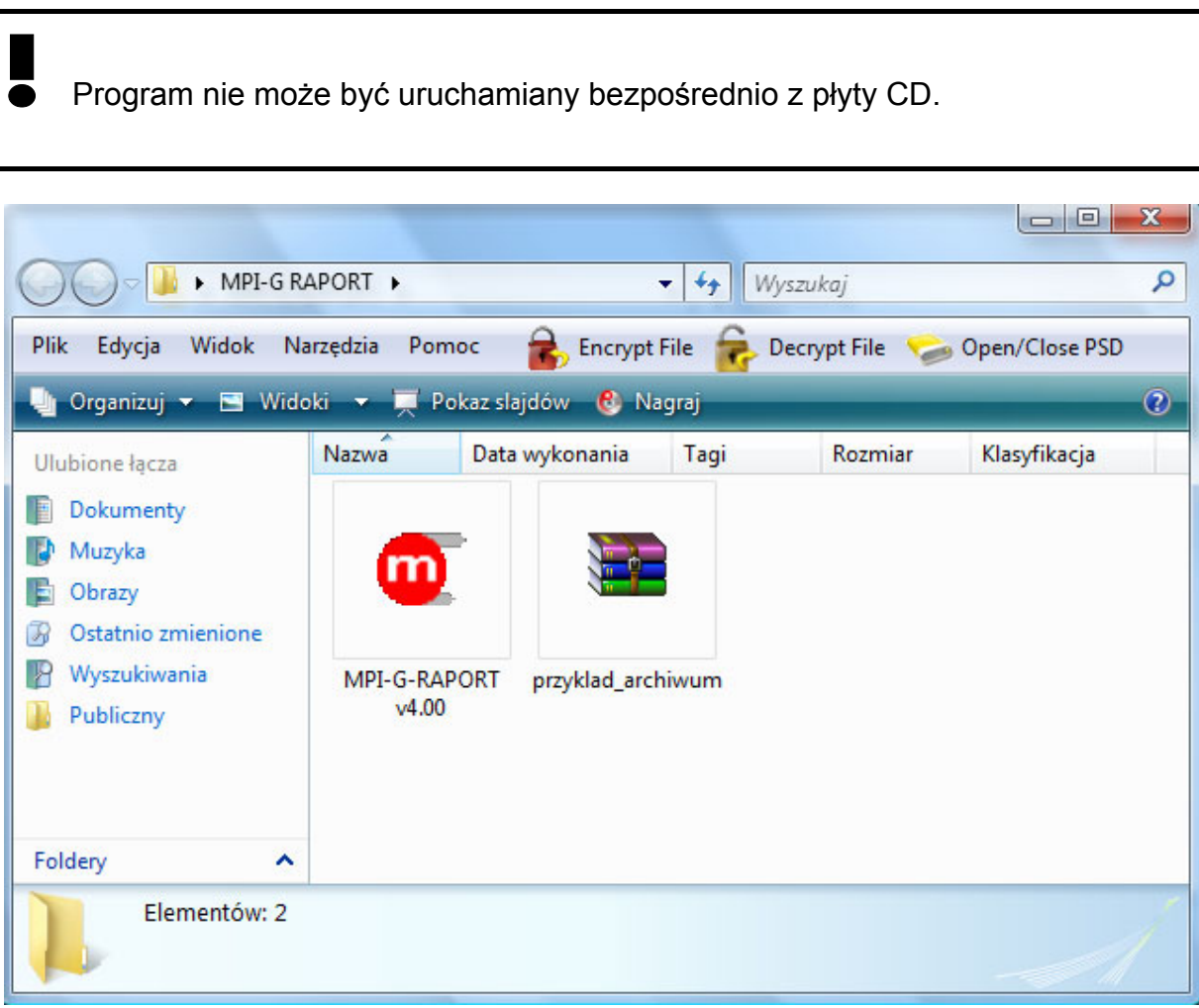

*Pliki programu MPI-G-Raport* 

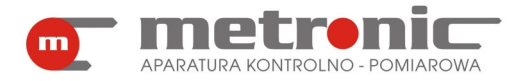

### **4. PIERWSZA KONFIGURACJA PROGRAMU**

#### **4.1. Pierwsze uruchomienie**

Pierwsze uruchomienie należy wykonać podając w oknie powitalnym użytkownika "ADMIN" i hasło "metronic".

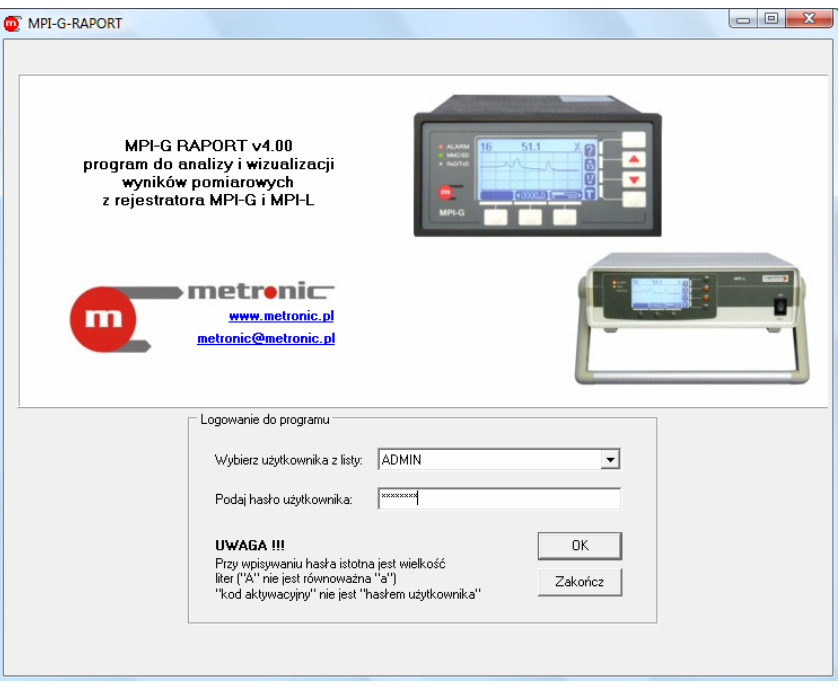

*Okno powitalne programu* 

Spowoduje to przejście do następnego okna, na dole którego będzie widniał napis "Wersja demonstracyjna". Będzie on widoczny do momentu wprowadzenia kodu aktywacyjnego.

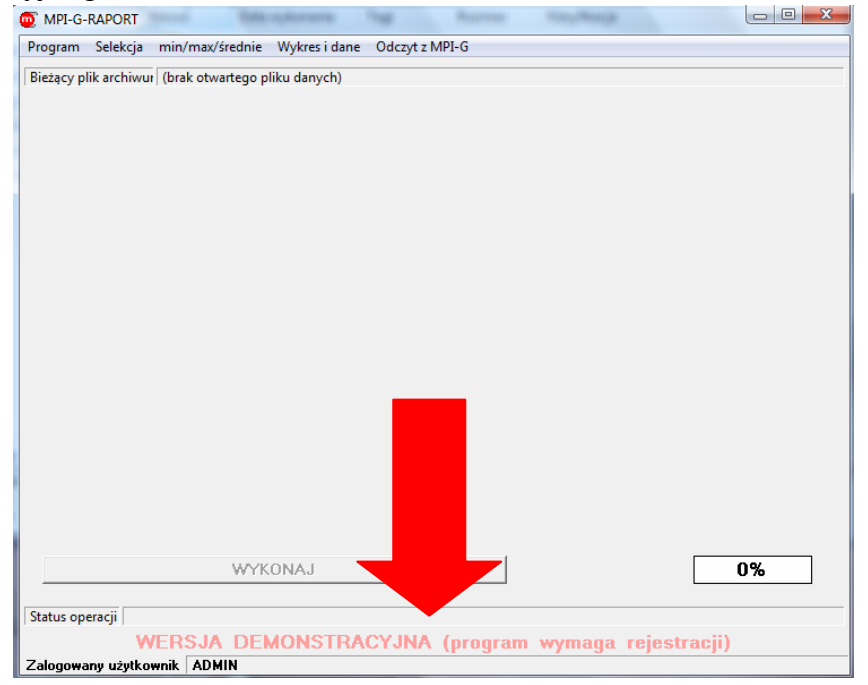

*Komunikat o wersji demonstracyjnej programu* 

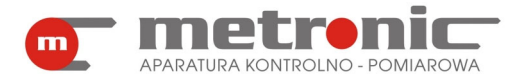

W następnej kolejności trzeba skonfigurować podstawowe parametry programu: wpisać kod aktywacyjny, ewentualnie zmienić hasło administratora oraz ustanowić innych użytkowników.

#### **4.2. Wprowadzenie kodu aktywacyjnego**

Aby wprowadzić kod aktywacyjny należy otworzyć okno ustawień programu z menu *Program > Ustawienia programu* 

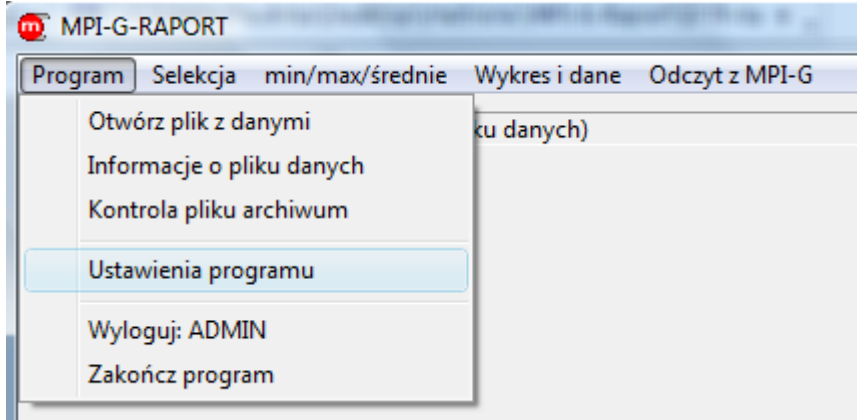

*Przejście do zakładki "Ustawienia programu"* 

Na ekranie u samej góry wyświetli się "Kod programu", który trzeba przekazać firmie Metronic.

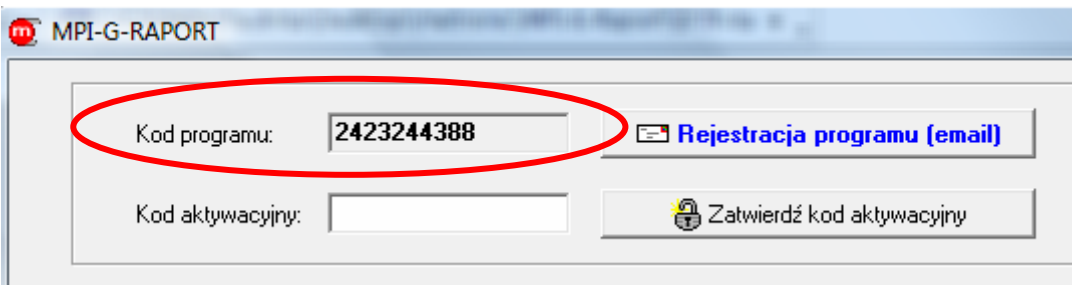

*Kod programu* 

Można to zrobić w następujący sposób:

- pocztą elektroniczną wysyłając formularz rejestracji programu generowany z programu (klikając na "Rejestracja programu (email)"),
- pocztą elektroniczną wysyłając wypełnioną Kartę Rejestracyjną zeskanowaną w formacie PDF lub JPG na adres metronic@metronic.pl
- faksem, wysyłając wypełnioną kartę rejestracji pod numer 0-12 6237599 lub 0-12 6326977,
- telefonicznie, dzwoniąc w dni robocze w godzinach od 9 do 16 pod numer 0-12 6237599 lub 0-12 6326977.

W ciągu maksymalnie trzech dni roboczych, otrzyma się zwrotnie "Kod aktywacyjny", który należy wprowadzić do programu i zatwierdzić. Kod aktywacyjny wprowadza się tylko raz (chyba, że zajdzie potrzeba ponownej instalacji programu). Poprawne wprowadzenie kodu aktywuje program oraz powoduje, że okno w którym były wpisane "Kod programu" oraz "Kod aktywacyjny" znika. Informacje o wersji demonstracyjnej programu nie pojawią się więcej.

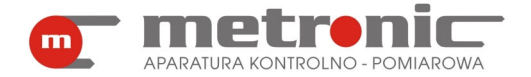

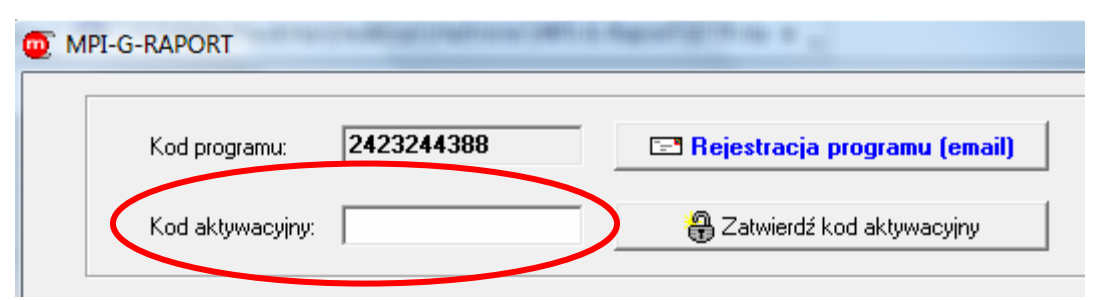

*Miejsce wpisania kodu aktywacyjnego programu* 

Dany kod aktywacyjny działa poprawnie tylko na jednym stanowisku komputerowym.

Zaleca się, aby gdzieś zapisać kod aktywacyjny (np. na ostatniej stronie "Notatki" tej instrukcji), bowiem może w przyszłości zajść potrzeba ponownej instalacji programu.

Zamknięcie okna ustawień dokonuje się poprzez wybranie przycisku "Powrót…"*,*  w wyniku czego przechodzi się do poprzedniego okna.

Bez wprowadzonego kodu aktywacyjnego program działa w trybie demonstracyjnym. Wszystkie funkcje są dostępne, ale po około 10 minutach praca programu zostaje zatrzymana.

#### **4.3. Dodawanie nowych użytkowników**

Często zachodzi potrzeba zdefiniowania dodatkowego użytkownika lub użytkowników. Może ich dodać jednak tylko Administrator (ADMIN) programu. Jest on bowiem nadrzędny w stosunku do pozostałych użytkowników i w przeciwieństwie do nich posiada dostęp do wszystkich funkcji programu. Wszyscy inni użytkownicy nie mają dostępu do :

- dodawania nowych użytkowników,
- usuwania istniejących użytkowników,
- wpisania kodu aktywacyjnego,
- zmiany hasła Administratora,
- ustawień Wizualizacji w bieżącym odczycie danych.

Każdy użytkownik może mieć własne ustawienia dla wybranych funkcji programu. Podczas wykonywania raportów drukowana jest nazwa użytkownika, co ułatwia jego identyfikację.

Aby dodać nowego użytkownika należy zalogować się jako administrator (użytkownik: ADMIN, hasło: metronic (o ile hasło nie zostało zmienione)), a następnie otworzyć okno ustawień programu z menu *Program > Ustawienia programu.*

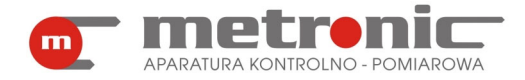

## **MPI-G-RAPORT v4.00**

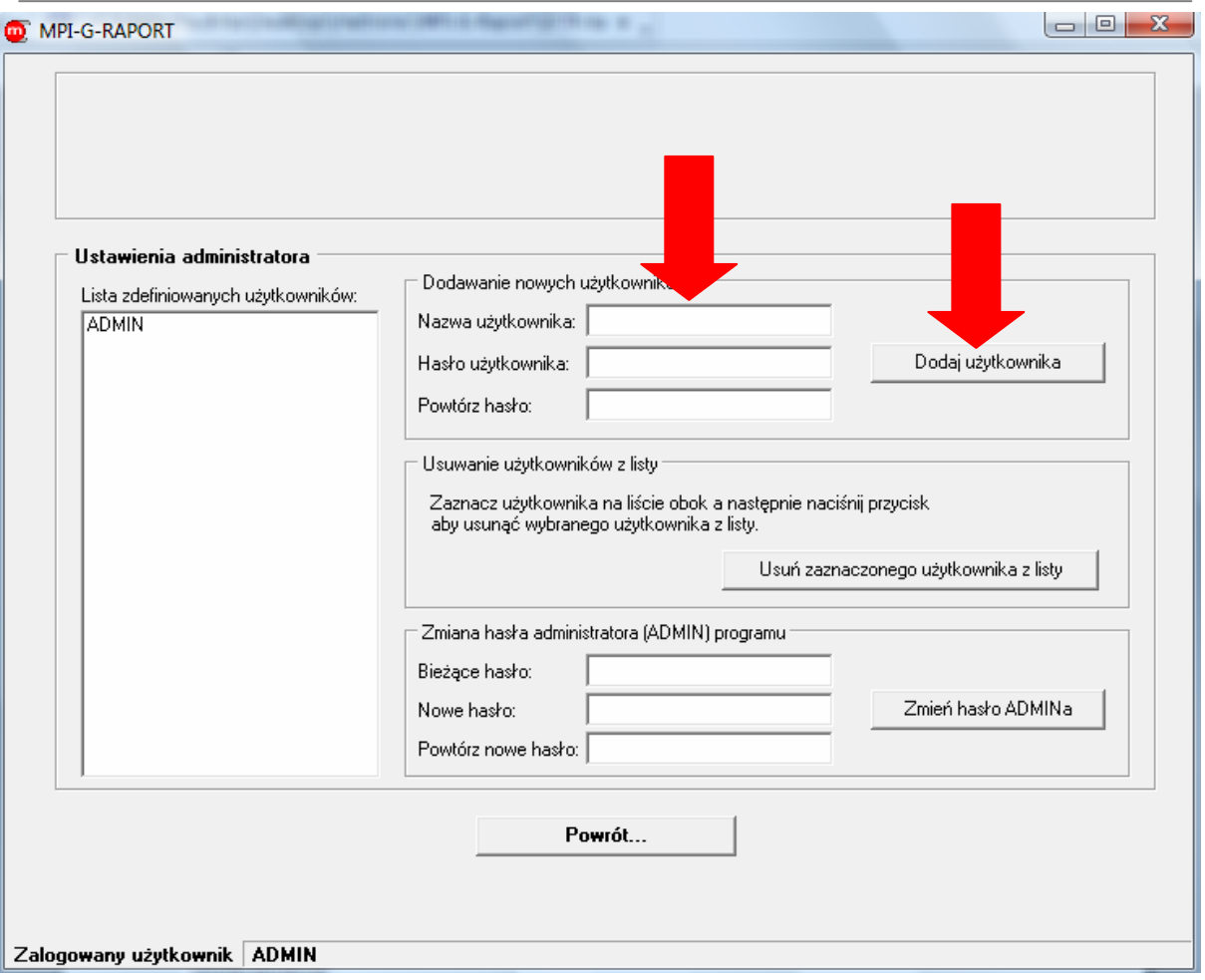

*Dodawanie nowego użytkownika* 

We właściwe pola należy wpisać nazwę, hasło i potwierdzone hasło nowego użytkownika oraz zaakceptować przyciskiem "Dodaj użytkownika". Poprawne wprowadzony nowy użytkownik pojawia się w polu "Lista zdefiniowanych użytkowników".

Zamknięcie okna ustawień dokonuje się poprzez wybranie przycisku "Powrót...".

#### **4.4. Zmiana hasła Administratora, usuwanie użytkowników**

Zmianę hasła Administratora oraz usuwanie użytkowników wykonuje się w oknie "Ustawienia programu", podobnie jak dodawanie nowych użytkowników. Funkcje te są dostępne jedynie dla administratora programu. Nie da się zmienić hasła innego użytkownika niż Administrator. Aby zmienić hasło "zwykłego" użytkownika, to trzeba go usunąć, a następnie utworzyć na nowo z nowym hasłem.

Aby usunąć użytkownika należy go najpierw zaznaczyć myszką w polu "Lista zdefiniowanych użytkowników", a następnie potwierdzić przyciskiem "Usuń zaznaczonego użytkownika z listy".

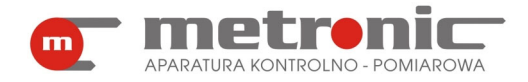

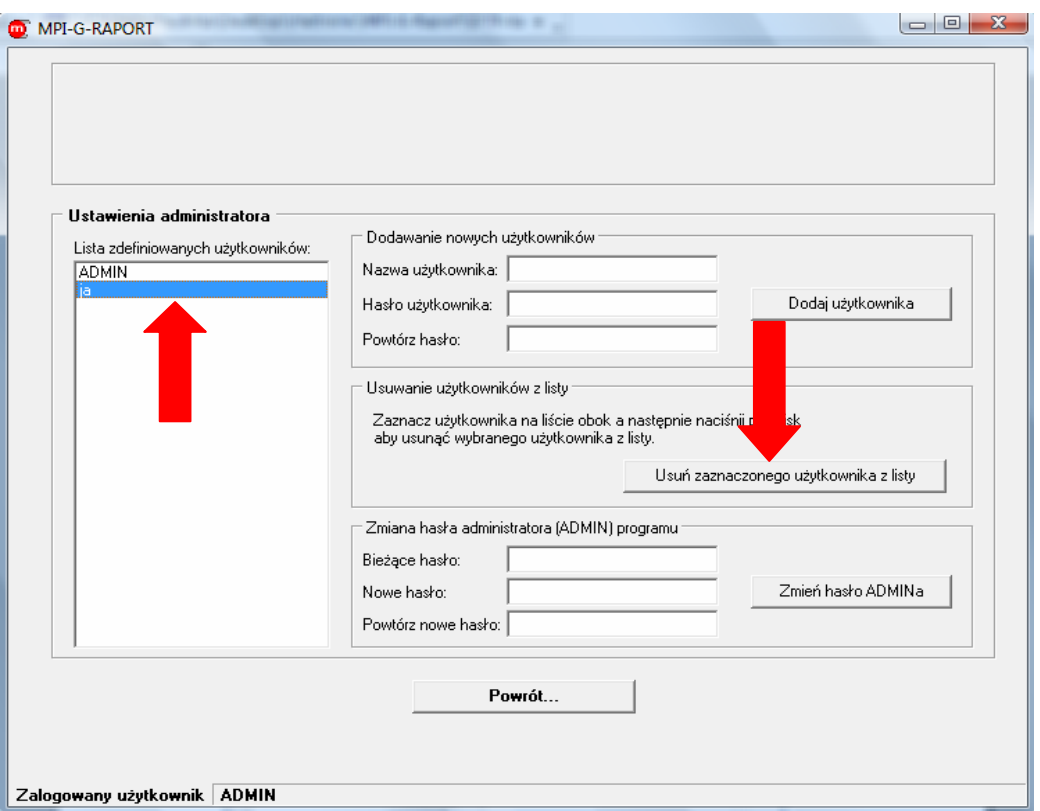

*Usuwanie użytkownika z listy*

Administrator może zmienić swoje hasło (zalecane, hasło "metronic" jest ogólnie dostępne). W tym celu w polach "Zmiana hasła administratora (ADMIN) programu" należy wpisać stare hasło oraz dwukrotnie nowe hasło, a następnie potwierdzić przyciskiem "Zmień hasło ADMINa".

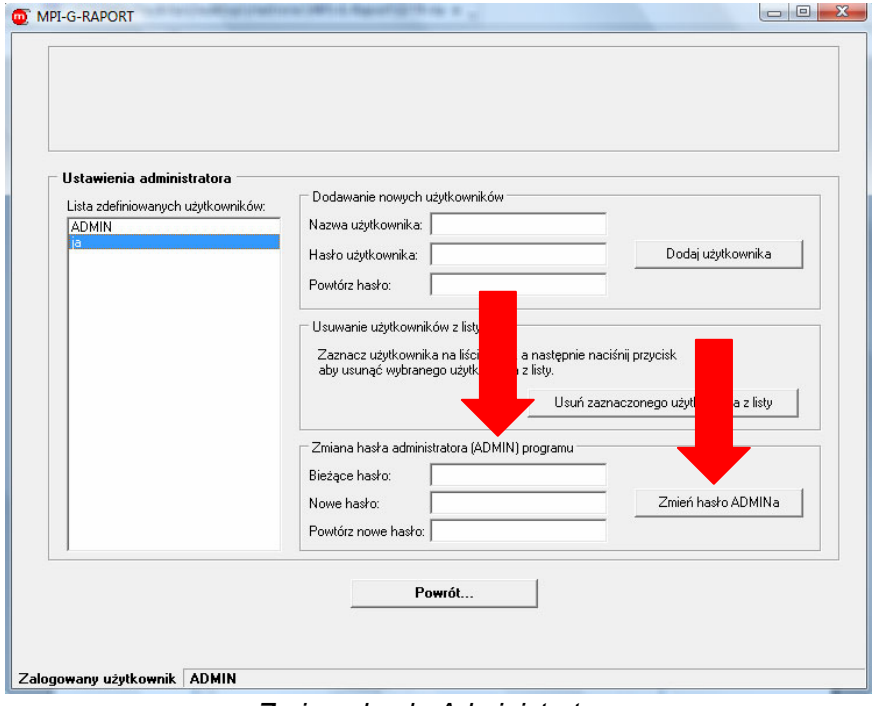

*Zmiana hasła Administratora* 

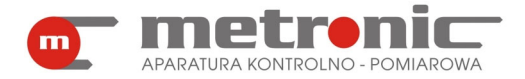

Jeżeli hasło administratora zostanie zapomniane, należy usunąć program i ponownie go zainstalować, a następnie od nowa wprowadzić wszystkie ustawienia włącznie z kodem aktywacyjnym.

#### **4.5. Odczyt wyników przez port komunikacyjny COM lub sieć LAN (Ethernet)**

Program posiada funkcję umożliwiającą podłączenie przyrządu lub kilku przyrządów jednocześnie przez magistralę RS-485 do portu komunikacyjnego komputera COM. Typowo jest to port szeregowy RS-232 lub USB z wykorzystaniem wirtualnego portu szeregowego. Możliwe jest także podłączenie przyrządu/przyrządów do komputera za pomocą sieci Ethernet. W takim przypadku potrzebny jest konwerter CONV485E przetwarzający dane przepływające z magistrali RS-485 do sieci Ethernet, która jest już bezpośrednio podłączona do przyrządu. W taki sposób dane wysyłane przez urządzenia trafiają do komputera, dzięki czemu można je odczytać, archiwizować a także obrabiać.

Dostępne są dwie funkcje – odczyt wyników z archiwum oraz odczyt wyników bieżących. Odczyt archiwum sprowadza się do odczytu karty MMC/SD przez port szeregowy, a odczytane dane zapisane zostają jako zbiór na dysku komputera. Dalej zbiór ten jest traktowany tak samo jak dane odczytane przez czytnik MMC/SD. Odczyt bieżący danych jest natomiast funkcją pomocniczą. Umożliwia on podgląd w wyświetlane wyniki pomiarów na wyświetlaczu przyrządu.

#### **4.5.1. Konfiguracja parametrów transmisji szeregowej portu COM**

Aby móc odczytywać wyniki pomiarów przez port komunikacyjny COM należy skonfigurować parametry transmisji szeregowej, zarówno w przyrządzie jaki i w programie.

Przyrząd do komputera może być podłączony na kilka sposobów:

- do uniwersalnej magistrali szeregowej USB przez konwerter z separacją galwaniczną CONV485USB-I (na odległość maksymalnie do 1200 m) lub konwerter serwisowy CONV485USB (w przypadku linii do kilku metrów) – rozwiązanie obecnie najczęściej stosowane,
- do portu szeregowego RS-232 przez konwerter z separacją galwaniczną CONV485-I (na odległość maksymalnie do 1200 m) lub konwerter serwisowy CONV485 (w przypadku linii do kilku metrów),
- bezpośrednio, o ile komputer posiada port szeregowy RS-485 (tylko niektóre komputery przemysłowe posiadają wbudowany ten port lub są wyposażone w kartę z portami RS-485) – rozwiązanie nie wymagające dodatkowych elementów pośredniczących,

Szczegółowe informacje dotyczące wykonania linii RS-485 znajdują się w instrukcjach do przyrządu MPI-G oraz odpowiedniego konwertera.

#### **4.5.2. Konfiguracja parametrów transmisji do pracy w sieci LAN (Ethernet)**

Program umożliwia komunikację z przyrządem przez sieć LAN korzystając z protokołu TCP/IP (Ethernet). Przyrząd musi być w takiej konfiguracji podłączony do konwerterem CONV485E, który połączony jest z siecią Ethernet. Konwerter jest

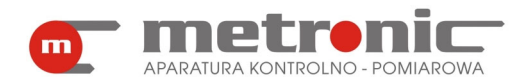

odpowiedzialny za spójny i szybki przesył danych pomiędzy przyrządem a komputerem. Jeżeli konwerter korzysta z publicznego adresu IP, to komunikacja z przyrządem może odbywać się również przez Internet na znaczną odległość.

Aby przesyłać wyniki pomiarów z urządzenia do komputera za pomocą sieci Ethernet, trzeba skonfigurować parametry sieci wpisując Adres IP konwertera, oraz Port, zgodnie z ustawieniami w konwerterze oraz podać adres urządzenia po stronie sieci RS-485. Można wprowadzić dodatkowe opóźnienie oczekiwania na odpowiedź (timeout), szczególnie w przypadku rozbudowanej lub wolnej sieci LAN. Parametry transmisji szeregowej dla RS-485 konfigurowana są w ustawieniach konwertera i zostały opisana w instrukcji do konwertera CONV405E.

#### **4.5.3. Konfiguracja parametrów transmisji w przyrządzie MPI-G**

W przyrządzie należy ustawić właściwe parametry transmisji portu RS-485: protokół transmisji ASCII, adres przyrządu (01 do 99), prędkość transmisji (najlepiej jak największą - 115,2kbps), kontrolę parzystości (typowo even). Maksymalna prędkość transmisji zależy od odległości, jakości kabla i poziomu zakłóceń. Im większa prędkość transmisji tym krócej trwa transmisja danych. Szczególnie jest to istotne dla transmisii wyników pomiarów z archiwum, gdzie przesyłane są duże ilości danych. W przypadku posiadania kilku przyrządów powinno się im nadać różne adresy.

#### **4.5.4. Konfiguracja parametrów transmisji w programie**

W programie, należy ustawić parametry transmisji tak, aby odpowiadały ustawieniom w przyrządzie. Program tworzy sobie listę kolejno dołączanych przyrządów rozpoznając je po indywidualnie ustawionym adresie.

Aby po raz pierwszy ustawić parametry transmisji należy wybrać w menu zakładkę "Odczyt z MPI-G".

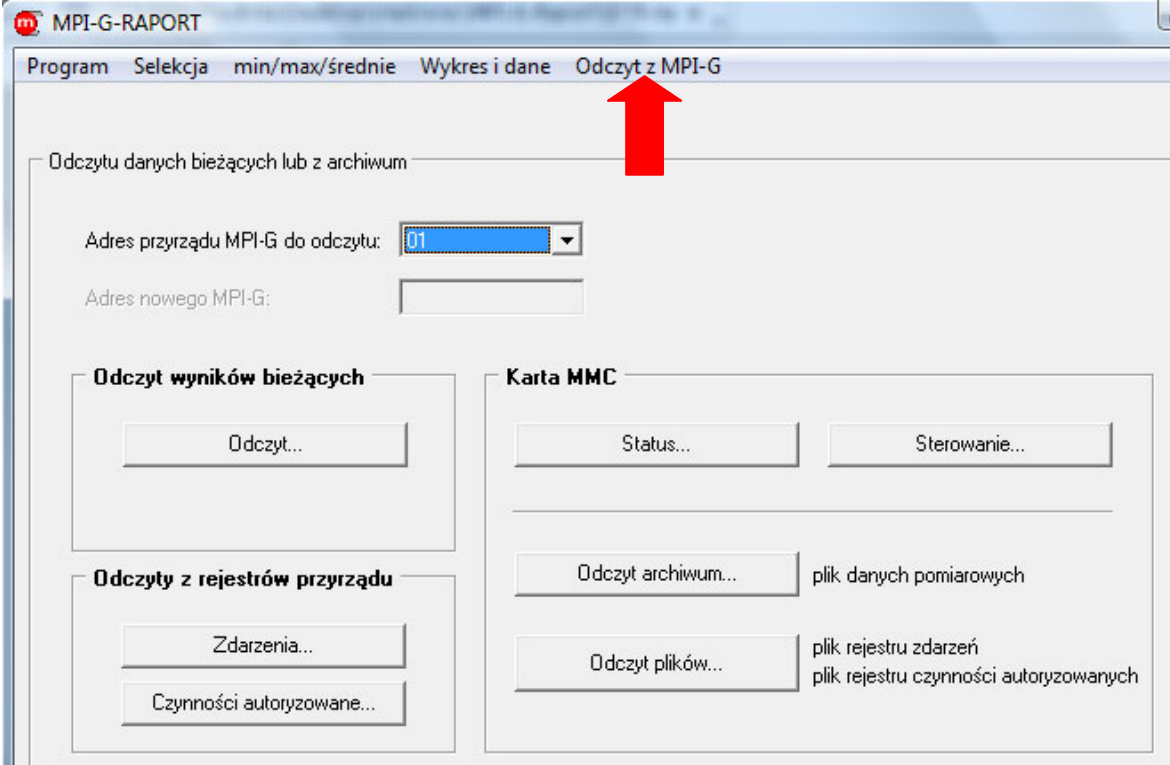

*Okno zakładki "Odczyt z MPI-G"* 

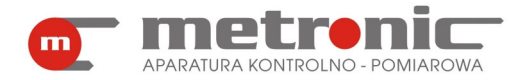

W okienku "Adres przyrządu" pojawi się numer "01". Następnie trzeba wybrać adres tego przyrządu, z którego chcemy odczytywać dane. Najczęściej będzie to właśnie numer "01", bowiem typowo podłącza się jedno urządzenie MPI-G. Jeżeli jednak do komputera podłączone jest więcej niż jedno urządzenie, a dane mają być w danym momencie przesyłane z przyrządu o innym adresie niż "01", to w polu "Adres przyrządu MPI-G do odczytu" należy wybrać "NOWE MPI-G". Wtedy poniższe – dotychczas nieaktywne – okno "Adres nowego MPI-G" stanie się aktywne i należy w nie wpisać adres potrzebnego urządzenia np. 02.

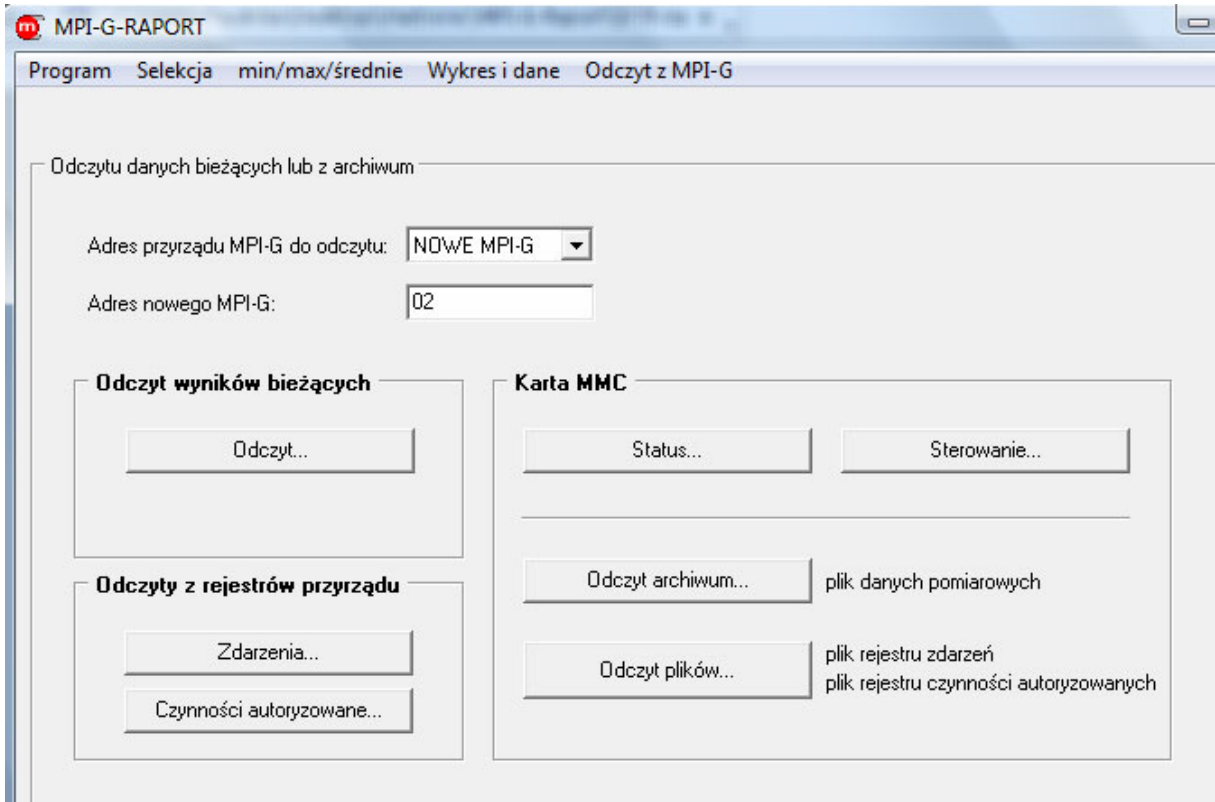

*Okno przy dołączaniu nowego urządzenia* 

Podobnie, w przypadku dołączania następnego przyrządu, w polu "Adres przyrządu MPI-G do odczytu" należy ustawić "NOWE MPI-G" i następnie w poniższym oknie "Adres nowego MPI-G" ustawić właściwy numer.

Po akceptacji którymkolwiek z siedmiu przycisków przechodzi się do okna, w którym od razu należy wybrać drugą zakładkę "Ustawienia transmisii...".

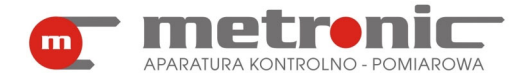

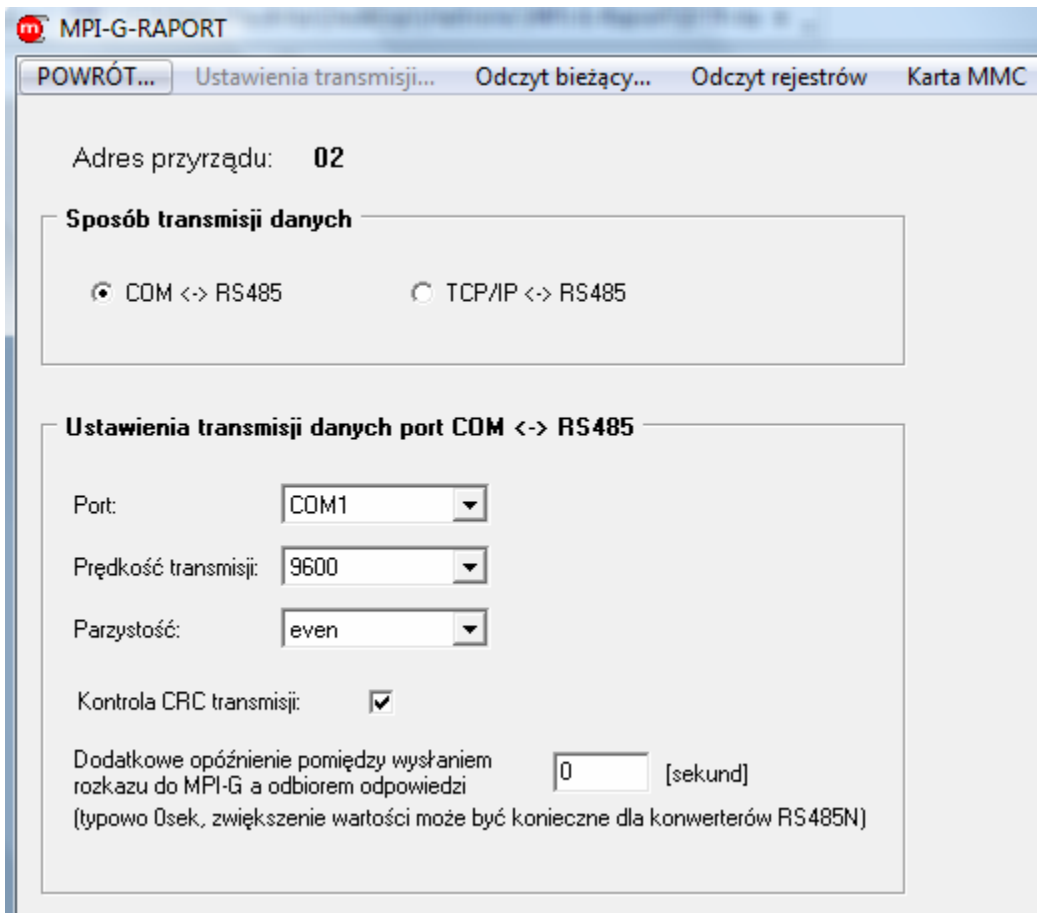

*Okno ustawiania parametrów transmisji: COM<->RS485*

W oknie "Sposób transmisji danych" należy zaznaczyć albo "COM<->RS485" albo "TCP/IP<->RS485". To, którą z opcji należy wybrać zależy od tego, w jaki sposób urządzenie MPI-G jest podłączone do komputera. Domyślnie jest ustawiona pierwsza możliwość.

Jeżeli wybrano "COM<->RS485", to w następnej kolejności w ramce "Ustawienia transmisji danych port COM<->RS485" należy uzupełnić:

- "Port:" (np. COM1) port komunikacyjny, może to być rzeczywisty port RS-232 lub port wirtualny związany z konwerterem CONV485USB lub CONV485N wykorzystujący magistralę USB. W przypadku odwoływania się do wirtualnego portu COM należy znać numer tego portu (zainstalowanego przez oprogramowanie odpowiedniego konwertera). Sprawdzić to można w komputerze w PANEL STEROWANIA > SYSTEM > MENADŻER URZĄDZEŃ > PORTY(COM I LPT), gdzie powinien pojawić się wirtualny port COM (np. COM1),
- "Predkość:" czyli szybkość przesyłu danych z urządzenia MPI-G na komputer. Typowo wybiera się 9,6kbps, jednak powinno się wybrać jak największą prędkość tj. 115,2kbps. Im większa prędkość przesyłu danych, tym krótszy jest czas przesyłu,
- "Parzystość:"- typowo wybiera się opcję "even"; wybrana opcja musi być identyczna jak ta ustawiona w przyrządzie,
- "Kontrola CRC transmisji" –dodatkowa kontrola parzystości; musi być ustawiona tak samo jak w przyrządzie,
- "Dodatkowe opóźnienie pomiędzy wysyłaniem rozkazu do MPI-G a odebraniem odpowiedzi:" (typowo 0 s) – jest to czas, który należy ustawić, gdy zwłoka w

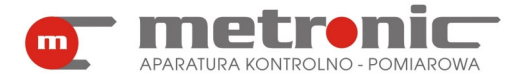

odpowiedzi urządzenia na polecenie może się znacznie wydłużyć (zwiększenie timeout'u w oczekiwaniu na odpowiedź); tylko w wyjątkowych przypadkach zachodzi potrzeba wprowadzenia tego czasu.

Jeżeli jednak wybrano "TCP/IP<->RS485", to pojawia się poniższe okno.

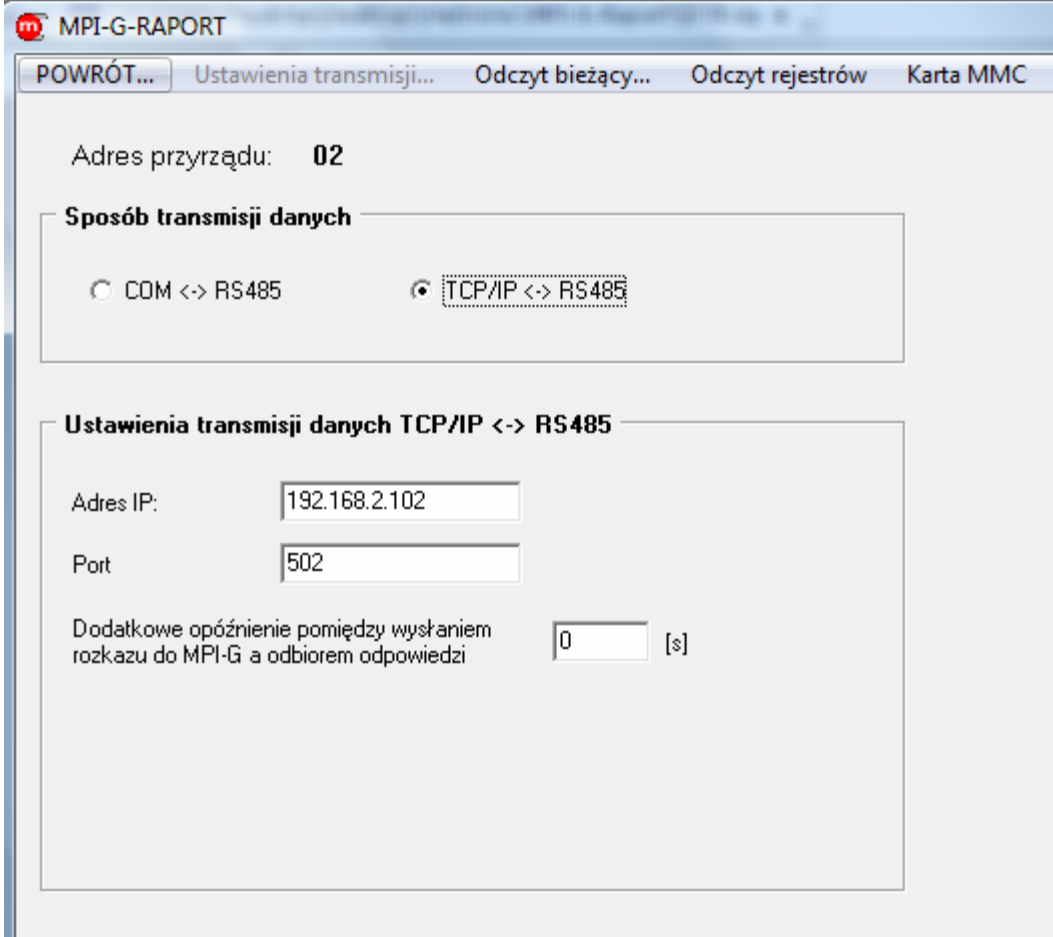

*Okno ustawiania parametrów transmisji: TCP/IP<->RS485*

W podanych polach "Adres IP" oraz "Port" trzeba podać Adres IP konwertera, Port, zgodnie z ustawieniami w konwerterze, a także "Dodatkowe opóźnienie pomiędzy wysłaniem rozkazu do MPI-G a odbiorem odpowiedzi" (patrz poprzednia strona).

Zapamiętanie wprowadzonych ustawień następuje z chwilą przejścia do jakiejkolwiek innej zakładki np. "POWRÓT...".

W trakcie używania programu w każdej chwili można zmienić istniejące ustawienia przechodząc ponownie do zakładki "Ustawienia transmisji...". W przypadku zdefiniowania kolejnego użytkownika należy ustawić od początku parametry dla podłączonych urządzeń, nawet tych już istniejących. Każdy użytkownik ma zdefiniowaną niezależną listę swoich urządzeń.

#### **4.6. Konfiguracja wizualizacji**

Ten rozdział przeznaczony jest tylko dla Administratora programu. Inni użytkownicy mogą go pominąć.

Wizualizacja jest jedną z form (obok Wykresu i Danych), w jaki dane -przesyłane z urządzenia- są użytkownikowi przedstawiane. Administrator może skonfigurować okna Wizualizacji wg własnej idei.

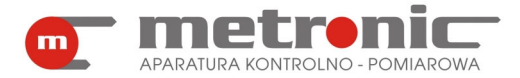

Aby dostać się do miejsca, z którego można bezpośrednio sterować Wizualizacją należy postępować w poniższy sposób: Będąc w oknie głównym programu, powinno się włączyć "Odczyt z MPI-G" a następnie w oknie "Odczyt wyników bieżących" wybrać przycisk "Odczyt...".

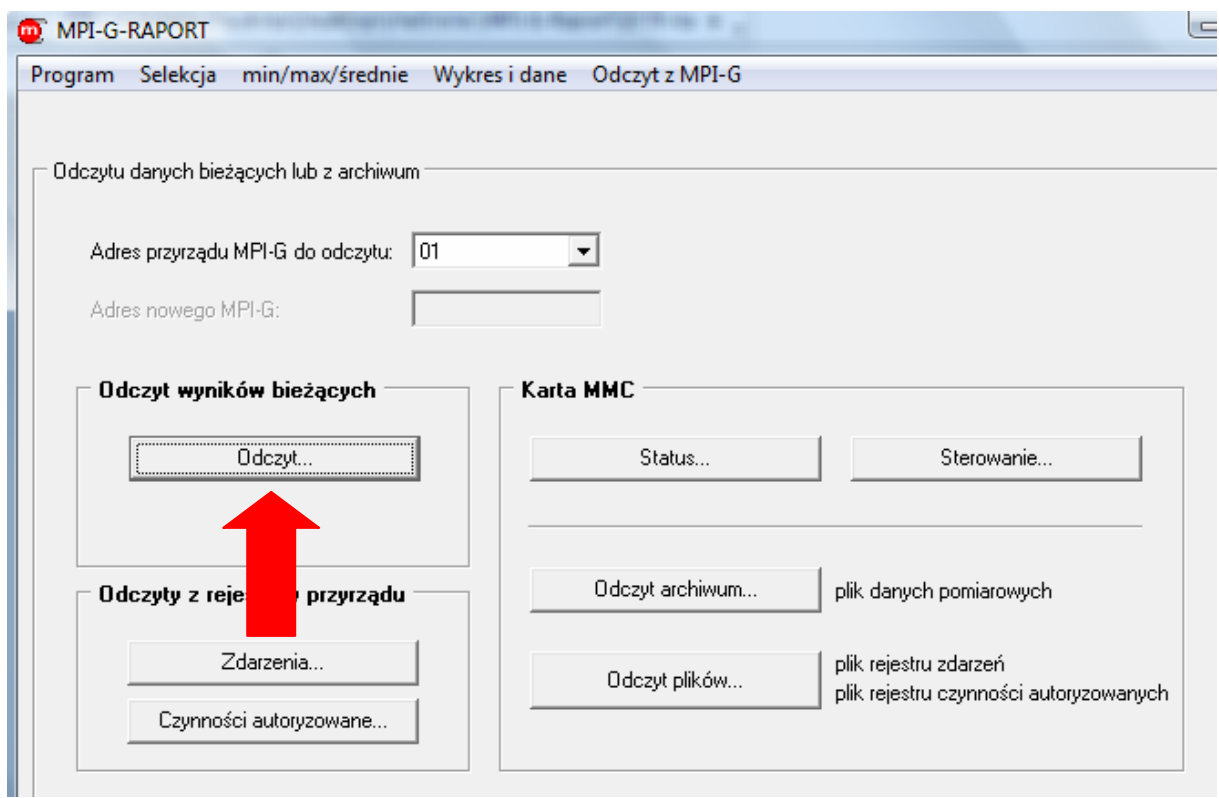

*Sposób wejścia w odczyt wyników bieżących* 

Następnie kliknąć na najniższą zakładkę po lewej stronie o nazwie "WIZUALIZACJA".

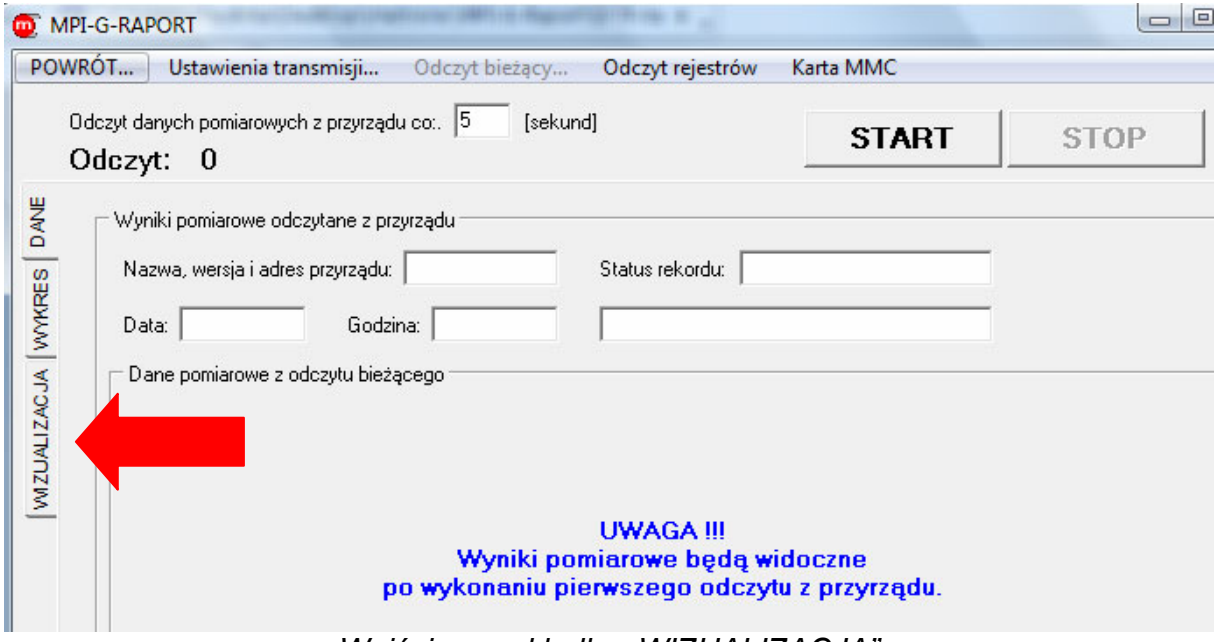

*Wejście w zakładkę "WIZUALIZACJA"* 

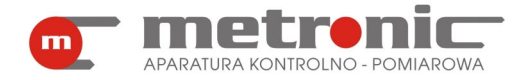

Kolejnym krokiem jest wybranie przycisku "Ustawienia wizualizacji (tylko Administrator)…". W momencie gdyby inny użytkownik będzie chciał wejść w "Ustawienia wizualizacji (tylko ADMINISTRATOR)…" okno będzie nieaktywne.

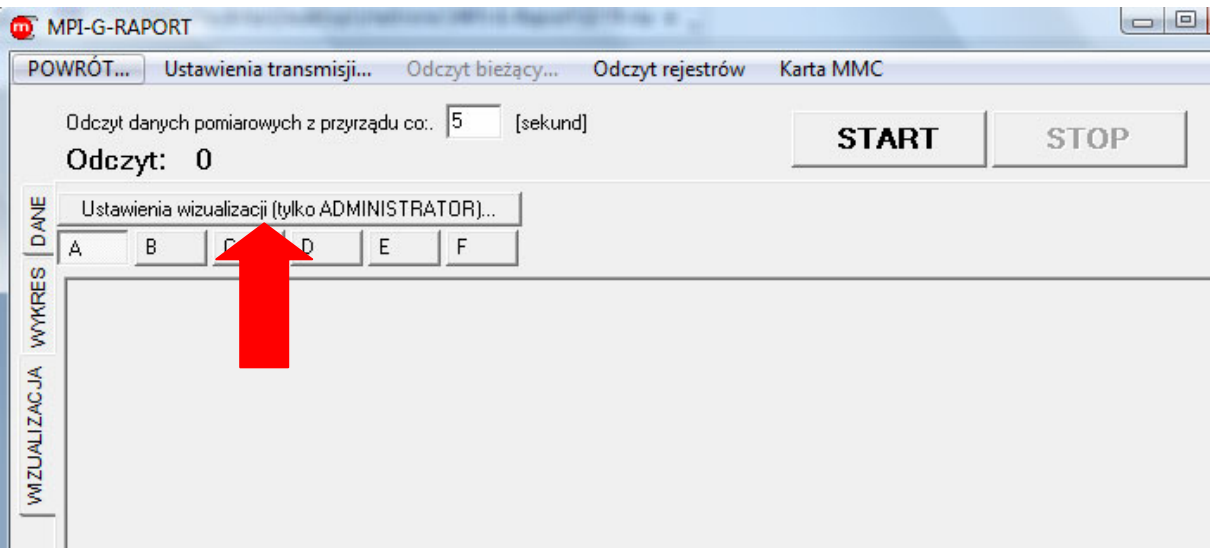

*Wejście w "Ustawienia wizualizacji (tylko ADMINISTRATOR)…"*

Otworzy się wtedy okno o takiej samej nazwie, na górze którego będą się znajdowały cztery zakładki:

• "Ustawienia wizualizacji"- służy do zaznaczenia tickiem, które układy wizualizacyjne mają być włączone oraz wybrania ścieżki zdjęcia/schematu, który będzie służyć za wizualizację za pomocą przycisku "Obraz (BMP lub JPG)"; obraz musi być odpowiednio wcześniej wyskalowany przez użytkownika, bowiem program nie skaluje obrazu automatycznie,

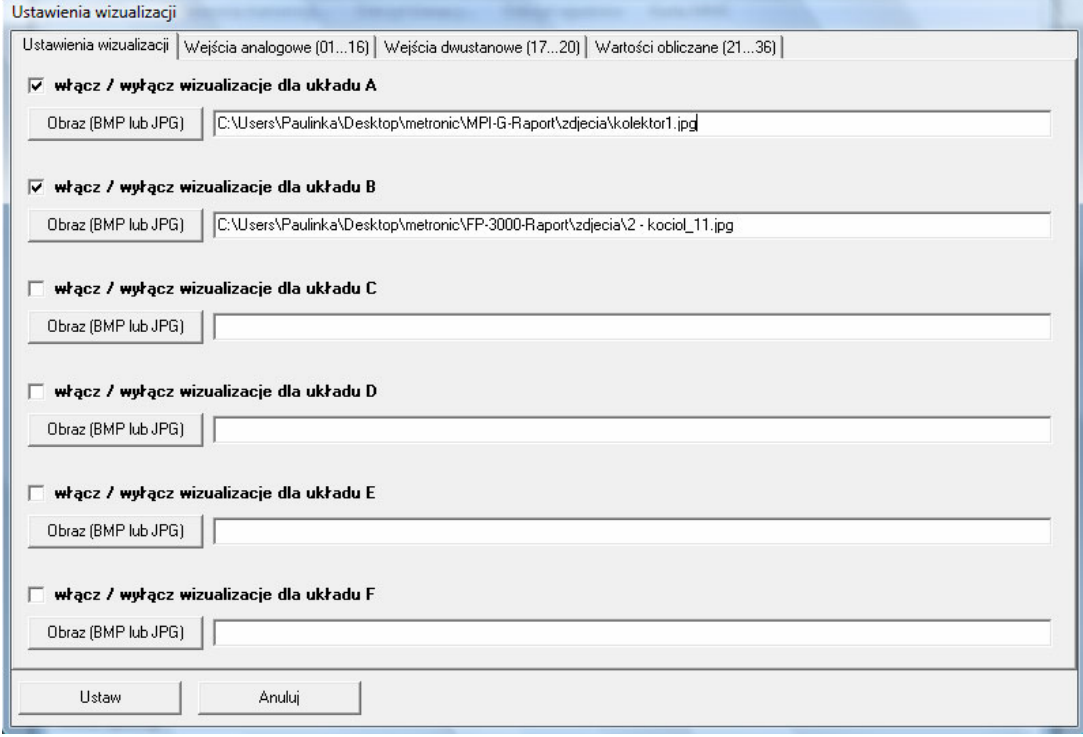

*Okno "Ustawienia wizualizacji"* 

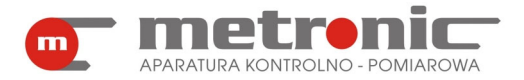

• "Wejścia analogowe (01 …16)"- służy do zaznaczenia, które wartości wielkości fizycznych mają być widoczne na odpowiednim układzie wizualizacyjnym; w kolumnie "Opis wejścia" można wpisać wybraną nazwę wejścia (maksymalnie 20 znaków),

|    |            |             |            |            |            |            | 1. Dodaj lub usuń wejście z wybranego układu wizualizacji.                           |  |
|----|------------|-------------|------------|------------|------------|------------|--------------------------------------------------------------------------------------|--|
|    |            |             |            |            |            |            | 2. Wprowadź opisy wejść (maksymalnie 20 znaków, w opisie nie można używać średnika). |  |
|    | A          | в           | c          | D          | E          | F          | Opis wejścia                                                                         |  |
| 01 | <b>TAK</b> | NIE         | <b>NIE</b> | <b>NIE</b> | <b>NIE</b> | <b>NIE</b> | 01. WU wyjście                                                                       |  |
| 02 | <b>TAK</b> | NIE         | <b>NIE</b> | <b>NIE</b> | <b>NIE</b> | <b>NIE</b> | 02. poziom IV                                                                        |  |
| 03 | <b>TAK</b> | NIE         | <b>NIE</b> | <b>NIE</b> | <b>NIE</b> | <b>NIE</b> | 03. poziom III                                                                       |  |
| 04 | <b>TAK</b> | NIE         | <b>NIE</b> | <b>NIE</b> | <b>NIE</b> | <b>NIE</b> | 04. poziom II                                                                        |  |
| 05 | <b>TAK</b> | NIE         | <b>NIE</b> | <b>NIE</b> | <b>NIE</b> | <b>NIE</b> | 05. poziom I                                                                         |  |
| 06 | <b>TAK</b> | NIE         | <b>NIE</b> | <b>NIE</b> | <b>NIE</b> | <b>NIE</b> | 06. poziom I                                                                         |  |
| 07 | <b>TAK</b> | <b>TAK</b>  | <b>NIE</b> | <b>NIE</b> | <b>NIE</b> | <b>NIE</b> | 07. przed wymien.                                                                    |  |
| 08 | <b>TAK</b> | <b>TAK</b>  | <b>NIE</b> | <b>NIE</b> | <b>NIE</b> | <b>NIE</b> | 08. wej.analog.                                                                      |  |
| 09 | TAK:       | <b>TAK</b>  | <b>NIE</b> | <b>NIE</b> | <b>NIE</b> | <b>NIE</b> | 09. wej.analog.                                                                      |  |
| 10 | <b>TAK</b> | <b>TAK</b>  | <b>NIE</b> | <b>NIE</b> | <b>NIE</b> | <b>NIE</b> | 10. za kolektorem                                                                    |  |
| 11 |            | TAK NIE     | <b>NIE</b> | <b>NIE</b> | <b>NIE</b> | <b>NIE</b> | 11. WU zasil.                                                                        |  |
| 12 | <b>TAK</b> | <b>TAK</b>  | <b>NIE</b> | <b>NIE</b> | <b>NIE</b> | <b>NIE</b> | 12. Kolektor                                                                         |  |
| 13 | <b>TAK</b> | NIE         | <b>NIE</b> | <b>NIE</b> | <b>NIE</b> | <b>NIE</b> | 13. wej.analog.                                                                      |  |
| 14 | <b>TAK</b> | <b>TAK</b>  | NIE        | <b>NIE</b> | <b>NIE</b> | <b>NIE</b> | 14. przed kolektorem                                                                 |  |
| 15 | <b>TAK</b> | <b>TAK</b>  | <b>NIE</b> | <b>NIE</b> | <b>NIE</b> | <b>NIE</b> | 15. wej.analog.                                                                      |  |
| 16 |            | TAK TAK NIE |            | <b>NIE</b> | <b>NIE</b> | <b>NIE</b> | 16. wej.analog.                                                                      |  |
|    |            |             |            |            |            |            |                                                                                      |  |
|    |            |             |            |            |            |            |                                                                                      |  |

*Zakładka "Wejścia analogowe (01…16)"* 

• "Wejścia dwustanowe (17…20)"- można dodać/usunąć zdefiniowane wejścia z wybranego układu wizualizacyjnego oraz zmienić ich nazwę,

| Ustawienia wizualizacji                                                                                                    |            |            |            |            |            |            |                  |  |  |  |
|----------------------------------------------------------------------------------------------------|------------|------------|------------|------------|------------|------------|------------------|--|--|--|
| Wejścia dwustanowe (1720)   Wartości obliczane (2136)  <br>Ustawienia wizualizacji   Wejścia analogowe (0116)                                      |            |            |            |            |            |            |                  |  |  |  |
| 1. Dodaj lub usuń wejście z wybranego układu wizualizacji.<br>2. Wprowadź opisy wejść (maksymalnie 20 znaków, w opisie nie można używać średnika). |            |            |            |            |            |            |                  |  |  |  |
|                                                                                                    | A          | в          | c          | D          | Ε          | F          | Opis wejścia     |  |  |  |
| 17                                                                                                    | INIE       | <b>NIE</b> | <b>NIE</b> | <b>NIE</b> | <b>NIE</b> | <b>NIE</b> | 17. wej.dwustan. |  |  |  |
| 18                                                                                                    | <b>NIE</b> | NIE        | NIE        | NIE        | NIE        | <b>NIE</b> | 18. wej.dwustan. |  |  |  |
| 19                                                                                                    | <b>NIE</b> | NIE        | <b>NIE</b> | <b>NIE</b> | <b>NIE</b> | <b>NIE</b> | 19. wej.dwustan. |  |  |  |
| 20                                                                                                    | NIE        | <b>NIE</b> | NIE        | NIE        | NIE        | <b>NIE</b> | 20. wej.dwustan. |  |  |  |
|                                                                                                    |            |            |            |            |            |            |                  |  |  |  |

*Zakładka "Wejścia dwustanowe (17…20)"* 

• "Wartości obliczane (21…36)"- można dodać/usunąć wartości obliczane z wybranego układu wizualizacyjnego oraz zmienić nazwę.

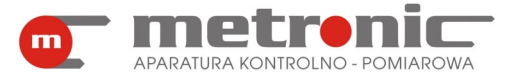

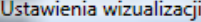

Ustawienia wizualizacji | Wejścia analogowe (01...16) | Wejścia dwustanowe (17...20) | Wartości obliczane (21...36) |

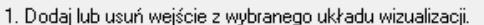

2. Wprowadź opisy wejść (maksymalnie 20 znaków, w opisie nie można używać średnika).

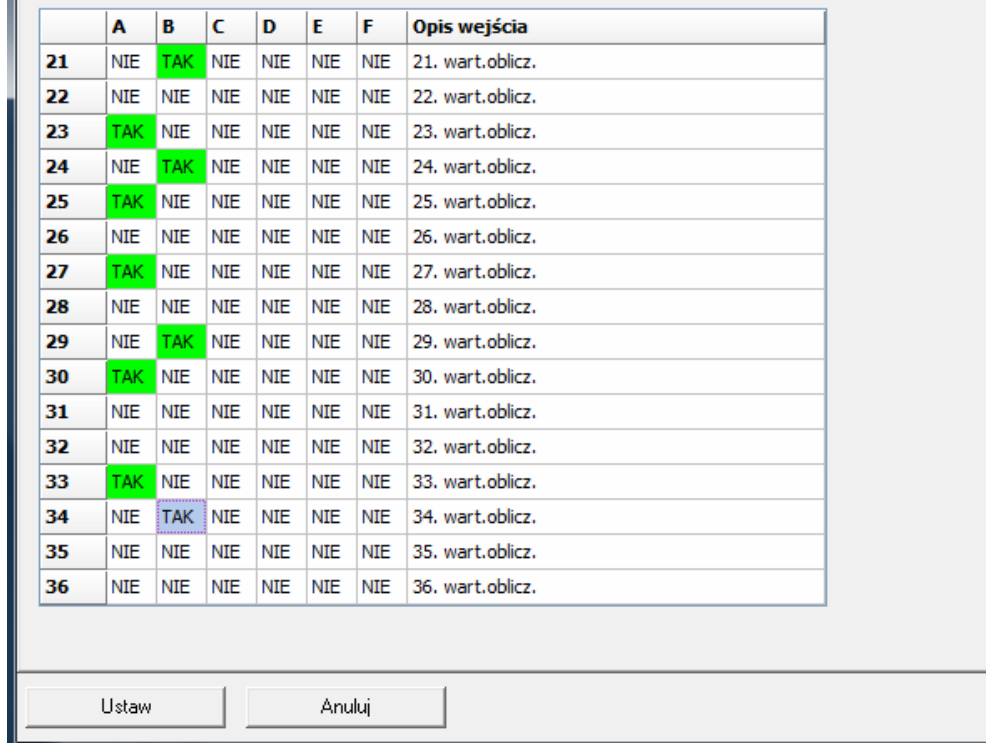

#### *Zakładka "Wartości obliczane (21…36)"*

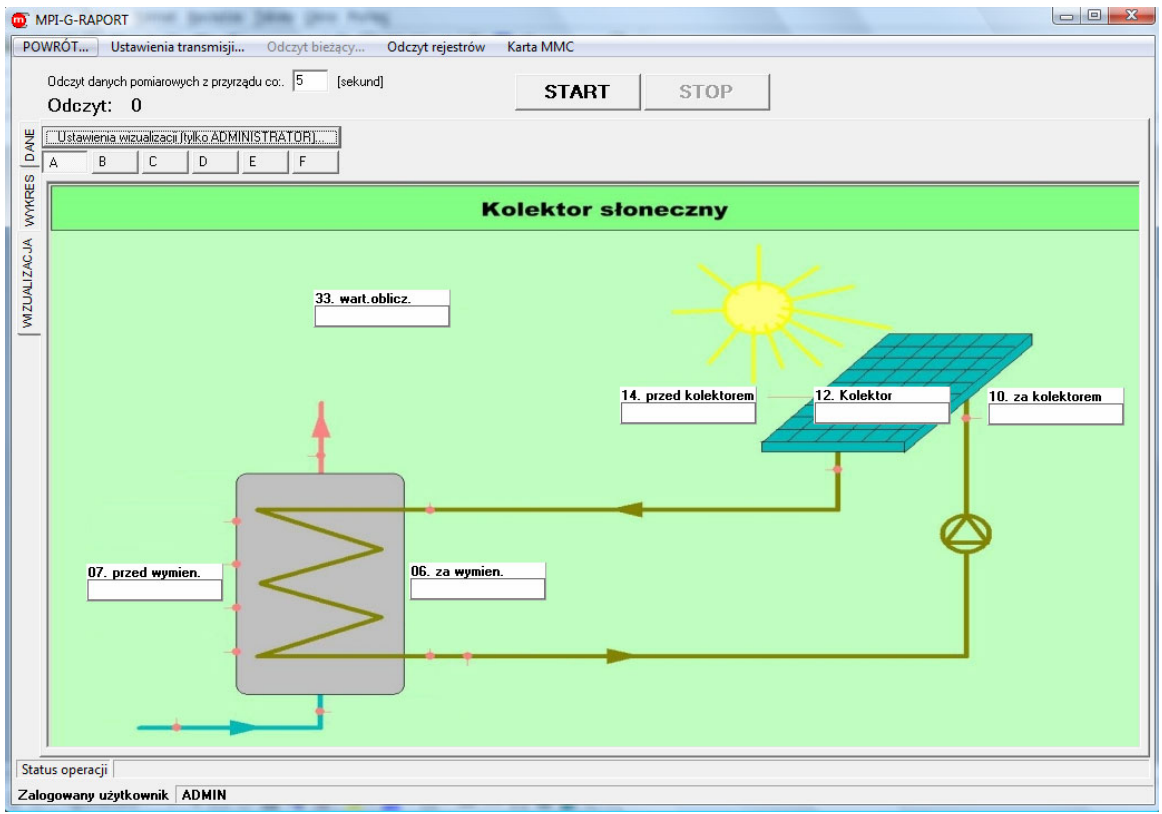

*Okno ustawionej wizualizacji*

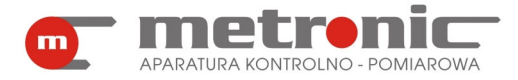

W tym miejscu Administrator powinien włączyć wybrane przez siebie plansze wizualizacyjne np. A i B, za pomocą odpowiednich okienek. Klikając na odpowiednie przyciski można przełączać się między planszami, za każdym razem oglądając np. odmienne wartości, gdy wizualizacja jest uruchomiona.

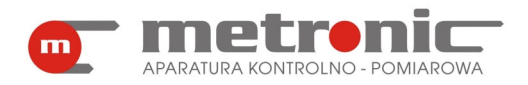

## **5. ODCZYT DANYCH POMIAROWYCH Z URZĄDZENIA**

Podstawowym przeznaczeniem programu jest wizualizacja i obróbka wyników pomiarów zarchiwizowanych przez przyrząd na karcie pamięci MMC/SD. Dane na karcie zapisane są w postaci plików tekstowych i mogą być przeniesione do komputera na dwa sposoby:

- przez wyjęcie karty z przyrządu i odczytanie jej w czytniku kart MMC/SD przy komputerze,
- poprzez bezpośrednie odczytanie danych przez port RS-485 z przyrządu podłączonego do komputera przez właściwy konwerter do portu USB lub RS-232 (tylko nieliczne komputery przemysłowe są wyposażone w port RS-485),
- poprzez bezpośrednie odczytanie za pomocą sieci Ethernet, która jest połączona z portem RS-485 za pomocą konwertera CONV485E.

W wymienionych przypadkach archiwalne dane zapisywane są na dysku komputera jako zbiór z danej sesji odczytowej.

Program MPI-G-Raport w przypadku pracy z podłączonym przyrządem umożliwia dodatkowo odczyt bieżących wyników w postaci tabelarycznej, wykresu, a także wizualizacji.

! W przypadku podłączenia przyrządu przez port RS-485 należy się liczyć z dość

długim czasem odczytu w szczególności w przypadku dużej ilości danych. Konwertery CONV485USB-I, CONV485USB, CONV485-I, CONV485, CONV485E oraz czytnik kart SD SDDR-104 (firmy Sandisk) dostępne są jako wyposażenie dodatkowe.

#### **5.1. Odczyt wyników archiwalnych z użyciem czytnika kart MMC/SD**

Czytnik kart MMC/SD "widziany" jest przez komputer jako dodatkowy dysk. Miernik MPI-G zakłada na karcie MMC trzy zbiory: właściwe archiwum wartości chwilowych wielkości fizycznych, rejestr czynności autoryzowanych oraz rejestr zdarzeń. Zbiór archiwum należy skopiować z karty pamięci na dysk komputera i dopiero wczytać do programu w celu dalszej obróbki.

! Zbioru na karcie SD/MMC nie należy modyfikować. Nie można również używa<sup>ć</sup>

karty pamięci do przechowywania innych danych, gdyż przyrząd MPI-G nie obsługuje pełnego formatu FAT i dane mogą ulec zniszczeniu po wznowieniu archiwizacji. Zbiór z danymi należy skopiować na dysk i przechowywać jako dane źródłowe. Zapisane wyniki uzupełniane są specjalnym słowem szyfrującym, każda modyfikacja zbioru narusza to słowo. Kasowanie karty w celu założenia nowego zbioru archiwum musi odbywać się w przyrządzie. Zaleca się wykonywanie kopii rezerwowej danych (np. na płycie CD-R).

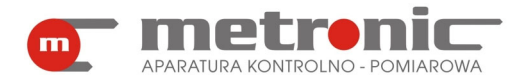

#### **5.2. Odczyt wyników zapisanych na karcie MMC, odczyt statusu i sterowanie archiwum**

Jeżeli parametry transmisji zostały skonfigurowane (rozdział 4.5.4. Konfiguracja parametrów transmisji w programie), to do okna odczytu wyników zapisanych na karcie MMC/SD przechodzi się wybierając z menu okna głównego "Odczyt z MPI-G" a następnie z listy wskazując urządzenie o odpowiednim adresie.

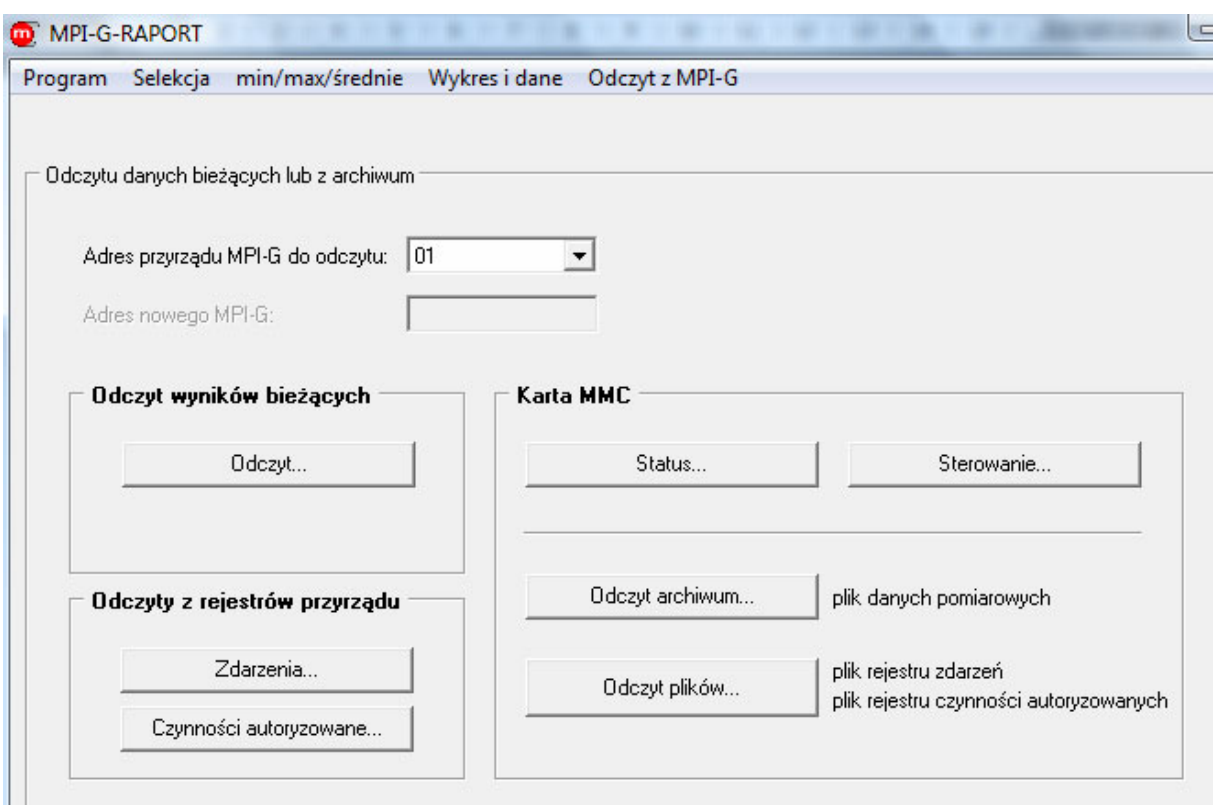

*Okno "Odczyt z MPI-G"* 

Archiwum z karty SD/MMC można odczytywać na dwa sposoby: przenieść kartę z urządzenia MPI-G do komputera i odczytać z komputera albo bezpośrednio z miernika. W pierwszym przypadku nie trzeba wykonywać żadnych dodatkowych czynności i można bezpośrednio przejść do odczytu archiwum danych pomiarowych (rozdział 5.2.1 Odczyt archiwum danych pomiarowych) i pominąć resztę tego rozdziału. Jeżeli jednak chcemy odczytać dane archiwalne z karty, która znajduję się w urządzeniu MPI-G, musimy wcześniej przerwać archiwizację, jeżeli jest w danym momencie włączona. Proces archiwizacji nie może być bowiem wykonywany w tym samym momencie, w którym wykonywany jest odczyt archiwum. Aby więc odczytać archiwum z karty MMC należy wcześniej zatrzymać archiwizację.

Aby upewnić się, w jakim stanie znajduje się przyrząd MPI-G (czasami nie ma fizycznej możliwości stwierdzenia, bowiem przyrząd znajduje się daleko) należy wybrać przycisk "Status...". W oknie, które się pojawi, po akceptacji przyciskiem "Odczyt statusu i informacji o archiwum", ukazują się następujące informację:

- stan pracy archiwum,
- liczba dostępnych i zapisanych rekordów,
- numer ostatnio zapisanego rekordu (licząc od początku pliku),
- zapełnienie archiwum,
- rozmiar rekordu,

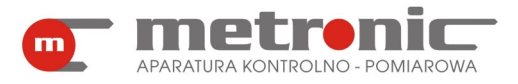

- data i godzina najstarszego/najmłodszego rekordu w archiwum,
- data i godzina przewidywanego zapełnienia archiwum,
- status i pojemność karty SD/MMC.

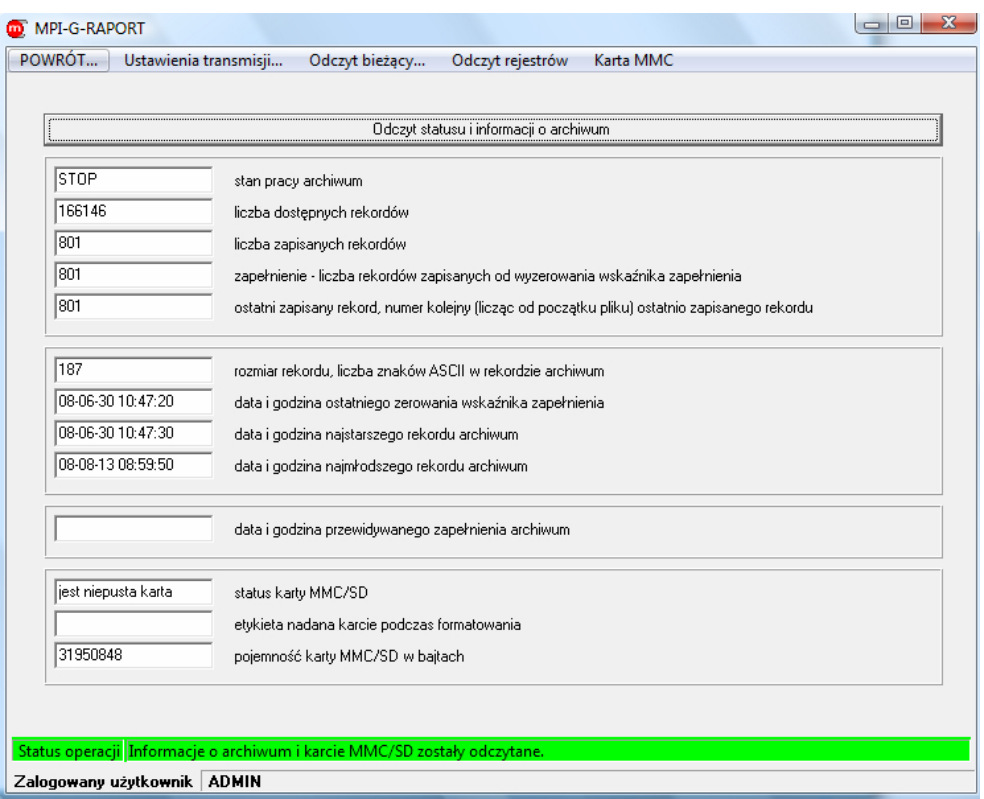

*Okno statusu karty MMC* 

Funkcje okna "Status..." nie tylko sprawdzają czy archiwizacja jest zatrzymana, ale również wskazują na poziom zapełnienia karty MMC wyrażony w zakresie 0 do 100%. Data pierwszego i ostatniego rekordu umożliwia w zorientowaniu się w czasokresie zapisanych danych na karcie.

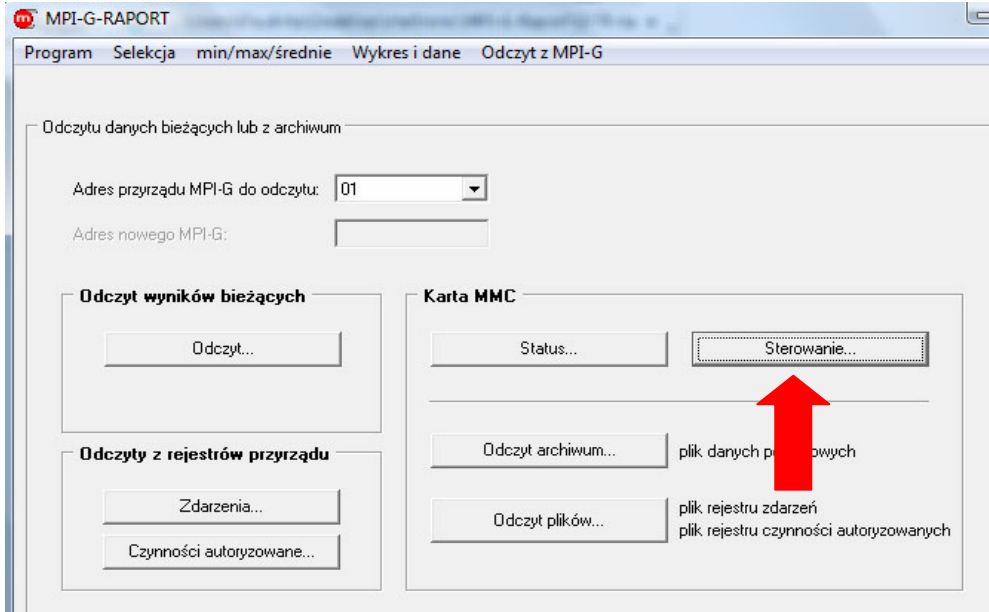

*Wejście w okno sterowania archiwum*

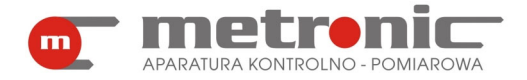

Jeżeli archiwizacja danych nie jest wykonywana w danym momencie, można pominąć resztę tego rozdziału i przejść do następnego. Jeżeli jednak proces zapisu danych jest włączony, trzeba kliknąć w zakładkę "POWRÓT…" znajdującą się u góry okna, a następnie wejść w "Sterowanie..." (rysunek wyżej).

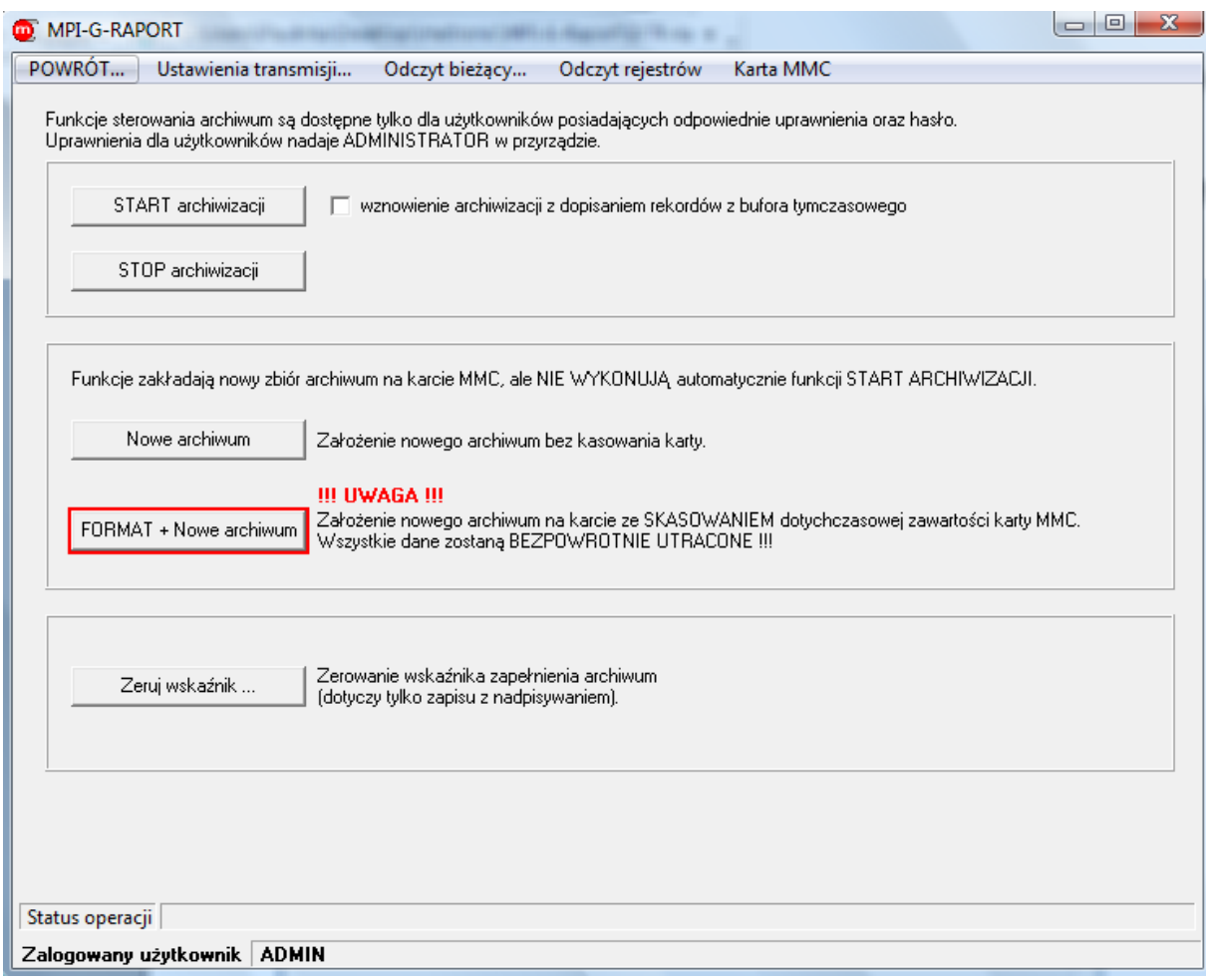

*Okno sterowania archiwum* 

Aby zatrzymać archiwizacie wystarczy kliknać na "STOP archiwizacii".

W oknie sterowania archiwum dostępne są także inne funkcje:

- "START archiwizacii"- uruchamia przyrząd MPI-G i wznawia zapis danych na kartę SD/MMC,
- "wznowienie archiwizacji z dopisaniem rekordów z bufora tymczasowego" zaznaczenie tej opcji wznawia archiwizację oraz powoduje, że dane, które zostały zebrane przez przyrząd w czasie w którym archiwizacja była zatrzymana, zostają zapisane w archiwum; w archiwum nie powstaje "luka",
- "Nowe archiwum"- zakłada nowe archiwum bez kasowania karty;
- "FORMAT + Nowe archiwum"- usuwa wszystkie dotychczasowe dane z istniejącego archiwum i zakłada nowe,
- "Zeruj wskaźnik" zeruje wskaźnik zapełnienia archiwum; tylko w przypadku zapisu z nadpisywaniem.

Funkcje znajdujące się w tym oknie niekoniecznie muszą być wykonywane wyłącznie przy okazji odczytu archiwum. Sterowanie pracą archiwum ("START/STOP archwizacji") umożliwia zdalne zatrzymywanie i wznawianie archiwizacji.

Powrót do okna "Transmisja..." dokonuje się za pomocą zakładki "POWRÓT...".

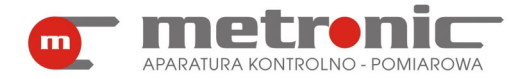

#### **5.2.1 Odczyt archiwum danych pomiarowych**

Aby odczytać plik danych pomiarowych wielkości fizycznych, należy kliknąć w "Odczyt archiwum…".

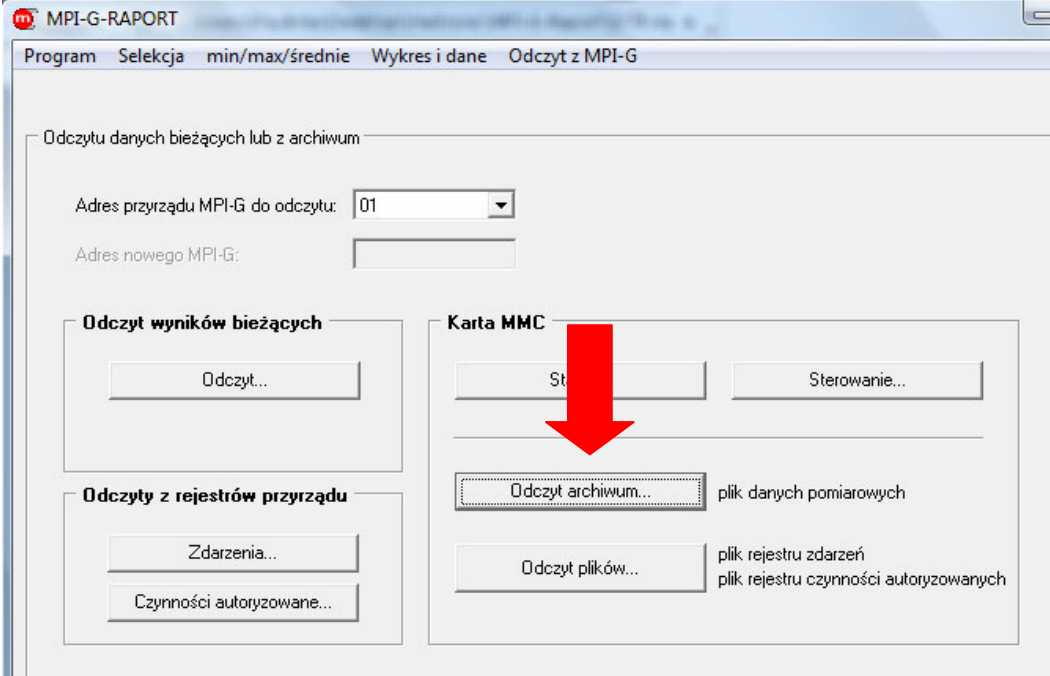

*Wejście w "Odczyt archiwum…"* 

Pojawi się wtedy poniższe okno.

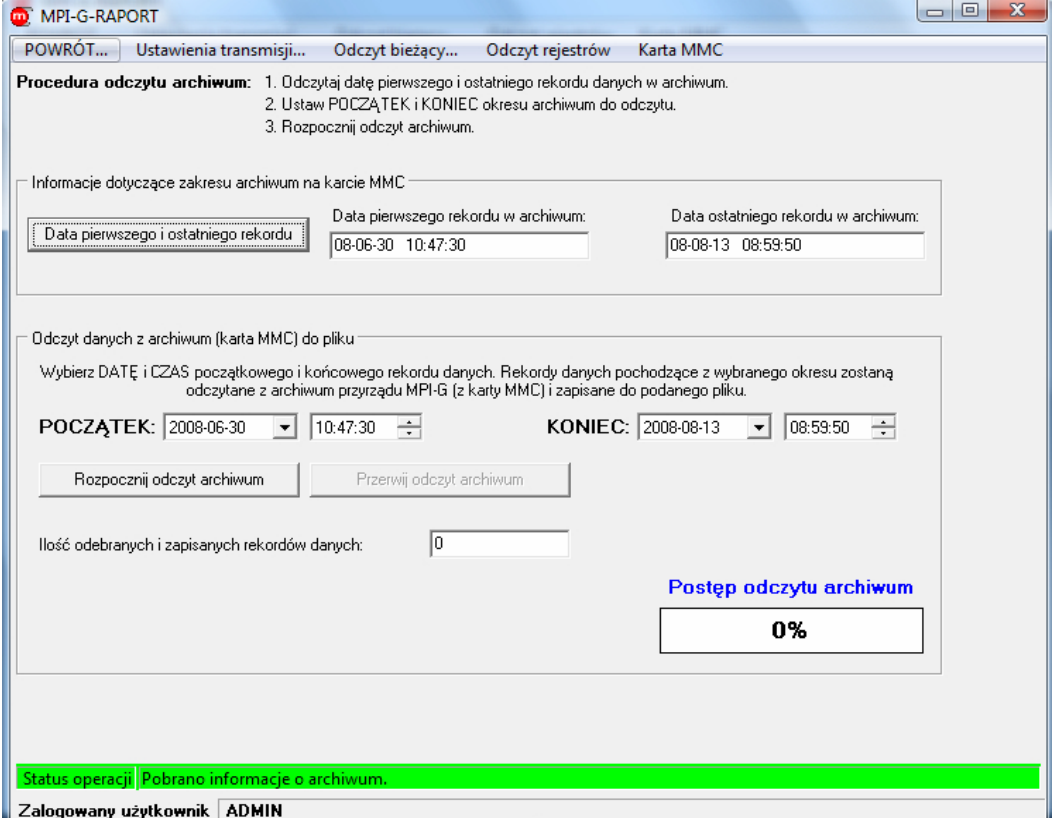

*Okno odczytu archiwum* 

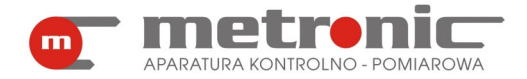

Powinno się teraz postępować wg poniższego schematu. Najpierw kliknąć na "Data pierwszego i ostatniego rekordu" i odczytać otrzymane wartości. Uaktywni się wtedy ramka "Odczyt danych z archiwum (karta MMC) do pliku". W polach POCZĄTEK i KONIEC wpisać datę i czas początkowego i końcowego rekordu danych. Po wybraniu przycisku "Rozpocznij odczyt archiwum" dane, znajdujące się w wybranym czasokresie zostaną zapisane do podanego pliku. W polu "Ilość odebranych i zapisanych rekordów danych" pojawi się liczba rekordów zapisanych do pliku.

! Jeżeli jednak parametry transmisji nie zostały wcześniej skonfigurowane, to kliknięcie na przycisk "Odczyt archiwum..." po raz pierwszy spowoduje otwarcie się zakładki "Ustawienia transmisji...". Wtedy trzeba postępować zgodnie ze schematem podanym w rozdziale 4.5.4.

#### **5.2.2 Odczyt plików**

Aby odczytać plik sumatorów i średnich, rejestru zdarzeń bądź rejestru czynności autoryzowanych, powinno się w okienku "Karta MMC" kliknąć "Odczyt plików...".

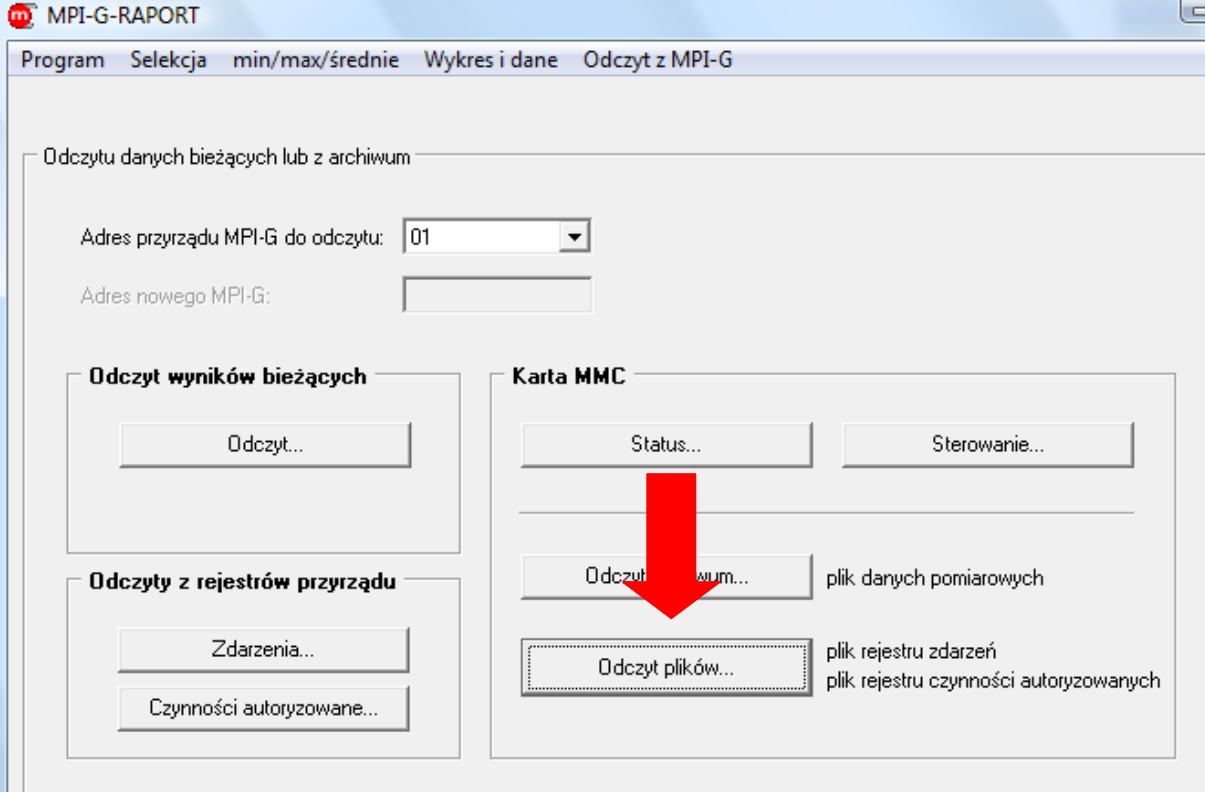

*Wejście w "Odczyt plików…"* 

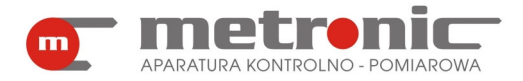

Program automatycznie wyświetli poniższe okno.

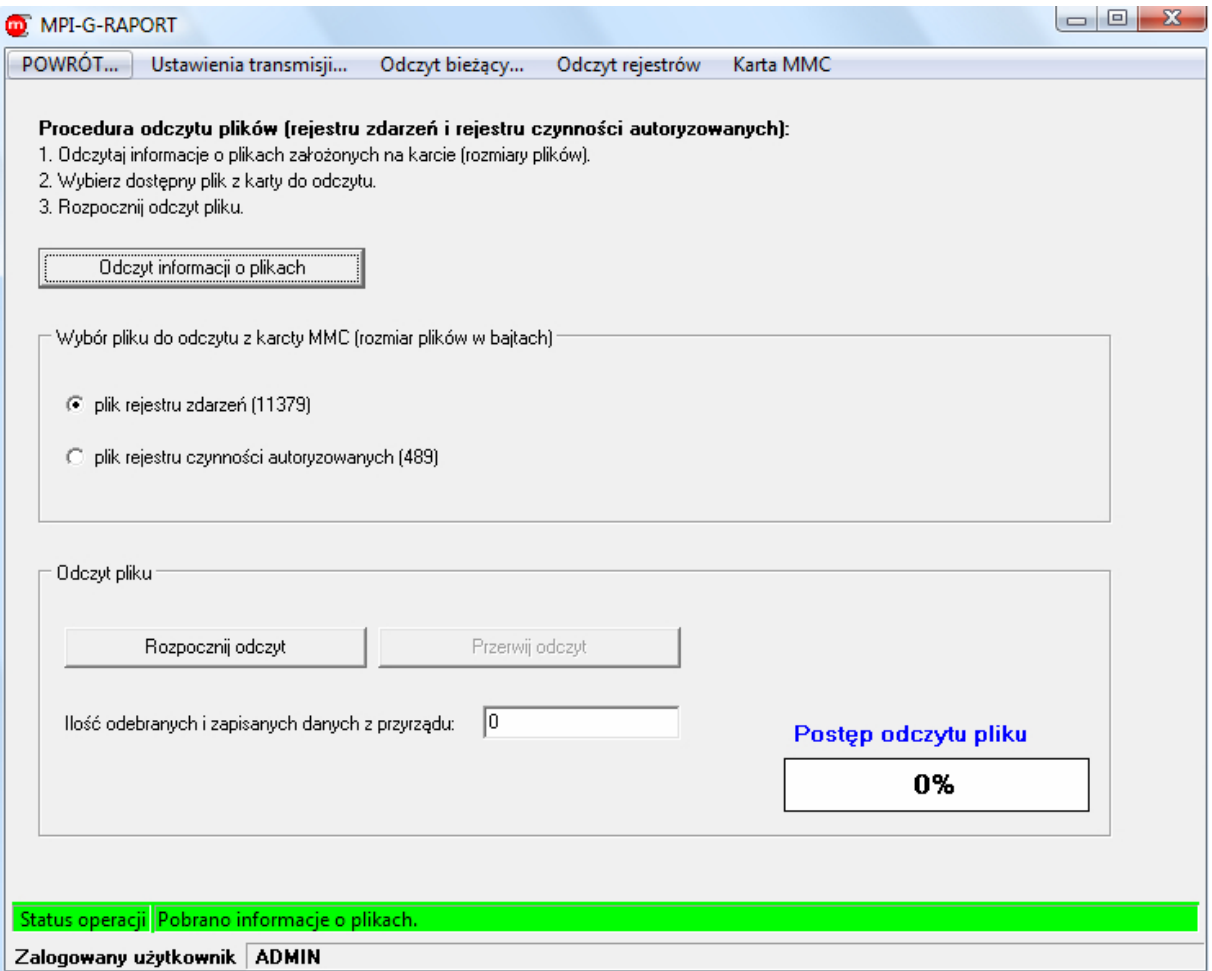

*Okno odczytu plików* 

Zalecane jest dostosowanie się do podanego schematu postępowania. W pierwszej kolejności włączyć "Odczyt informacji o plikach". Dotychczas nieaktywne poniższe okno "Wybór pliku do odczytu z karty MMC (rozmiar plików w bajtach)" stanie się aktywne. Trzeba w nim wybrać jeden z dwóch rodzajów plików, który ma być odczytany: plik rejestru zdarzeń bądź rejestru czynności autoryzowanych. Po wybraniu nacisnąć przycisk "Rozpocznij odczyt" i wskazać lub utworzyć plik do którego mają być zapisane dane.

#### **5.3. Odczyt bieżący wyników pomiarów (podgląd)**

Jeżeli parametry transmisji z przyrządem zostały skonfigurowane (rozdział 4.5.4. Konfiguracja parametrów transmisji w programie), to do okna odczytu wyników bieżących przechodzi się wybierając z menu okna głównego "Odczyt z MPI-G" z listy wskazując urządzenie o odpowiednim adresie np. 01, oraz akceptując przyciskiem "Odczyt…", który znajduje się w ramce "Odczyt wyników bieżących".

Wyniki bieżące wyświetlane są w postaci graficznej (wykres), tabelki bądź wizualizacji. W okienku "Odczyt danych pomiarowych z przyrządu co:" należy wpisać częstość odświeżania wyników na ekranie (typowo 5 do 30s). Komunikację z przyrządem uruchamia się przyciskiem "START", a zatrzymuje "STOP". Z lewej strony zakładki "DANE", "WYKRES" i "WIZUALIZACJA" umożliwiają przełączanie sposobu prezentacji wyników.

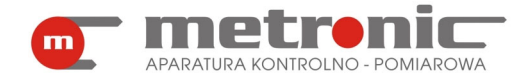

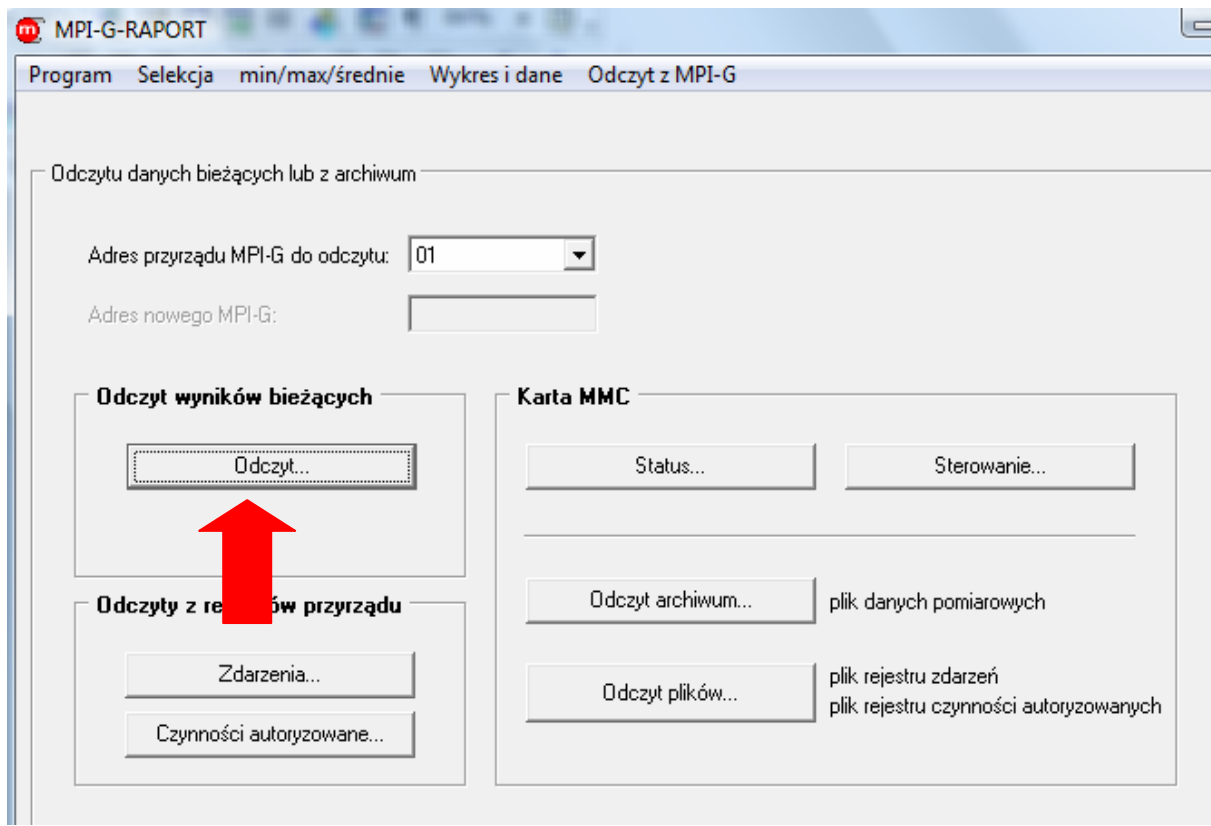

*Wejście w odczyt wyników bieżących*

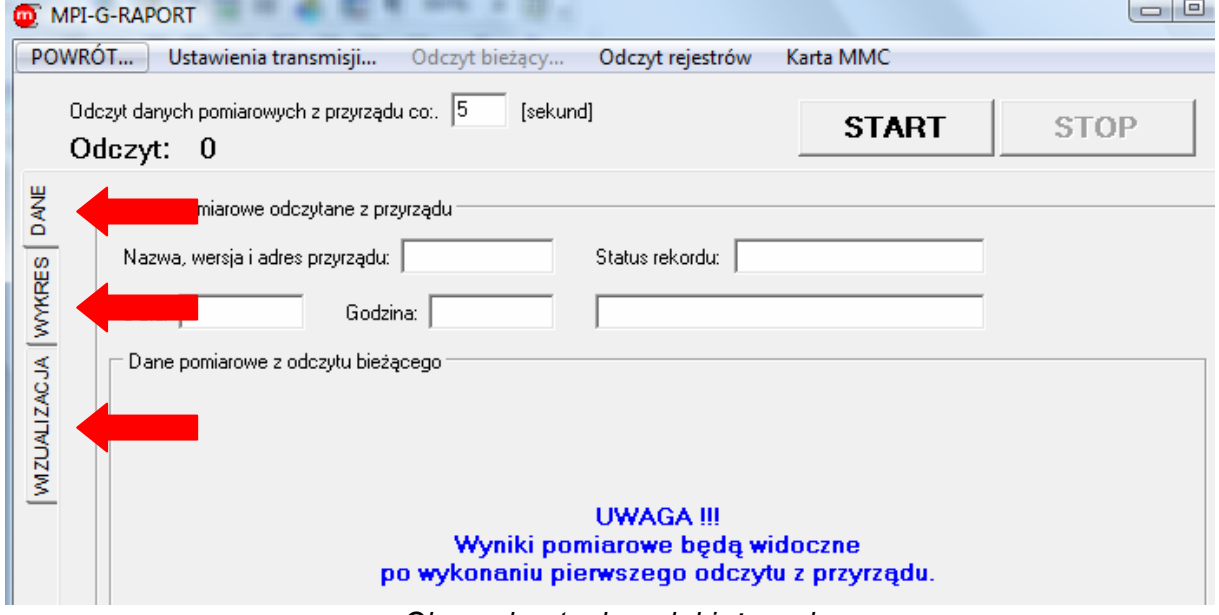

*Okno odczytu danych bieżących*

! Jeżeli parametry transmisji nie zostały wcześniej skonfigurowane, to kliknięcie na przycisk "Odczyt…" po raz pierwszy spowoduje otwarcie się zakładki "Ustawienia transmisji". Wtedy trzeba postępować zgodnie ze schematem podanym w rozdziale 4.5.4.

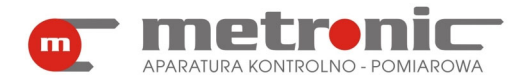

#### **5.3.1. Odczyt bieżących danych w postaci tabelki**

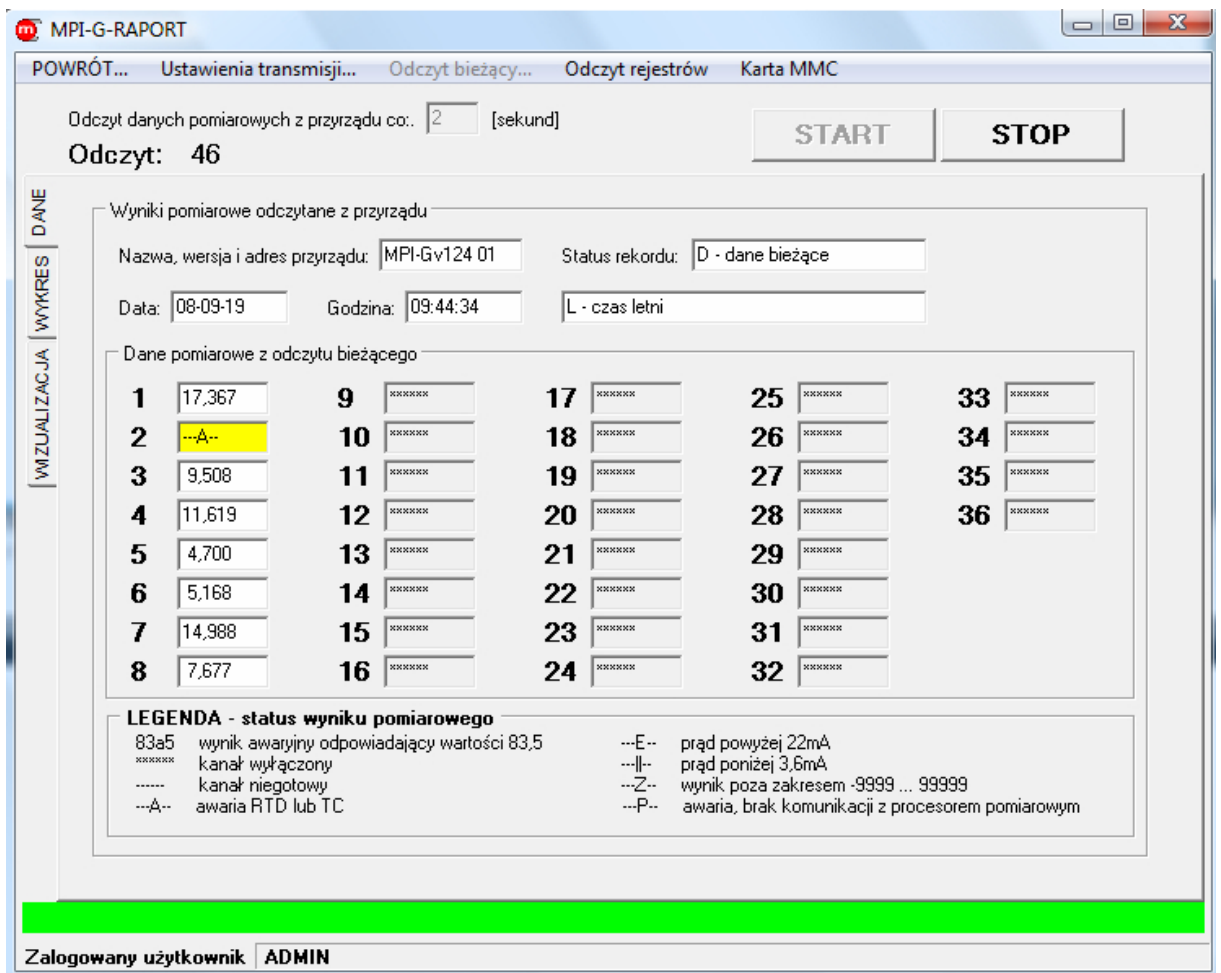

*Okno odczytu bieżącego w formie danych* 

W okienkach odczytowych podających informacje dodatkowe odczytywane z przyrządu (przesyłane w pakiecie z wynikami bieżącymi) znajdują się:

- czas, co jaki dane pomiarowe są odczytywane,
- nazwa, wersja i adres przyrządu,
- status rekordu,
- data i godzina odczytu,
- czas letni/zimowy.

Odczyt uruchamia się przyciskiem "START".

#### **5.3.2. Odczyt danych w postaci wykresu**

Dane bieżące można także przeglądać w postaci wykresu. Aby to uczynić, powinno się wejść na środkową zakładkę, znajdującą się przy lewej krawędzi okna, o nazwie "WYKRES".

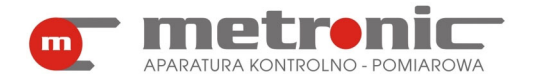

## **MPI-G-RAPORT v4.00**

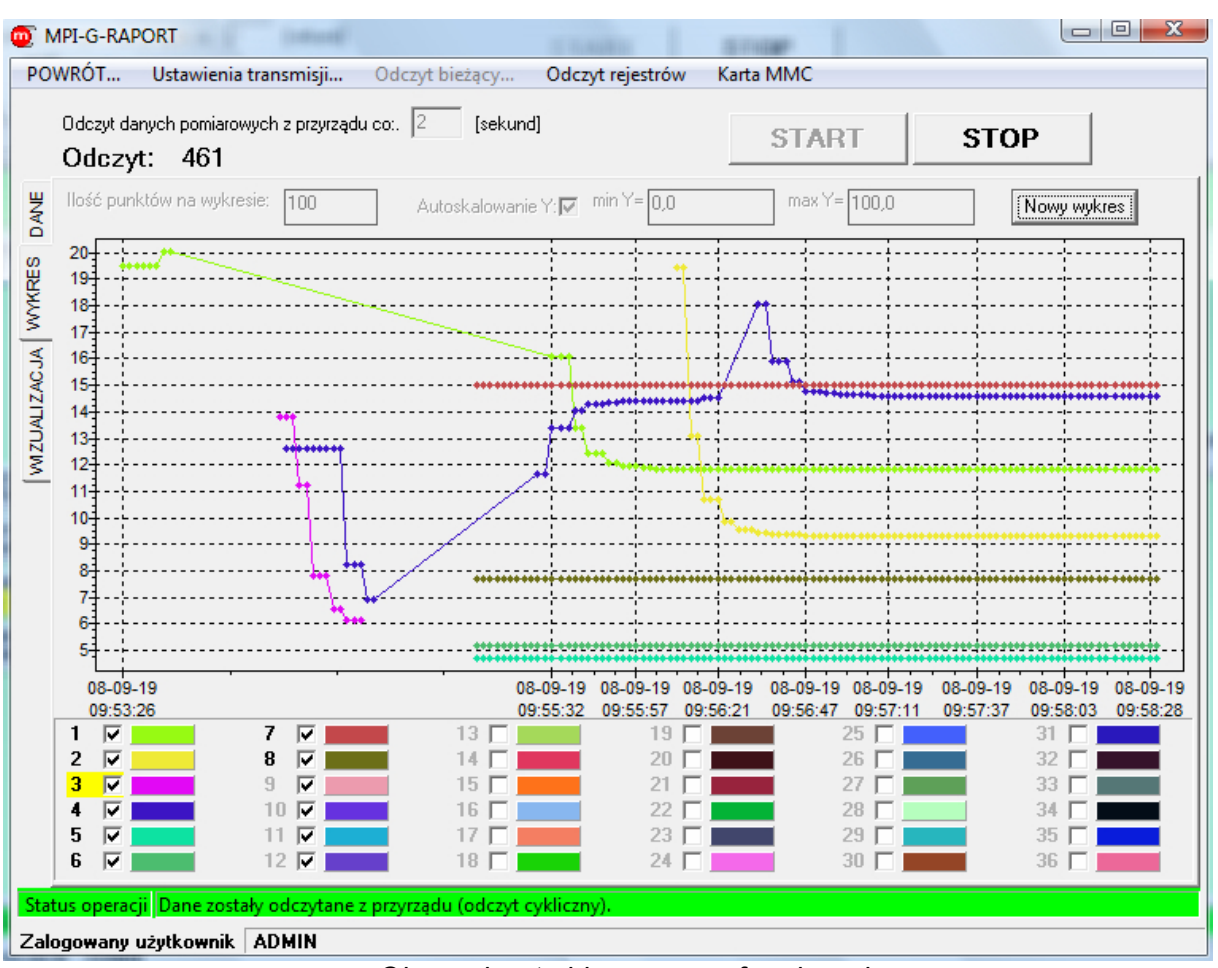

*Okno odczytu bieżącego w formie wykresu* 

W postaci graficznej, w oknie "Odczyt danych pomiarowych z przyrządu co:" można wpisać odpowiadającą użytkownikowi wartość; typowo między 1 s a 10 s. Natomiast w "Ilość punktów na wykresie" trzeba wpisać ilość wyników (punktów) które mają być wyświetlone w polu wykresu. Wraz z odczytem danych z urządzenia ilość punktów na wykresie będzie wzrastać. Gdy osiągnie ustaloną wartość, wykres zacznie się "przesuwać", tak żeby na ekranie była stale określona ilość wyników. Nie można zmienić tej wartości w trakcie wykonywania pomiaru: trzeba zatrzymać odczyt, zmienić ilość punktów i znów uruchomić odczyt. Odczyt bieżący typu wykres nie umożliwia przeglądania starszych wyników, niż te które są widoczne na ekranie.

 W trakcie odczytu można jednak dodawać oraz usuwać wyniki z danego kanału pomiarowego poprzez zaznaczenie lub odznaczenie danego kanału na dole okna. Możliwa jest także zmiana koloru danego kanału, poprzez jednokrotne kliknięcie na ramkę z kolorem lewym klawiszem myszy i wybranie odpowiadającego koloru.

Istnieje możliwość włączenia opcji "Autoskalowanie Y", czyli pionowej osi. W przypadku zaznaczenia tej opcji na wykresie będą widoczne wszystkie przebiegi. Jednakże ich wartości mogą być bardzo rozbieżne i np. interesujące nas małe fluktuacje na przebiegu 4 nie będą widoczne. Aby to zmienić, trzeba odznaczyć "Autoskalowanie Y" i w aktywnych ramkach "min Y" i "max Y" wpisać odpowiadające minimalne i maksymalne wartości osi pionowej, która automatycznie przejdzie na podany zakres. Jest to oczywiście odwracalny proces i można później powrócić do opcji "Autoskalowanie Y". Aby usunąć dotychczasowy wykres i zarejestrować przebieg nowego bez zatrzymywania odczytu, należy posłużyć się przyciskiem .Nowy wykres".

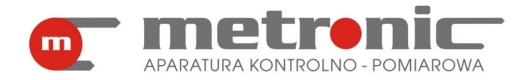

#### **5.3.3. Odczyt danych w postaci wizualizacji**

Bieżące wyniki można także przedstawić za pomocą "WIZUALIZACJI"- trzecia zakładka po lewej stronie okna. Daje ona możliwość przedstawienia obrazu układu mierzonego (np. w formie zdjęcia bądź schematu) i oglądania wybranych wyników na obrazie.

Jeżeli wcześniej Administrator dokonał ustawień wizualizacji, należy teraz ją uruchomić. Jeżeli jednak tego nie zrobił, to wizualizacja nie będzie dostępna do momentu skonfigurowania przez Administratora. Opis konfiguracji wizualizacji znajduje się w rozdziale 4.6. Konfiguracja wizualizacji.

Wizualizację uruchamia się klikając na "START". Każdy użytkownik może przeskakiwać pomiędzy różnymi planszami wizualizacyjnymi, klikając na odpowiednie przyciski "A", "B" itp. oraz zmieniać wartość czasu, co którą dane będą odczytywane, wpisując w okno "Odczyt danych pomiarowych z przyrządu co:" wybraną przez siebie wartość.

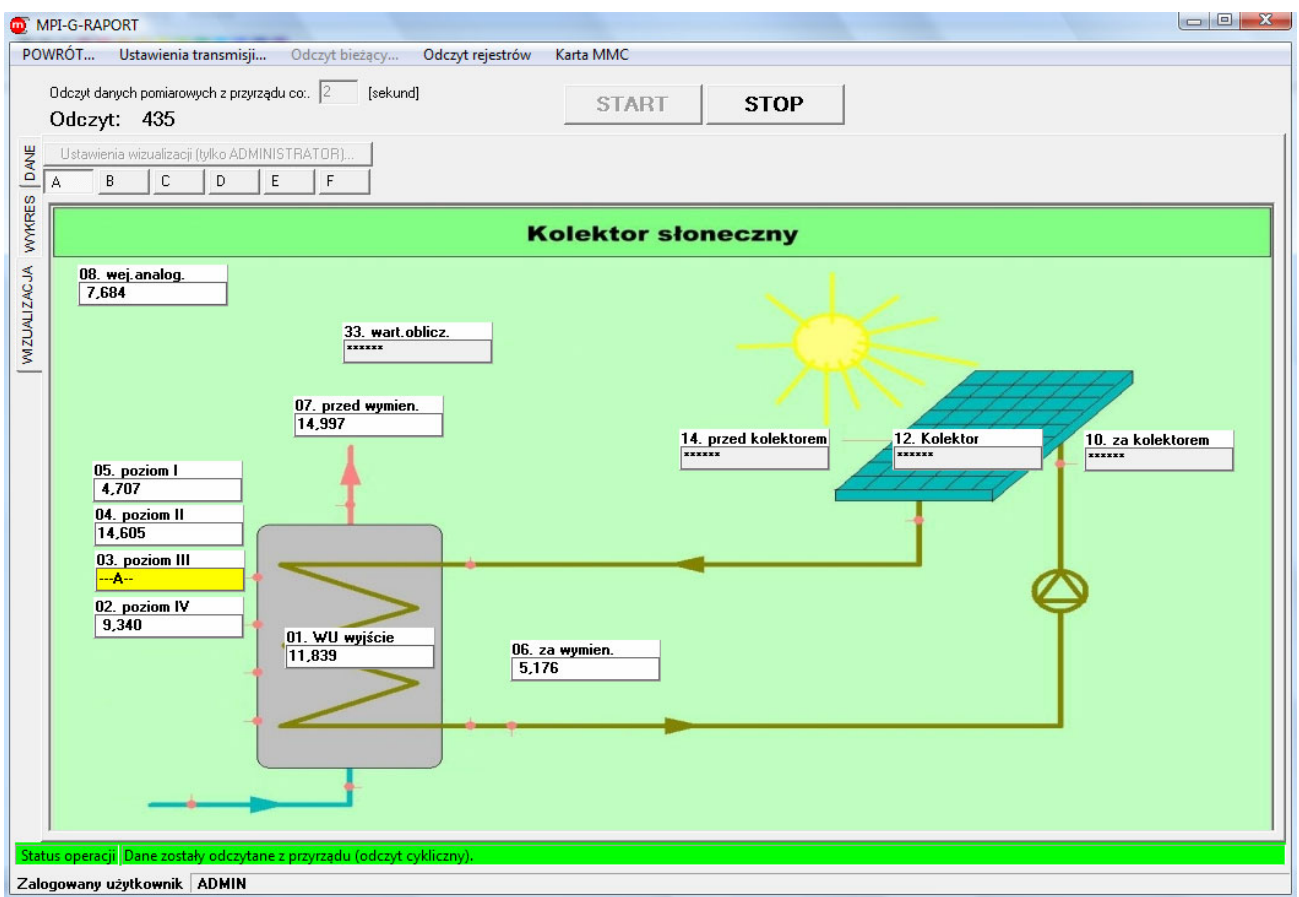

*Odczyt bieżących danych w formie wizualizacji-1* 

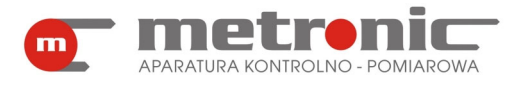

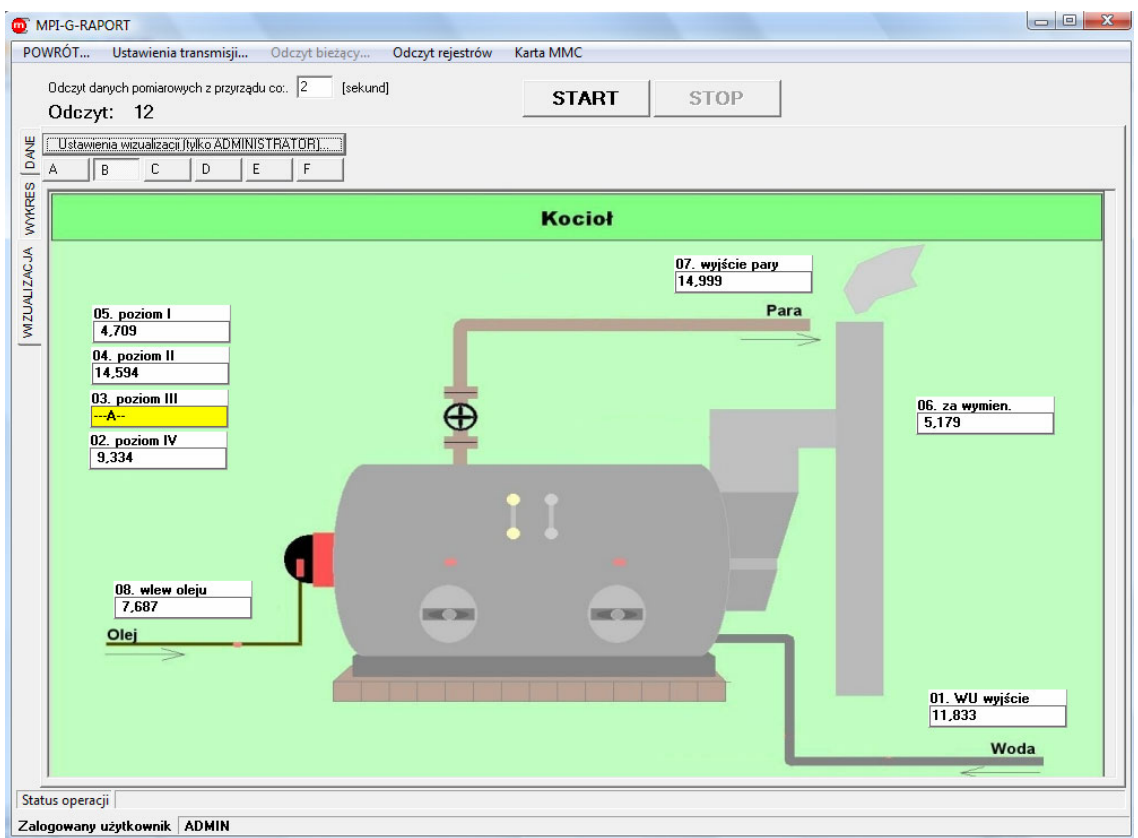

*Odczyt bieżących danych w formie wizualizacji-2* 

#### **5.4. Odczyty z rejestrów przyrządu**

Aby zobaczyć ostatnie pięćset zdarzeń bądź czynności autoryzowanych zapisanych w rejestrze wewnętrznym przyrządu MPI-G (nie na karcie SD/MMC), należy w oknie "Odczyt z MPI-G" ustawić odpowiedni adres przyrządu a następnie wejść odpowiednio w "Zdarzenia..." lub "Czynności autoryzowane...". Urządzenie musi być podłączone do komputera, bowiem dane przesyłane są bezpośrednio z jego wewnętrznej pamięci.

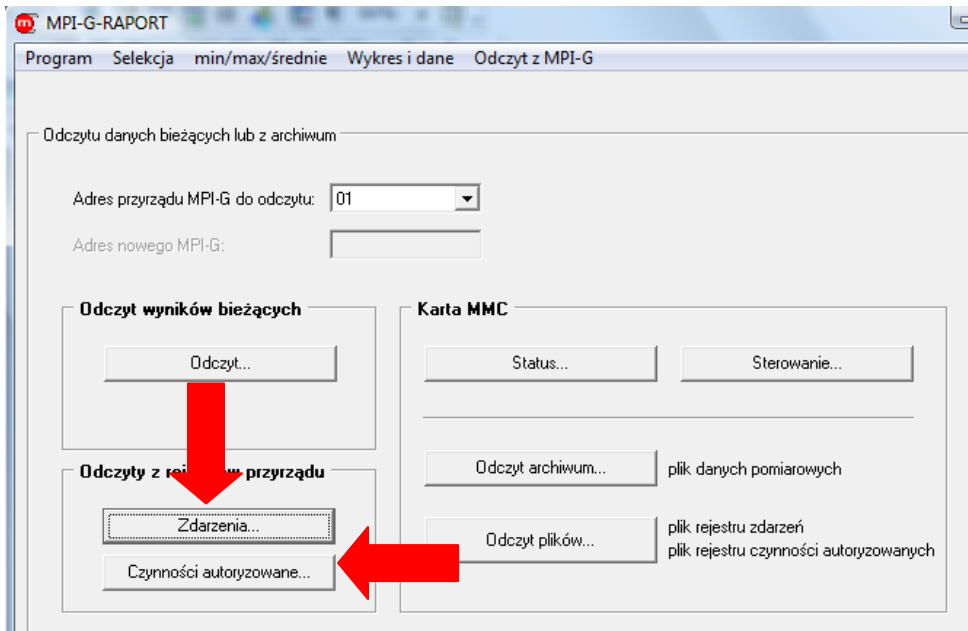

*Odczyt z rejestrów przyrządu*

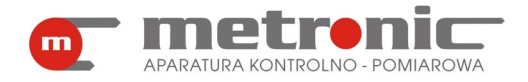

#### **5.4.1. Odczyt rejestru zdarzeń**

Po wejściu w "Zdarzenia..." otwiera się poniższe okno.

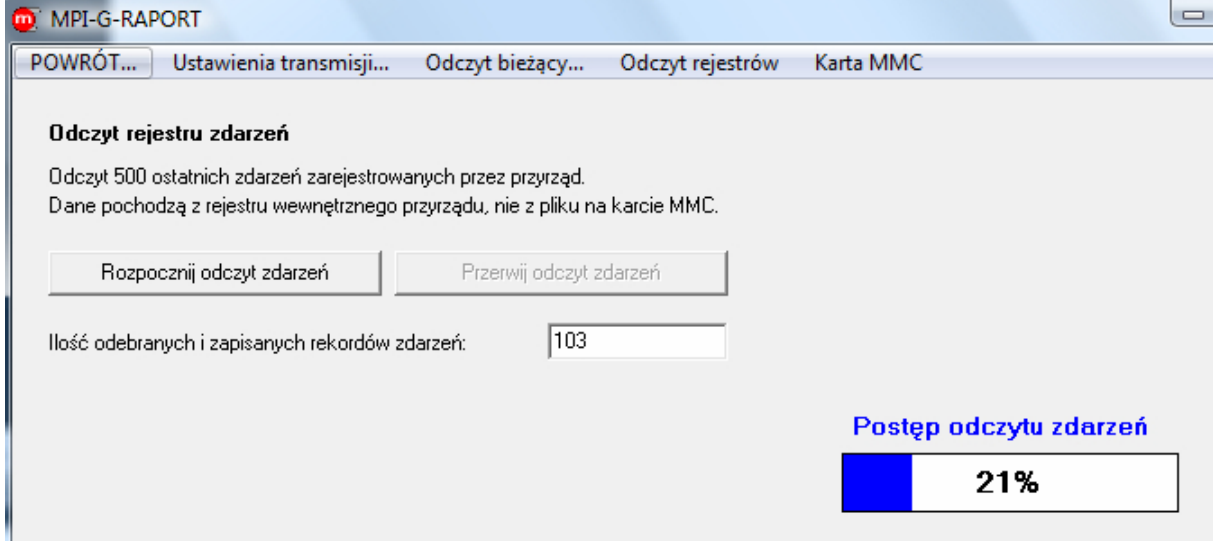

*Odczyt rejestru zdarzeń*

Aby odczytać i zapisać do pliku pięćset ostatnich zarejestrowanych przez przyrząd zdarzeń należy kliknąć na "Rozpocznij odczyt zdarzeń". Otwiera się wtedy okno w którym należy wybrać bądź utworzyć plik, do którego dane mają być zapisane. Po zatwierdzeniu, dane są transmitowane z przyrządu do pliku. Stan odczytu jest pokazany w "Postęp odczytu zdarzeń". Po zakończeniu procesu w polu "Ilość odebranych i zapisanych rekordów zdarzeń" pokazuje się opisana wartość.

#### **5.4.2. Odczyt rejestru czynności autoryzowanych**

 Cały schemat postępowania jest identyczny jak w poprzednim rozdziale. Najpierw należy włączyć przycisk "Rozpocznij odczyt czynności".

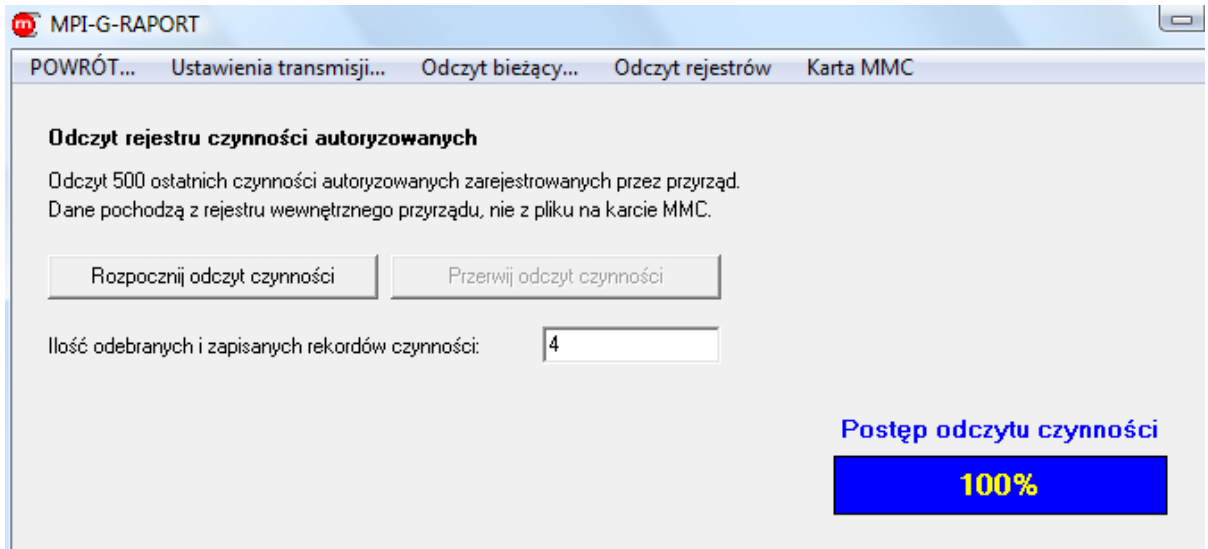

*Odczyt rejestru czynności autoryzowanych* 

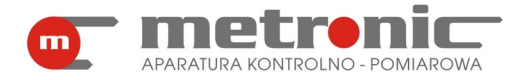

Otwiera się wtedy okno w którym należy wybrać bądź utworzyć plik, do którego dane mają być zapisane. Po zatwierdzeniu, dane są transmitowane z przyrządu do pliku. Stan odczytu jest pokazany w "Postęp odczytu zdarzeń". Po zakończeniu procesu w polu "Ilość odebranych i zapisanych rekordów czynności" pokazuje się opisana wartość.

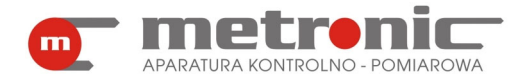

## **6. PRZEGLĄD I OBRÓBKA ZAREJESTROWANYCH POMIARÓW**

Dane zgromadzone przez miernik MPI-G, odczytane z karty za pośrednictwem czytnika kart MMC/SD lub przez magistralę RS-485, zapisywane są w komputerze w postaci trzech typów plików tekstowych:

- archiwum chwilowych wartości wielkości fizycznych,
- rejestru czynności autoryzowanych,
- rejestru zdarzeń.

Każdy odczyt zapisywany jest do osobnego pliku. Funkcje umożliwiają przeglądanie tych danych w postaci wykresu lub tabeli oraz sporządzanie raportu w postaci wydruku. Wcześniej możliwa jest również wstępna obróbka niektórych z typów danych – selekcja, uśrednianie, wyszukiwanie, kontrola poprawności. W tym rozdziale użytkownik zostanie zapoznany ze wszystkimi funkcjami, które można wykonywać na danych.

#### **6.1. Wczytanie pliku**

Będąc w menu głównym należy wybrać zakładkę : *Program.* 

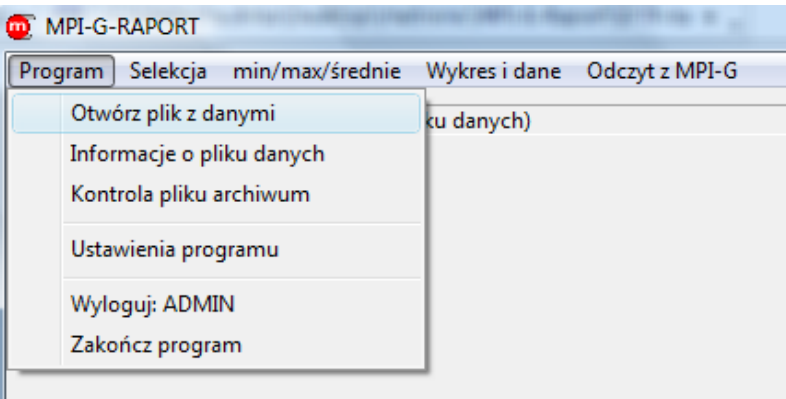

*Menu zakładki "Program"*

Następnie należy wybrać pierwszą opcję: "Otwórz plik z danymi". Program domyślnie otwiera folder w którym znajduje się program oraz przyjmuje typ pliku tekstowego.

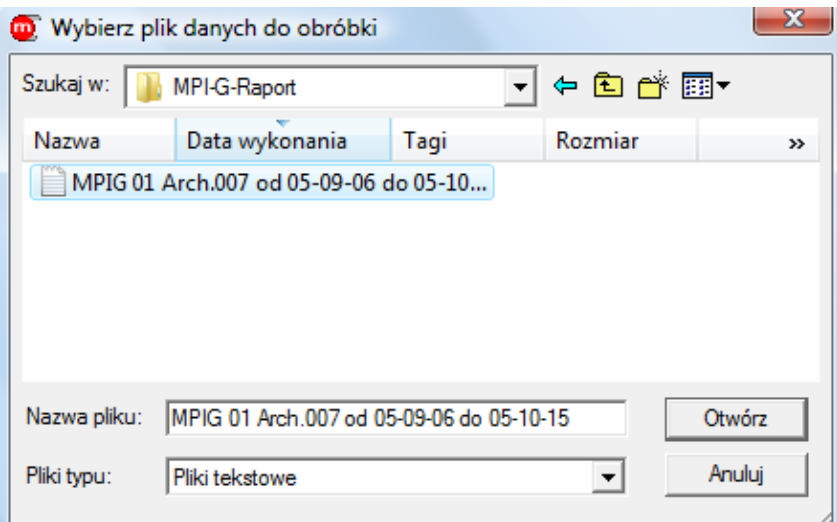

*Wybranie pliku do obróbki*

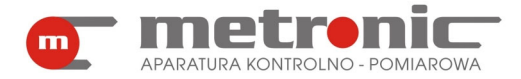

Po otwarciu pojawi się na zielono komunikat, który będzie pokazywać ścieżkę otwartego pliku. Do momentu wybrania innego pliku z danymi, wszystkie operacje będą wykonywane na otwartym pliku.

W celu zaznajomienia się z podstawowymi parametrami otwartego pliku , należy otworzyć: *>Program >Informacje o pliku danych.* Program automatycznie otworzy poniższe okno.

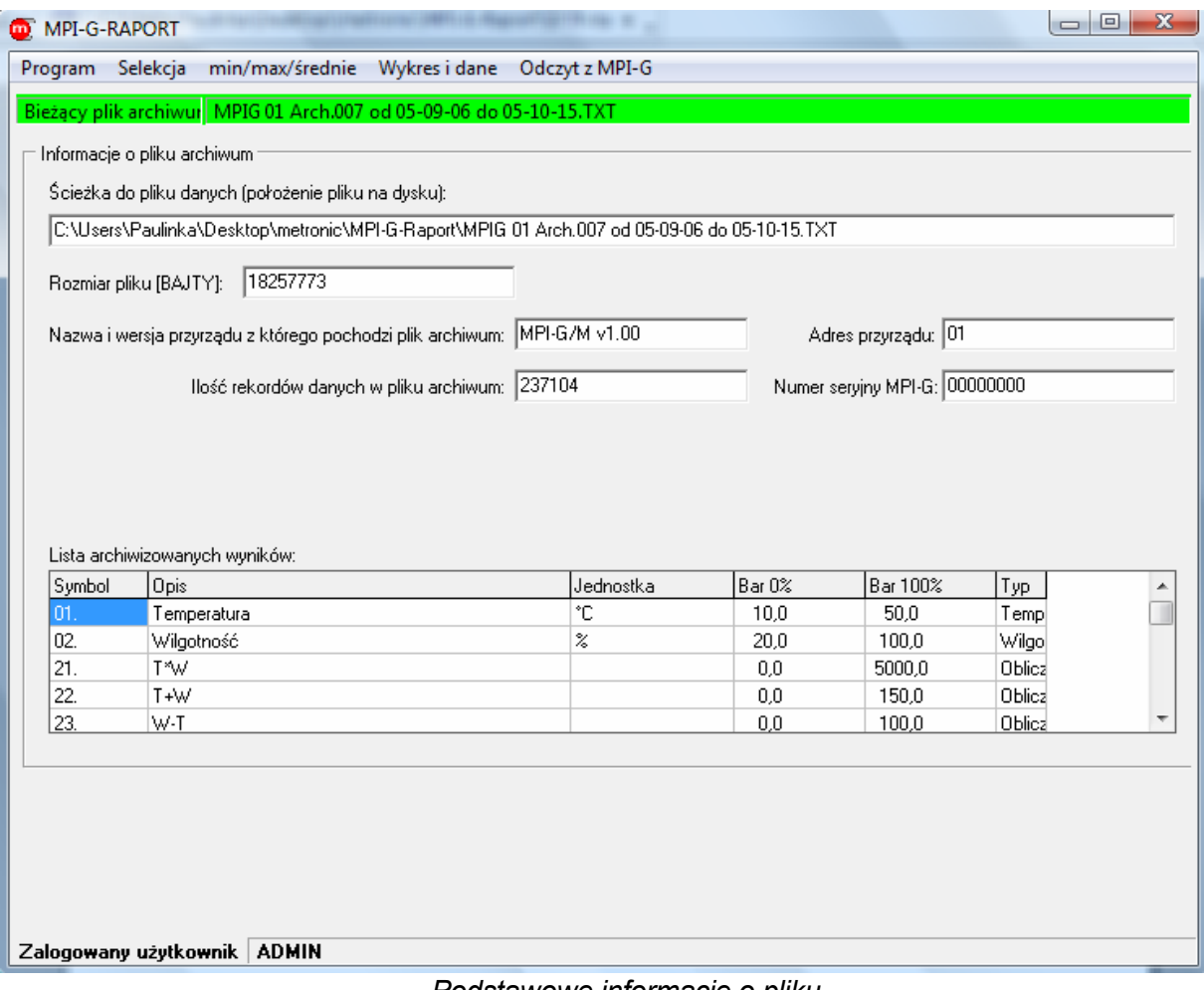

*Podstawowe informacje o pliku* 

Okno zawiera następujące informacje: ścieżka do otwartego pliku danych, rozmiar pliku, nazwa, wersja i adres przyrządu z którego pochodzi archiwum, ilość rekordów danych w pliku oraz numer seryjny MPI-G.

#### **6.2. Obróbka pliku danych**

Dane rejestrowane przez miernik stanowią z reguły ogromny zbiór liczb. Typowo rejestruje się więcej wyników (z większą częstością), aby uzyskać możliwie dokładny obraz z wykonywanych pomiarów. Funkcje filtrujące umożliwiają wyszukanie pewnych informacji bądź przetworzenie zbioru źródłowego do nowego, z reguły znacznie mniejszego i wygodniejszego do dalszej obróbki pliku.

#### **6.2.1. Kontrola pliku**

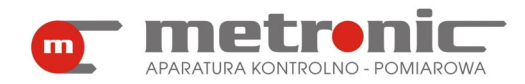

Kontrola pliku obejmuje dwa aspekty: kontrolę poprawności szyfrowania danych oraz kontrolę ciągłości danych w archiwum.

Pierwszy z nich pozwala sprawdzić archiwum pod kątem poprawności szyfrowania danych. Wynikiem operacji jest informacja o ilość rekordów archiwum prawidłowych lub błędnie zaszyfrowanych (dane przekłamane), z możliwością zapisu wybranych rekordów do pliku. Jeżeli wszystkie rekordy pliku są sygnalizowane jako przekłamane to znaczy, że wszystkie rekordy były poprawiane lub na pliku została wykonana jedna z funkcji programu RAPORT i plik nie jest oryginalnym plikiem archiwum zapisanym przez przyrząd na karcie MMC/SD.

Natomiast drugi – kontrola ciągłości danych- umożliwia sprawdzenie pliku pod kątem ciągłości zapisu danych do archiwum. Wynikiem operacji jest informacja o ilości okresów nieciągłości w archiwum, oznaczająca braki rekordów danych. W przypadku wykrycia okresów nieciągłości w archiwum (braki rekordów) możliwe jest wygenerowanie pliku, w którym zapisane zostaną parami: rekord początku okresu nieciągłości i rekord końca okresu nieciągłości. W szczególnym przypadku, gdy archiwum przyrządu pracowało w trybie ciągłym i nastąpiło nadpisanie najstarszych rekordów przez najmłodsze rekordy, możliwe jest wystąpienie tylko jednego okresu nieciągłości. W innych przypadkach lub przy wystąpieniu więcej niż jednego okresu nieciągłości będzie oznaczać, że plik archiwum jest niepoprawny.

Aby przejść do docelowego miejsca wystarczy wejść w *Program >Kontrola pliku archiwum.* Otworzy się wtedy okno pokazane na rysunku na następnej stronie.

| MPI-G-RAPORT                                                |                                                  |  |
|-------------------------------------------------------------|--------------------------------------------------|--|
| Selekcja<br>min/max/średnie<br>Program                      | Wykres i dane<br>Odczyt z MPI-G                  |  |
| Otwórz plik z danymi                                        | d 05-09-06 do 05-10-15.TXT                       |  |
| Informacje o pliku danych                                   |                                                  |  |
| Kontrola pliku archiwum                                     | a dysku):<br>-G-Raport\MPIG 01 Arch.007 od 05-09 |  |
| Ustawienia programu                                         |                                                  |  |
| Wyloguj: ADMIN                                              |                                                  |  |
| Zakończ program                                             |                                                  |  |
| ivazwa i wersja przyrządu z ktorego pocnodzi plik archiwum: | MPI-G/M v1.00                                    |  |

*Sposób wejścia w "Kontrole pliku archiwum"* 

Aby sprawdzić plik pod kątem wcześniej opisanych funkcji, wystarczy użyć przycisku "WYKONAJ". Program odpowie nam za pomocą trzech liczb. Pierwsza z nich oznacza ilość poprawnych rekordów w zbiorze. Można je zapisać do nowego pliku za pomocą przycisku "Zapisz do pliku poprawne rekordy". Druga z liczb oznacza ilość niepoprawnych rekordów w zbiorze. Z nich także można wygenerować nowy plik (o ile takie rekordy zostały wykryte) klikając na "Zapisz do pliku przekłamane rekordy". Trzecia z liczb oznacza ilość okresów nieciągłości. I tak jak w dwóch poprzednich przypadkach, jeżeli takie rekordy istnieją, można utworzyć plik za pomocą przycisku "Zapisz do pliku okresy nieciągłości".

! Funkcje programu przetwarzające zbiór danych (np. uśrednianie wyników)

zapisywane są bez właściwego słowa szyfrującego, ponieważ z założenia powodują modyfikację oryginalnych danych. Wtedy kontrola wykaże wszystkie rekordy jako przekłamane.

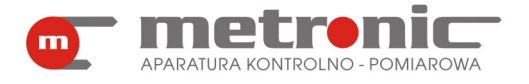

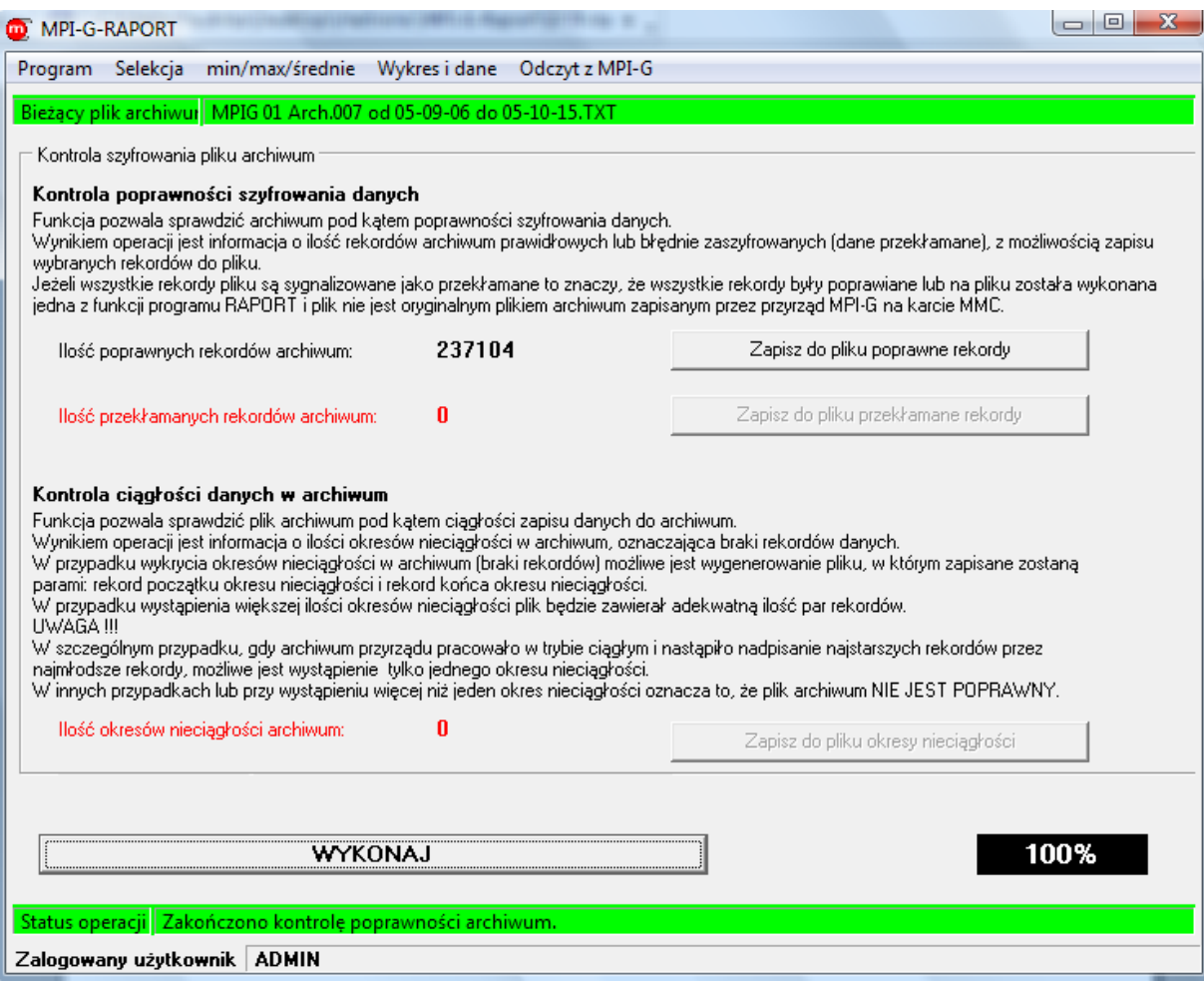

*Okno kontroli pliku*

#### **6.2.2.Selekcja danych**

Selekcja danych (menu >*Selekcja)* obejmuje szereg funkcji, które służą do wybrania rekordów spełniających podane wymagania spośród wszystkich rekordów danego pliku.

Funkcje Selekcji dostępne są tylko dla plików danych chwilowych wartości fizycznych. Dla rejestrów zdarzeń i czynności autoryzowanych funkcje te nie są dostępne.

| <b>OD</b> MPI-G-RAPORT |          |                                                         |               |                |
|------------------------|----------|---------------------------------------------------------|---------------|----------------|
| Program                | Selekcja | min/max/średnie                                         | Wykres i dane | Odczyt z MPI-G |
| Odczytu                |          | Wyszukaj najstarszy i najmłodszy<br>Sortuj według czasu |               |                |
|                        |          | Wyszukaj od daty do daty                                |               |                |
| Adrel                  |          | Wyszukaj mniejsze od                                    |               |                |
| Adre                   |          | Wyszukaj z przedziału                                   |               |                |
|                        |          | Wyszukaj z poza przedziału                              |               |                |
| 0d                     |          | Wyszukaj większe od                                     |               | MC.            |

*Menu zakładki "Selekcja"* 

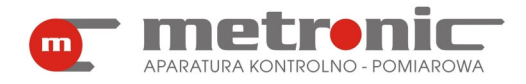

Są to:

• *>Wyszukaj najstarszy i najmłodszy* - funkcja znajduje najstarszy i najmłodszy rekord w pliku i pokazuje na ekranie,

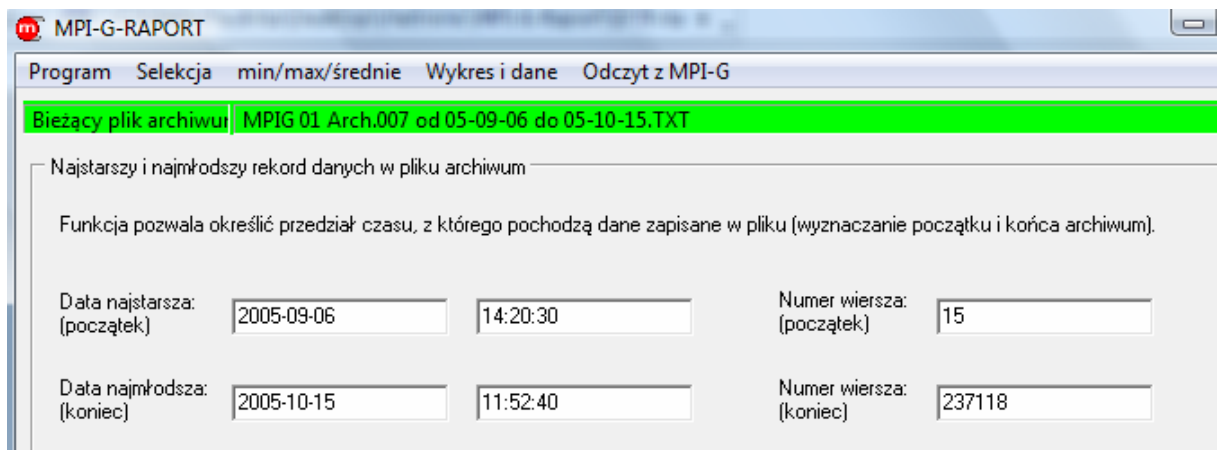

*Okno funkcji "Wyszukaj najstarszy i najmłodszy"* 

- *>Sortuj według czasu…* powoduje utworzenie nowego zbioru z rekordami uporządkowanymi chronologicznie, funkcja ma głównie zastosowanie do zbiorów skopiowanych z karty SD/MMC za pomocą czytnika, a zapisanych w przyrządzie w trybie z nadpisywaniem, wtedy najstarszy rekord może znajdować się gdzieś wewnątrz zbioru; funkcję tą należy wykonać przed funkcją uśredniania lub wyszukiwania min/max; funkcja nie powoduje naruszania słowa szyfrującego natomiast może tworzyć przedziały nieciągłości,
- *>Wyszukaj od daty do daty…* powoduje utworzenie nowego zbioru danych z rekordami z czasokresu wpisanego przez użytkownika z interesującego go odcinka czasu; funkcja ta nie narusza słowa szyfrującego,

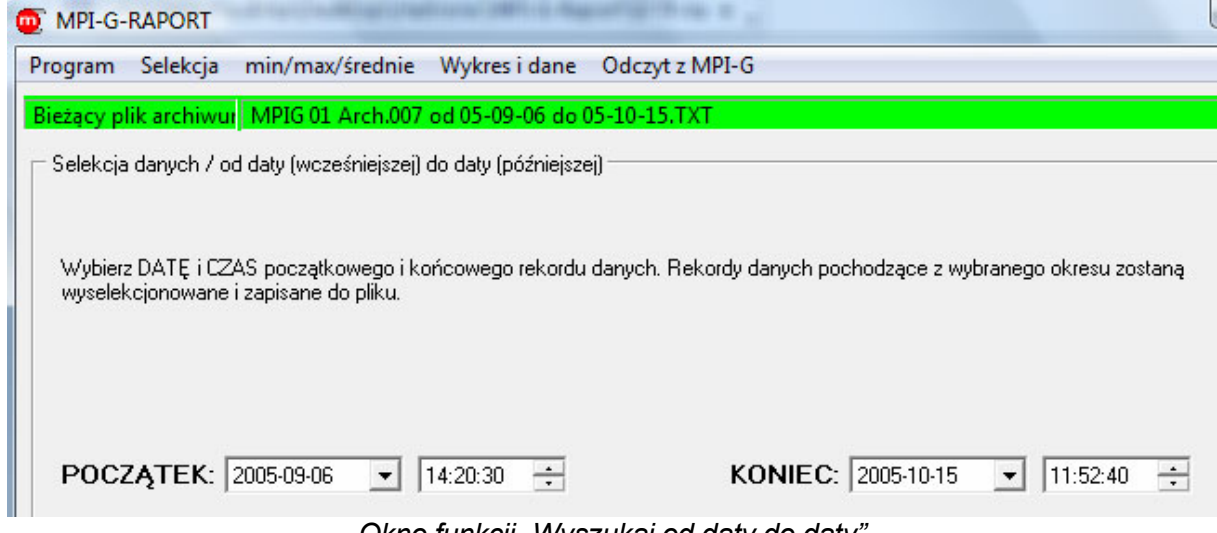

*Okno funkcji "Wyszukaj od daty do daty"* 

• *>Wyszukaj mniejsze od*... – funkcja umożliwiająca utworzenie nowego zbioru z danymi o wartościach mniejszych od wartości wpisanej, warunek mniejszości wpisuje się indywidualnie dla każdego kanału, jeżeli choć jeden kanał spełnia warunek, to wyselekcionowany zostaje cały rekord ze wszystkimi pozostałymi wynikami (tzw. suma logiczna warunków); funkcja nie powoduje naruszania słowa szyfrującego natomiast tworzy przedziały nieciągłości,

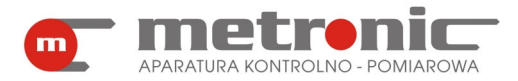

• *>Wyszukaj z przedziału.*.. – podobnie jak poprzednia, ale wyszukiwane są rekordy o wartościach z wybranego przedziału dwóch wartości,

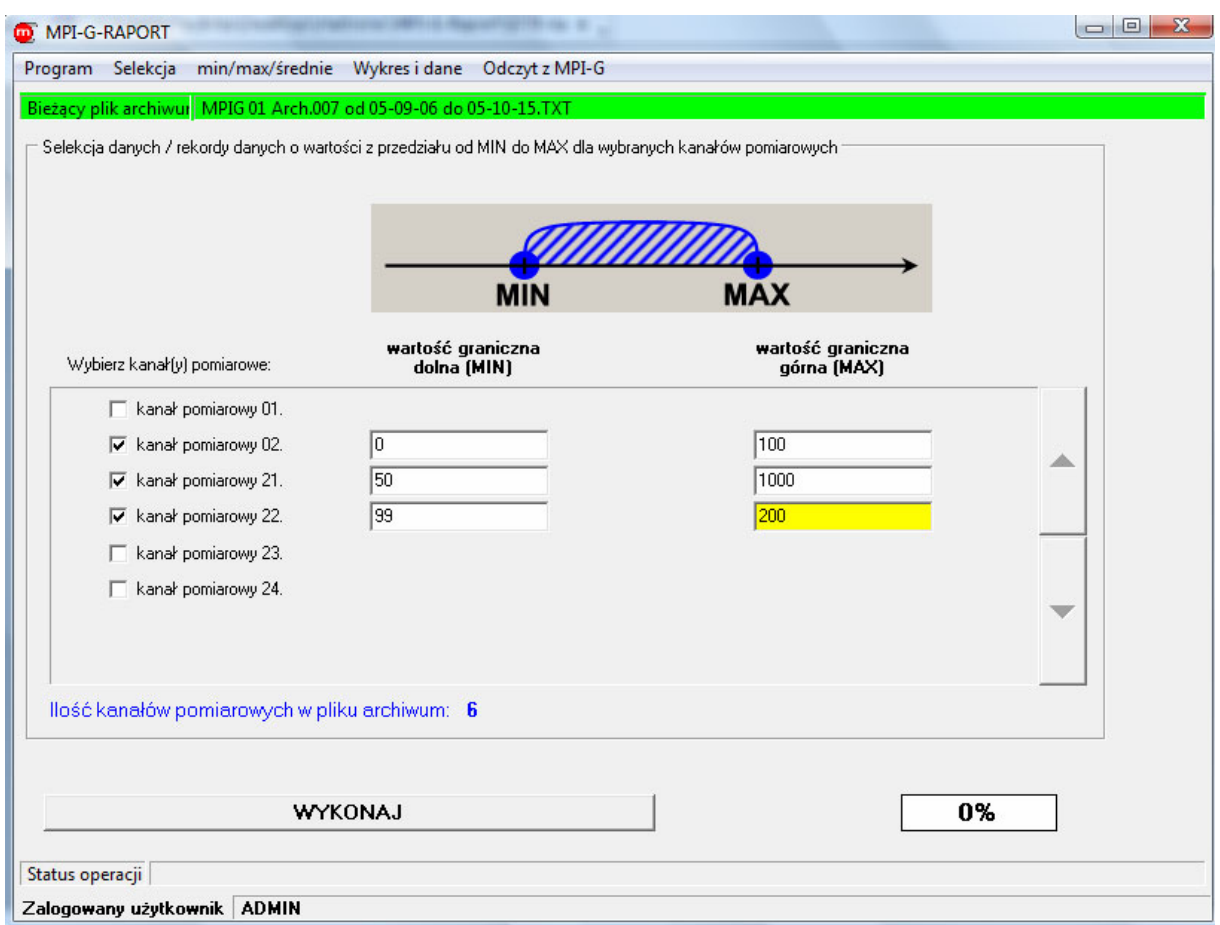

*Okno funkcji "Wyszukaj z przedziału"* 

- >*Wyszukaj z poza przedziału…* powoduje utworzenie nowego zbioru z wartościami, które nie znajdują się w podanym zakresie,
- *Wyszukaj większe od ...* umożliwia utworzenie nowego zbioru z wartościami , które są większe od wartości wpisanej przez użytkownika.

#### **6.2.3. Uśrednianie danych**

Funkcja uśredniania dostępna jest tylko dla pliku danych. Dla dwóch innych rodzajów danych tj. rejestru zdarzeń i rejestru czynności autoryzowanych nie można jej uruchomić.

Funkcja ta wykonuje wyliczenie średniej arytmetycznej ze wszystkich wyników z wybranego przedziału czasu. Często dobiera się dość dużą częstość rejestracji wyników, aby móc wychwycić szczegóły procesu. Niekiedy proces nie ma charakteru "spokojnego" i z wykresu ciężko odczytać średnią wartość. Funkcja z menu *>min/max/średnie* umożliwia wybranie różnych przedziałów czasowych wyliczania średnich: *>Średnie minutowe, >Średnie godzinowe, >Średnie dobowe, >Średnie miesięczne.*

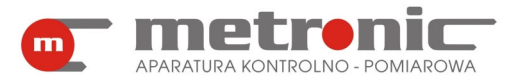

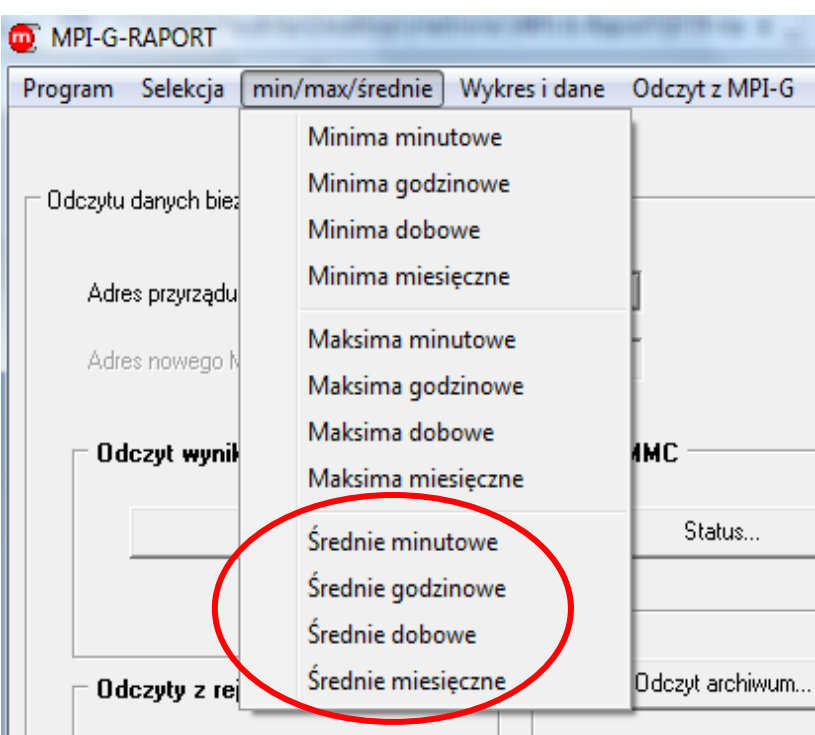

*Menu zakładki "min/max/średnie" z zaznaczeniem średnich* 

Należy zwrócić uwagę, aby zbiór danych był wcześniej uporządkowany chronologicznie (funkcja *>Sortuj według czasu…* w zakładce >*Selekcja*), gdyż funkcja realizuje wyliczanie średnich w kolejnych rekordach, a nie przeszukuje całego zbioru dla każdego przedziału czasowego. Wyliczone dane zapisywane są do nowego zbioru bez poprawnego słowa szyfrującego.

Poniżej znajduje się przykładowe okno jednej z funkcji średniej: średniej godzinowej.

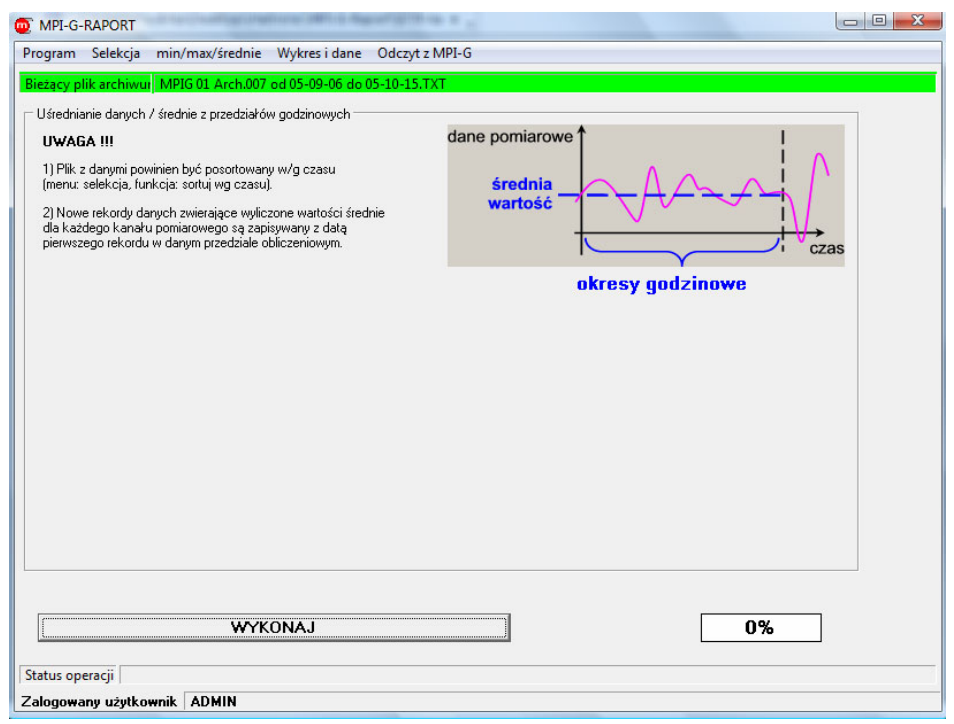

*Okno jednej z funkcji "min/max/średnie" : "Średnie godzinowe"* 

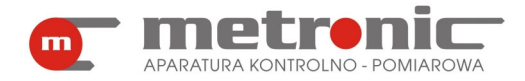

#### **6.2.4. Wyznaczanie ekstremów**

Podobnie jak w przypadku uśredniania danych, funkcja znajdowania ekstremów (minimalnych i maksymalnych wartości) jest dostępna tylko dla pliku danych.

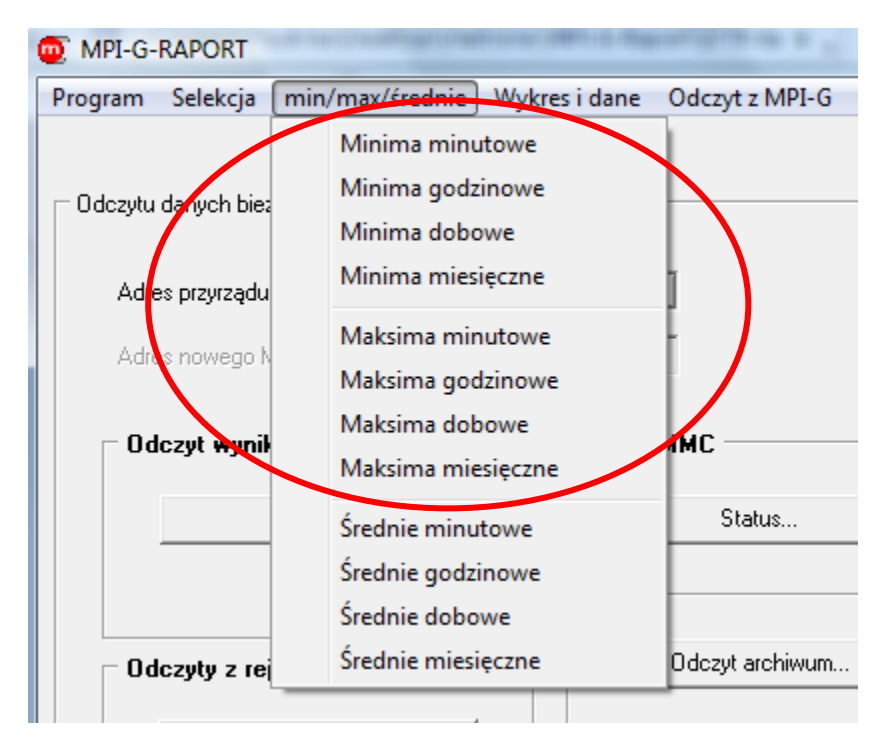

 *Menu zakładki "min/ max/średnie" z zaznaczeniem ekstremów* 

Funkcja ekstremum rozróżnia dwa przypadki: wartość minimalną albo maksymalną w rozpatrywanym przedziale. Funkcja wyszukiwania wartości maksymalnych, minimalnych wykonywana jest w wybranych przedziałach czasowych. W menu *>min/max/średnie* dostępne są funkcje: *>Minima minutowe, >Minima godzinowe, >Minima dobowe, >Minima miesięczne, >Maksima minutowe, >Maksima godzinowe, >Maksima dobowe, >Maksima miesięczne.* Po wykonaniu funkcji zostaje utworzony nowy plik danych, gdzie dla każdego przedziału czasowego zostaje zapisany jeden rekord z wartościami minimalnymi albo maksymalnymi (w zależności od wyboru funkcji) wyszukany dla tego przedziału czasowego. Nie zostaje zapamiętany dokładny czas wystąpienia ekstremum. Oznacza to, że przykładowo wykonując funkcję "maksima godzinowe" każdy rekord zapisany jest z pełną godziną ( 10:00, 11:00, 12:00, ...), a wartości liczbowe wyszukane są dla kolejnych kanałów z danego przedziału (10:00- 11:00, 11:00-12:00, 12:00-13:00, ...). Wykonanie tej funkcji ma szczególnie sens, jeżeli interesują nas wartości minimalne lub maksymalne, a raport chcemy utworzyć w postaci tabelarycznej. Podobnie jak w przypadku średnich należy zwrócić uwagę, aby zbiór danych był uporządkowany chronologicznie, gdyż funkcja realizuje wyliczanie w kolejnych rekordach, a nie przeszukuje całego zbioru dla każdego przedziału czasowego. Wyliczone dane zapisywane są do nowego zbioru bez poprawnego słowa szyfrującego.

Poniżej znajduje się przykładowe okno jednej z funkcji ekstremów wykonanej na pliku: wyznaczenie maksymalnych wartości dobowych.

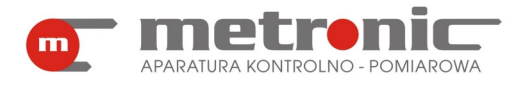

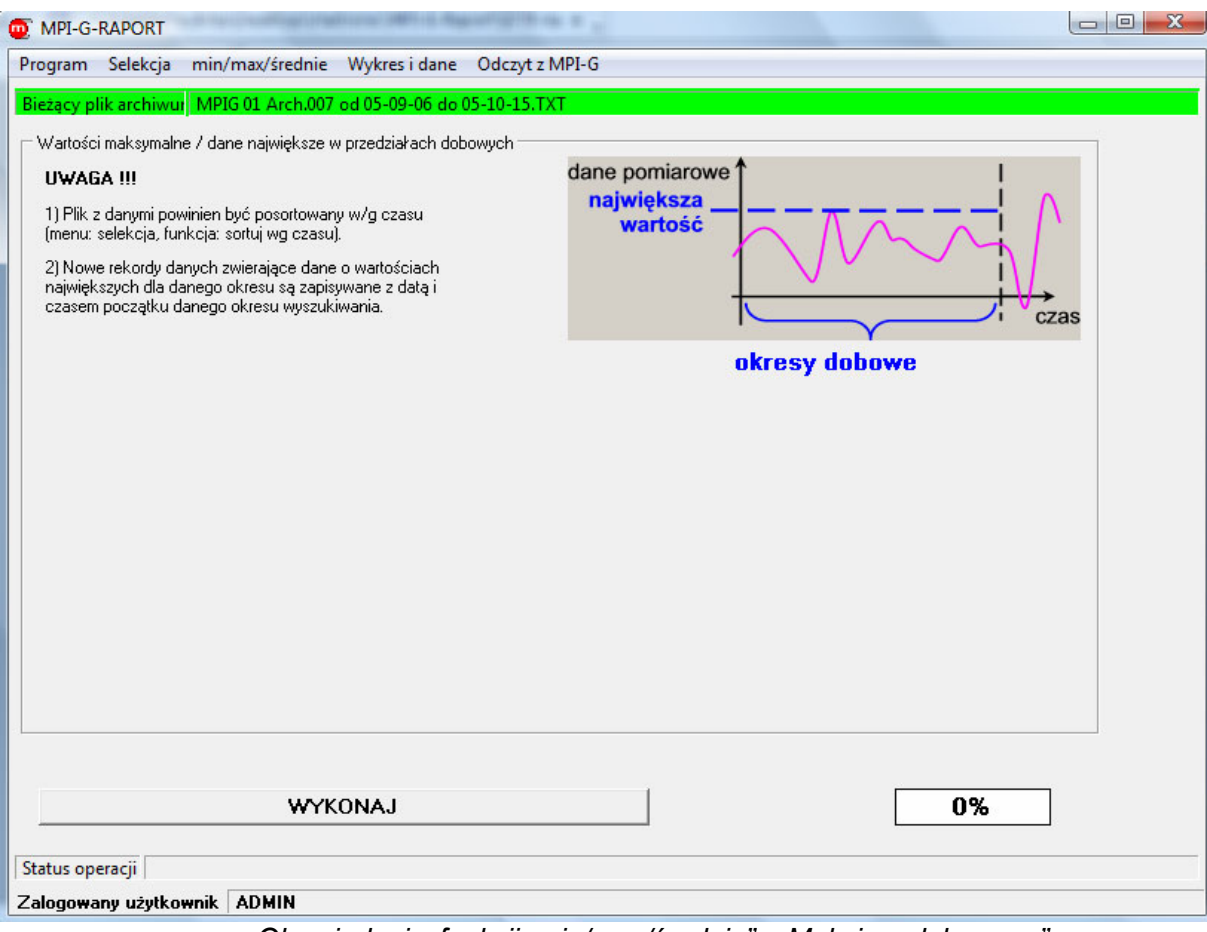

*Okno jednej z funkcji "min/max/średnie" : "Maksima dobowe..."* 

#### **6.3. Przedstawienie graficzne wyników**

Zarejestrowane przez przyrząd wyniki pomiarów z reguły stanowią zbiór dużej ilości liczb. Jednym z podstawowych narzędzi umożliwiających analizę tych wyników jest przedstawienie ich w postaci graficznego wykresu. Program posiada szereg funkcji umożliwiających dopasowanie wykresu do własnych potrzeb: przedstawienie wielu przebiegów jednocześnie, skalowanie osi, powiększanie fragmentu przebiegu, przesuwanie, zaznaczanie awarii i innych zdarzeń. Pewne ustawienia wykresu mogą być zapamiętane, aby przy następnych wywołaniach tej funkcji nie trzeba było wszystkiego ustawiać od początku.

Przedstawienie graficzne wyników jest możliwe tylko dla pliku danych. Dla rejestrów czynności autoryzowanych oraz zdarzeń nie jest to możliwe.

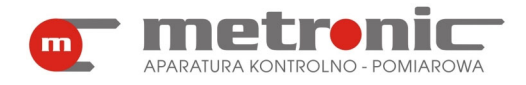

#### **6.3.1. Wykres**

Do przedstawienia graficznego wyników można przejść po otwarciu pliku wybierając z menu "Wykres i dane".

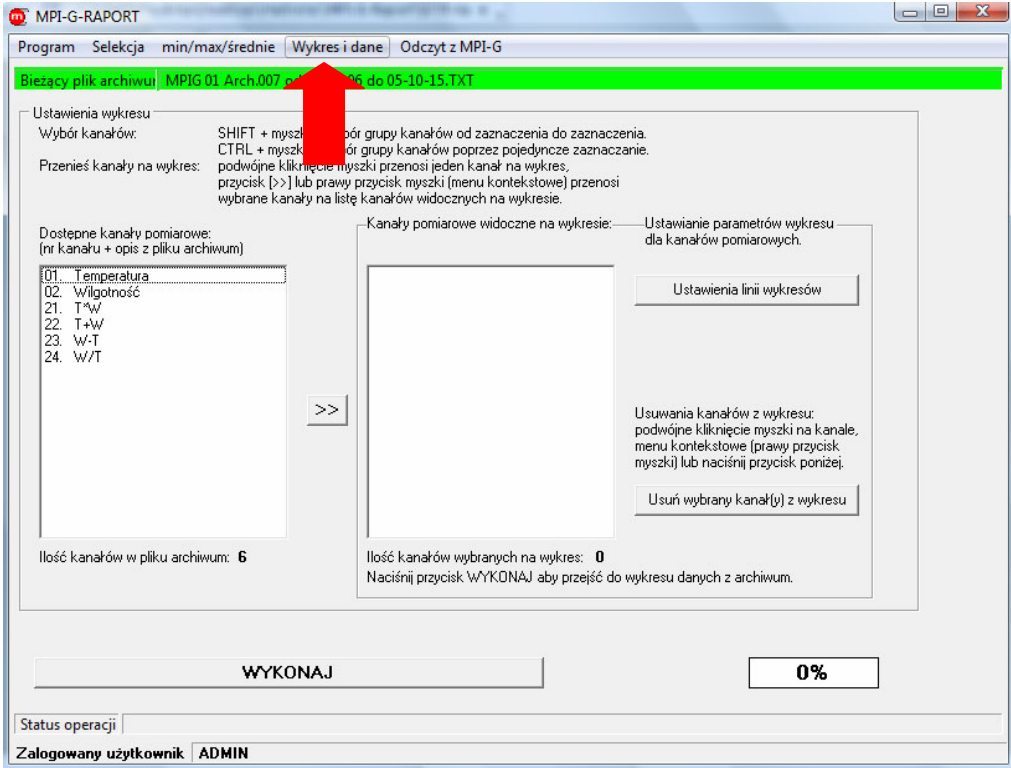

*Okno "Wykres i dane"* 

W pierwszej kolumnie przedstawione są wszystkie wielkości fizyczne dostępne w pliku danych tzw. kanały. Jednokrotne kliknięcie na kanał powoduje jego podświetlenie. Dwukrotne kliknięcie przenosi go automatycznie do drugiej kolumny, która zawiera kanały przedstawiane na wykresie. Za pomocą klawisza SHIFT i myszki można wybrać grupę kanałów-od zaznaczenia do zaznaczenia. Natomiast za pomocą klawisza CTRL i myszki wybiera grupę kanałów poprzez pojedyncze zaznaczenie. Przycisk ">>" przenosi podświetlone kanały do drugiej kolumny.

Włączając przycisk "Ustawienia linii wykresów" można dokonać dodatkowych ustawień: zmienić kolor kanału albo w tym miejscu włączyć/wyłączyć kanał. Potwierdzenie dokonuje się przyciskiem "Ustaw".

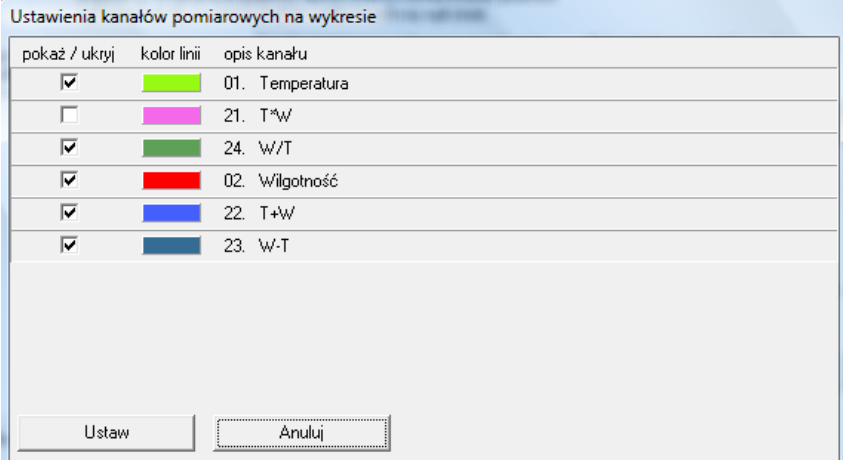

*Okno "Ustawienia linii wykresów"* 

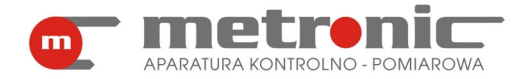

Przycisk "Usuń wybrane kanał(y) z wykresu" powoduje iż wcześniej wybrane kanały zostają usunięte z drugiej kolumny, w związku z czym ich przebiegi nie będą widoczne na wykresie. Aby obejrzeć wykres, należy kliknąć na przycisk "WYKONAJ". W zależności od wielkości pliku oraz możliwości komputera ładowanie danych do interfejsu graficznego może potrwać od kilku do kilkudziesięciu sekund, stan ładowania wskazuje pasek postępu.

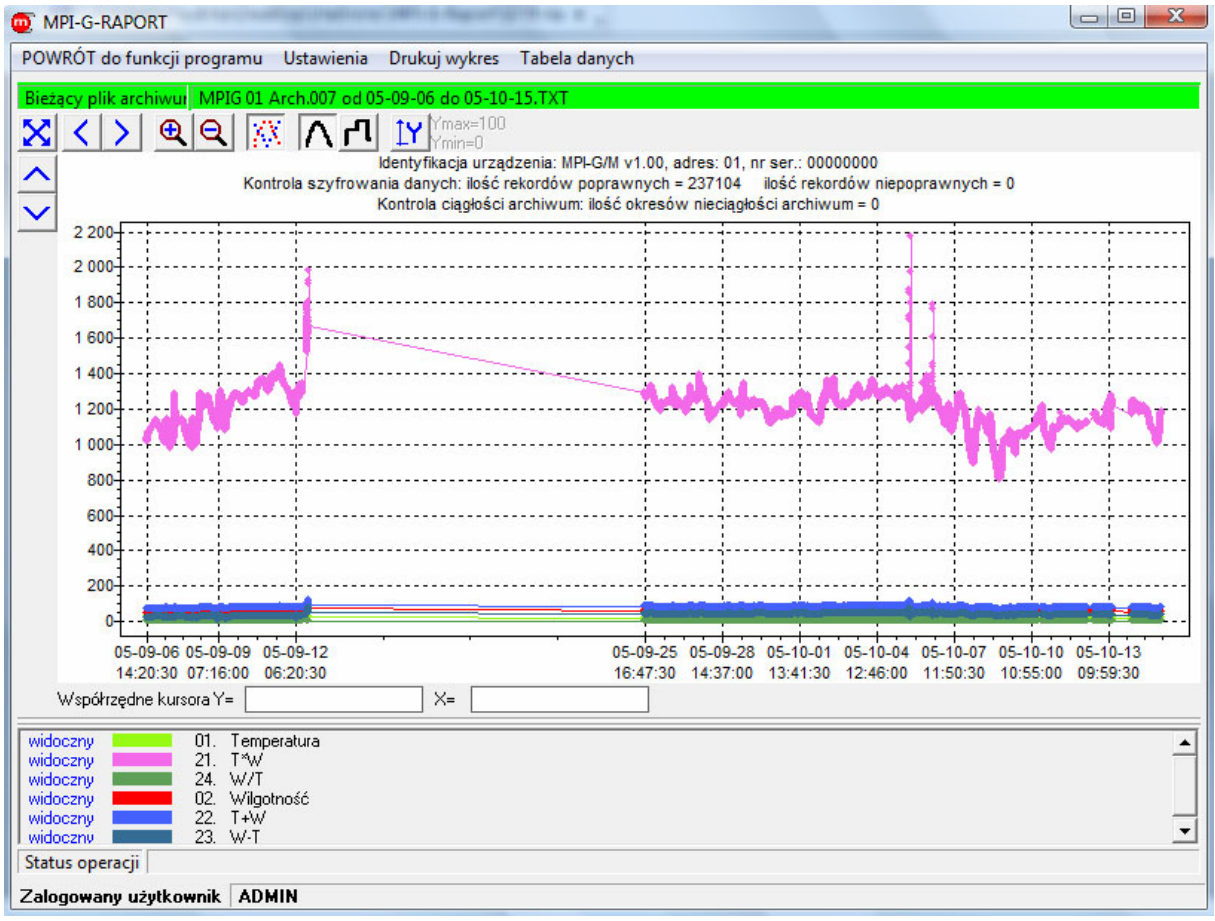

#### *Przykładowy wykres*

Na wykresie przedstawione są różne wielkości, które posiadają różnorakie jednostki fizyczne. Program jest tak zrobiony, iż oś pionowa Y jest osią bezwzględna tzn. dla każdego przebiegu skala Y będzie pasować i przyjmować jednostkę rozważanego przebiegu.

W polu wykresu, patrząc od góry, można wyróżnić pola:

- 4 zakładki: "POWRÓT do funkcji programu", "Ustawienia", "Drukuj wykres", "Tabela danych",
- identyfikacja, adres oraz numer seryjny urządzenia, wynik kontroli szyfrowania i ciągłości danych,
- przyciski nawigacji "Pokaż cały wykres", "Pokaż wykres po lewej stronie", "Pokaż wykres po prawej stronie", "Powiększ wykres", "Pomniejsz wykres", "Pokaż punkty pomiarowe", "Połącz punkty pomiarowe-linia", "Połącz punkty pomiarowe-schodki", "Skala użytkownika dla osi Y", "Pokaż wykres góra", "Pokaż wykres dół",
- pole wykresu graficznego właściwy wykres wraz z opisem osi,
- współrzędne kursora,
- legenda pod wykresem po lewej, pole z opisem i jednostką wyświetlanych kanałów pomiarowych.

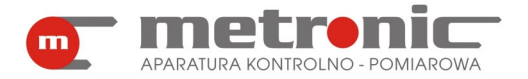

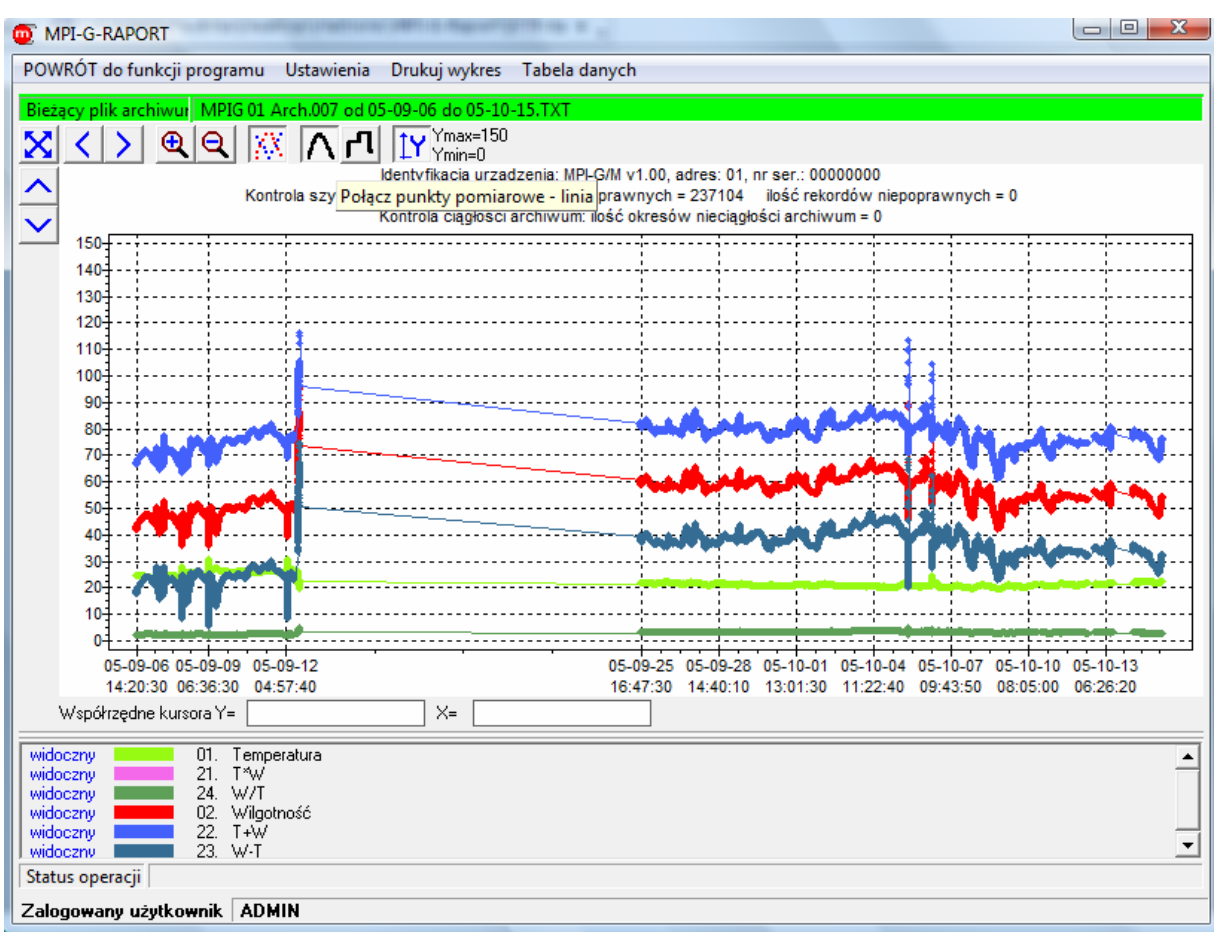

*Przykładowy wykres z włączoną skalą użytkownika* 

Bardzo przydatna jest funkcja "Skala użytkownika dla osi Y". Program bowiem domyślnie pokazuje przebiegi wszystkich wcześniej wybranych kanałów. Najczęściej jednak wartości na różnych kanałach bardzo różnią się od siebie tzn. na jednym kanale wartości są rzędu jednostek a na drugim setek tysięcy. Program pokazuje wszystkie przebiegi w związku z czym interesujące nas małe fluktuacje na jednym z kanałów nie będą widoczne. W takim przypadku należy włączyć przycisk "Skala użytkownika dla osi Y".

 Ustawiając kursor w polu wykresu dostępna jest funkcja sterowane myszką – powiększanie wybranego fragmentu. Trzymając lewy przycisk myszki zaznacza się w polu wykresu obszar do powiększenia zaczynając od lewego górnego rogu przeciągając do prawego dolnego. Zaznaczenie dowolnego obszaru w kierunku przeciwnym powoduje pokazanie całego wykresu

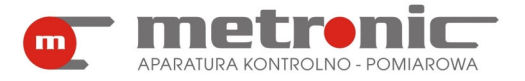

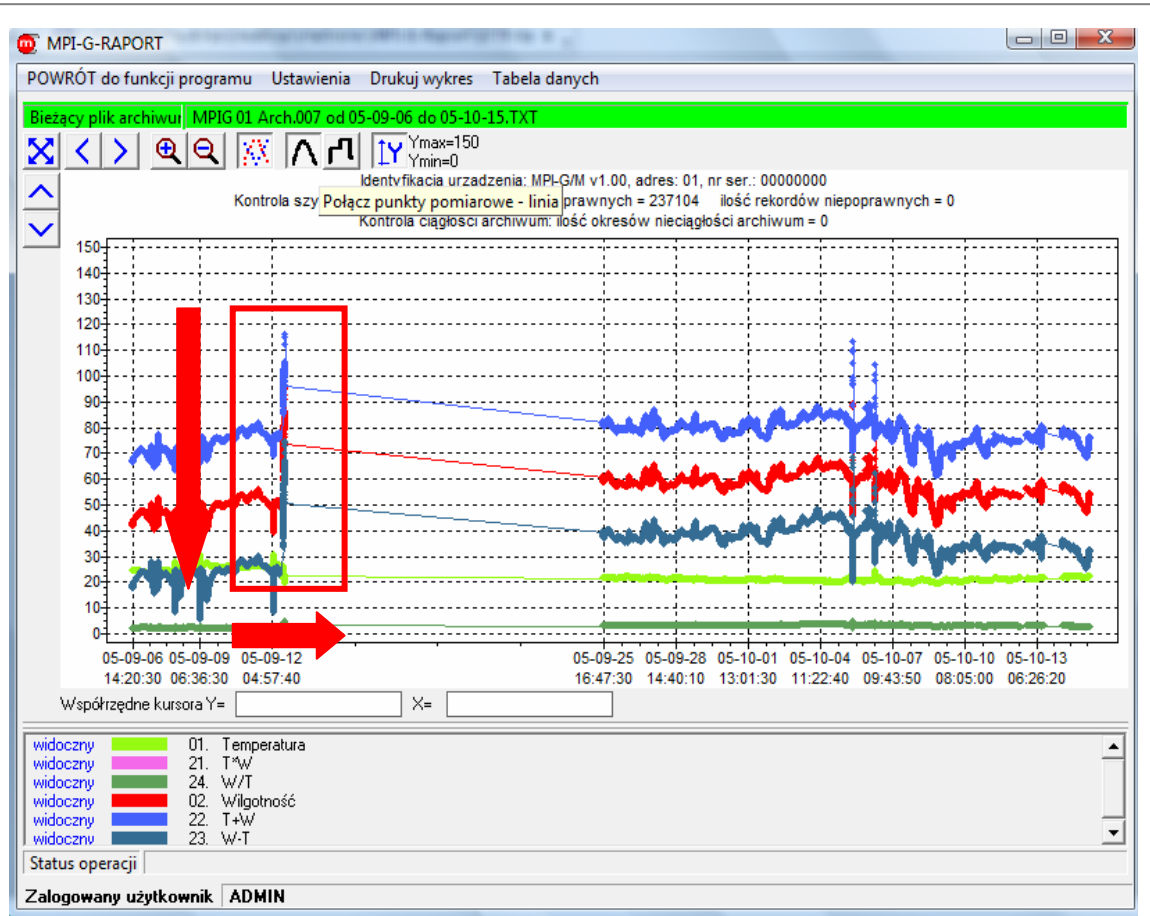

*Zaznaczenie myszką obszaru do powiększenia (lewy przycisk myszki)* 

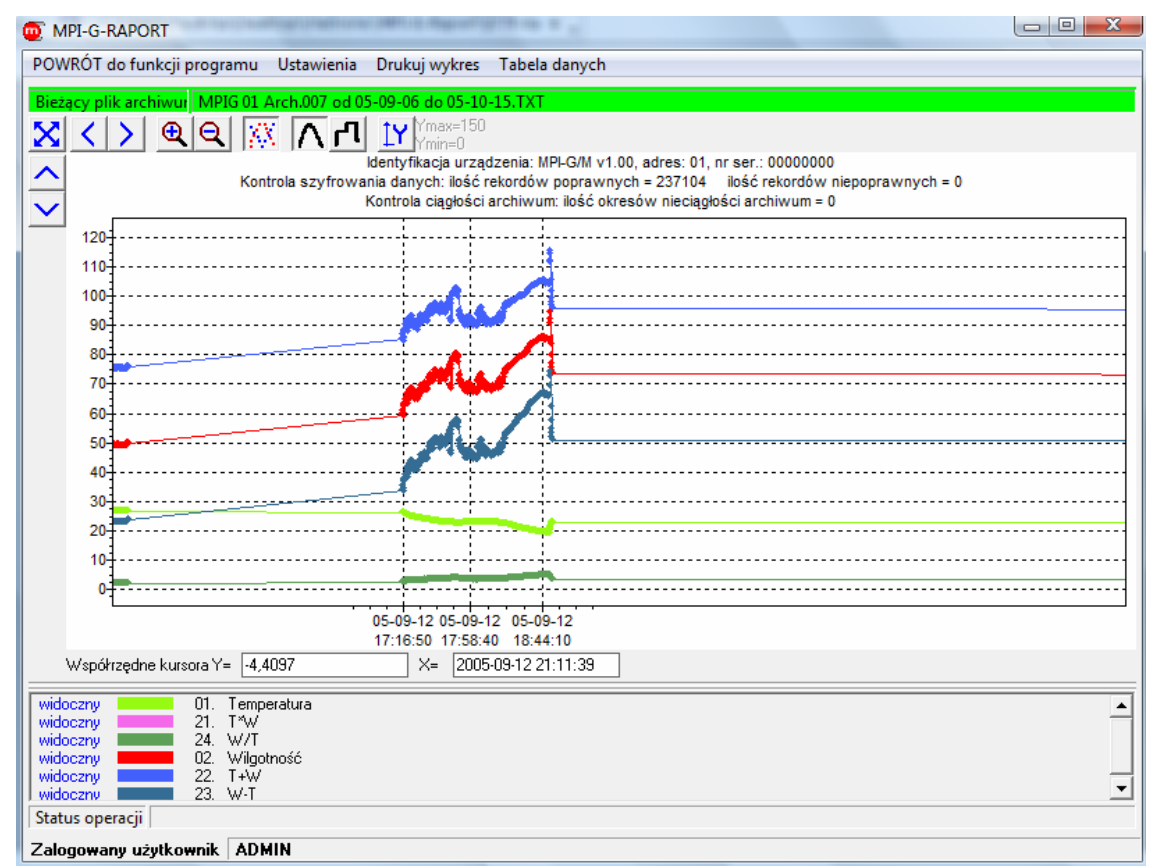

*Fragment wykresu po powiększeniu* 

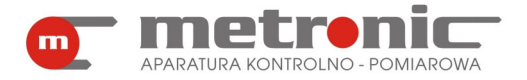

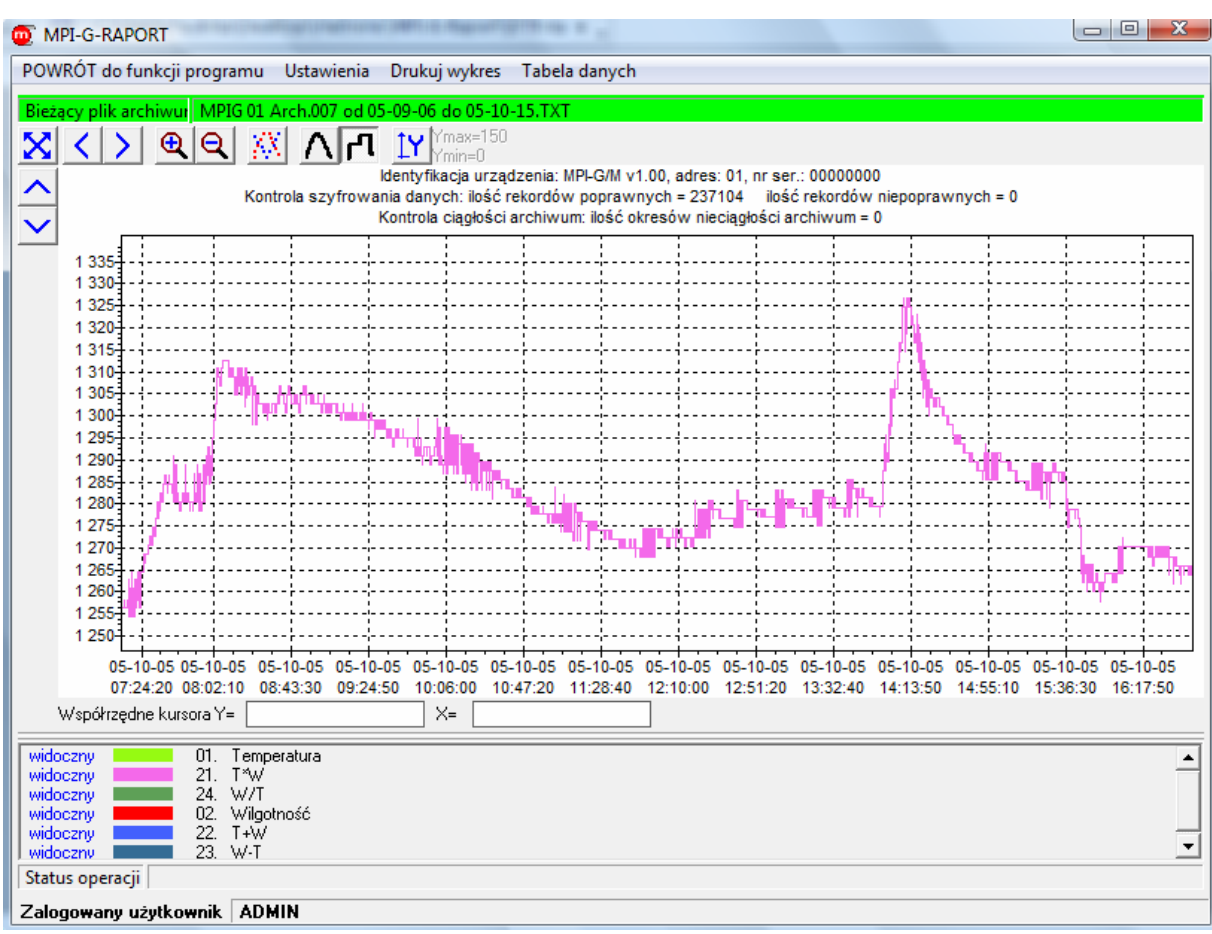

*Przyciski nawigacji: "Połącz punkty pomiarowe-schodki"* 

#### **6.3.2. Ustawienia wykresu**

Tylko wybrane ustawienia mogą być zmieniane w trakcie przeglądania wykresu. Do ustawiania tych parametrów służy zakładka "Ustawienia". W tym oknie nie tylko zmienia się poszczególne parametry, ale zmiana jest zapisywana w zbiorze konfiguracyjnym programu, dzięki czemu przy ponownym wywołaniu funkcji "Wykres i dane" nie trzeba ustawiać wszystkiego od początku. Program jest tak zorganizowany, że każdy użytkownik ma swoją listę urządzeń rozpoznawanych po adresie, a dla każdego urządzenia zapamiętywane są osobne ustawienia wykresu.

Klikając za zakładkę "Ustawienia" rozwija się menu i dostępne są dwie opcje.

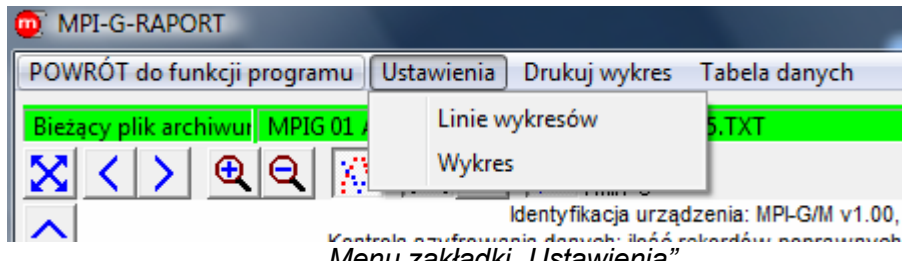

*Menu zakładki "Ustawienia"* 

Gdy wybierze się pierwszą "Linie wykresów" wyświetli się poniższe okno. (opcjonalnym sposobem wejścia w "Linie wykresów" lub "Wykres" jest kliknięcie prawym klawiszem myszki na właściwy obszar wykresu).

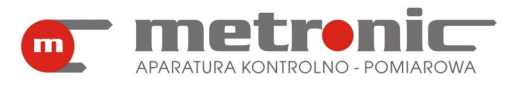

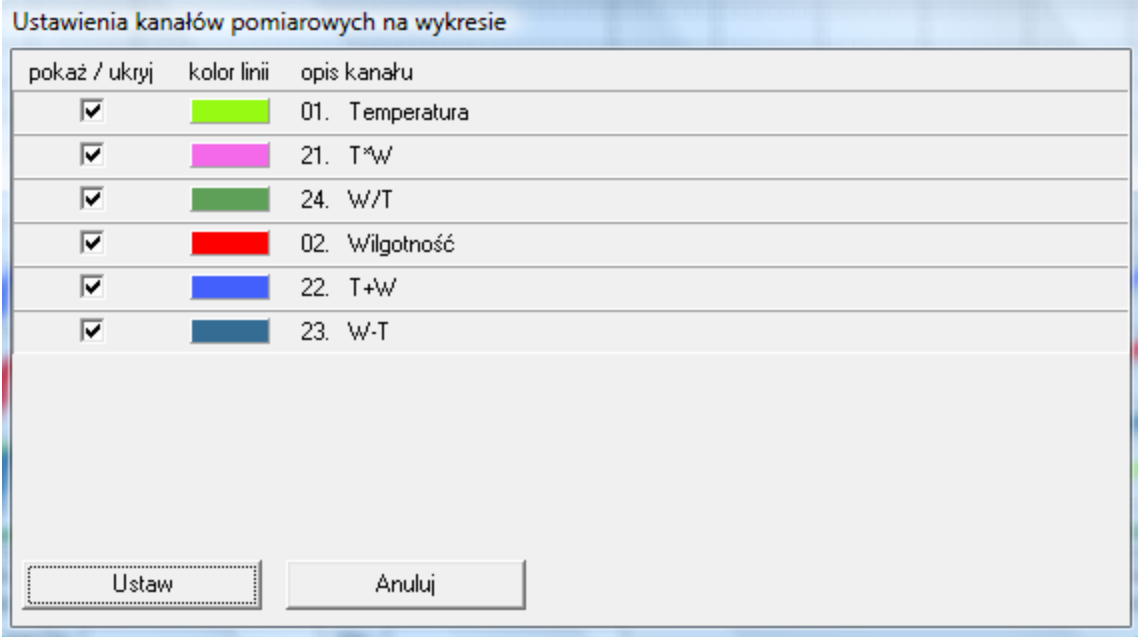

*Okno "Linie kanałów"* 

Można w nim zaznaczać kanały, które mają być wyświetlone na wykresie oraz zmieniać kolory przebiegów.

Gdy jednak kliknie się na "Wykres" otworzy się poniższe okno.

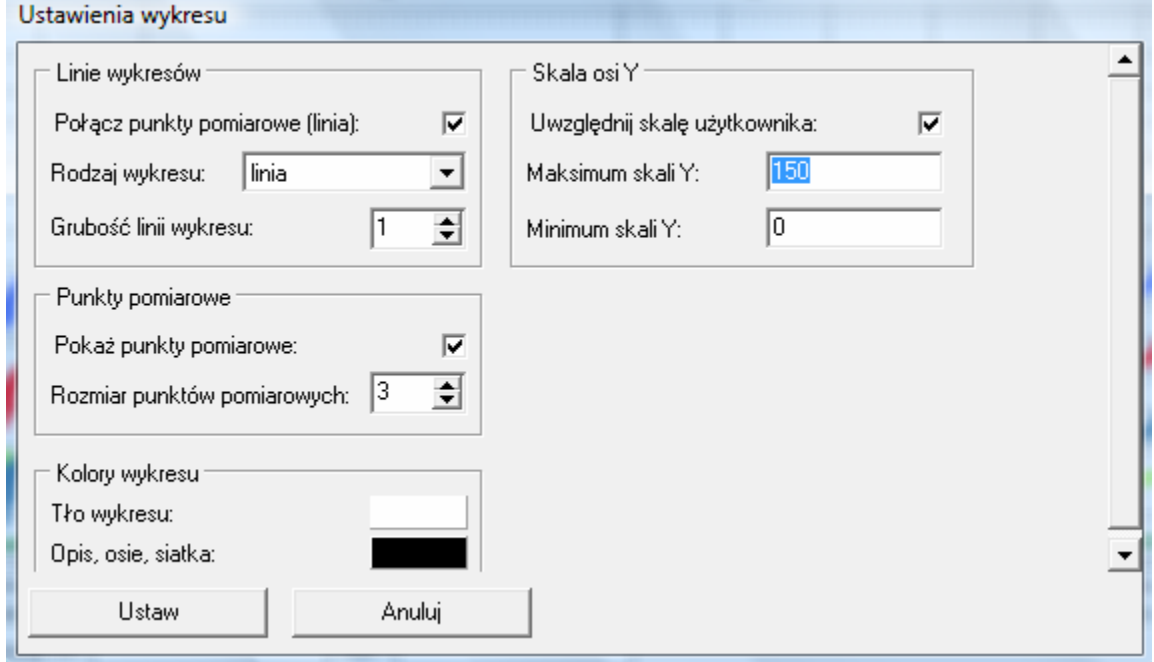

*Okno "Ustawienia wykresu"* 

Można w nim dokonać szeregu zmian, tj.:

- zaznaczyć/odznaczyć połączenie punktów pomiarowych za pomocą linii,
- wybrać rodzaj wykresu,
- zmienić grubość linii i rozmiar punktów pomiarowych,
- włączyć/wyłączyć punkty pomiarowe,
- zmienić kolor tła wykresu,
- zmienić kolor opisów, osi, siatki wykresu,

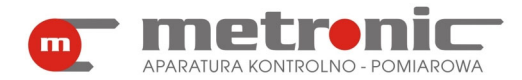

• ustawić zakres skali osi Y -obowiązuje, gdy wyłączy się autoskalowanie, wtedy aktywne staną się okna "Maksimum skali Y" i "Minimum skali Y". Zmiany należy potwierdzić przyciskiem "Ustaw".

#### **6.3.3. Drukowanie wykresu**

Aby wydrukować wykres należy kliknąć na zakładkę "Drukuj wykres".

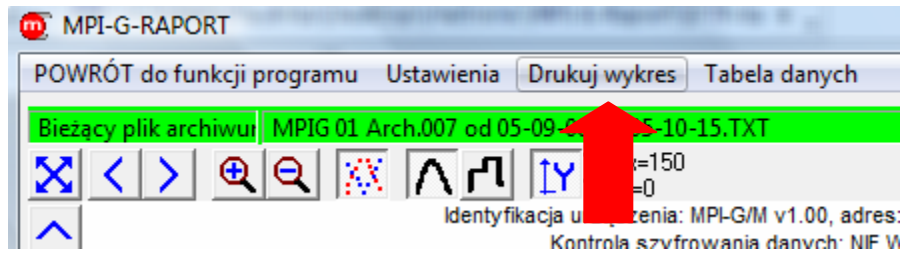

*Wejście w zakładkę "Drukuj wykres"* 

Pojawi się wtedy okno podglądu wydruku wykresu.

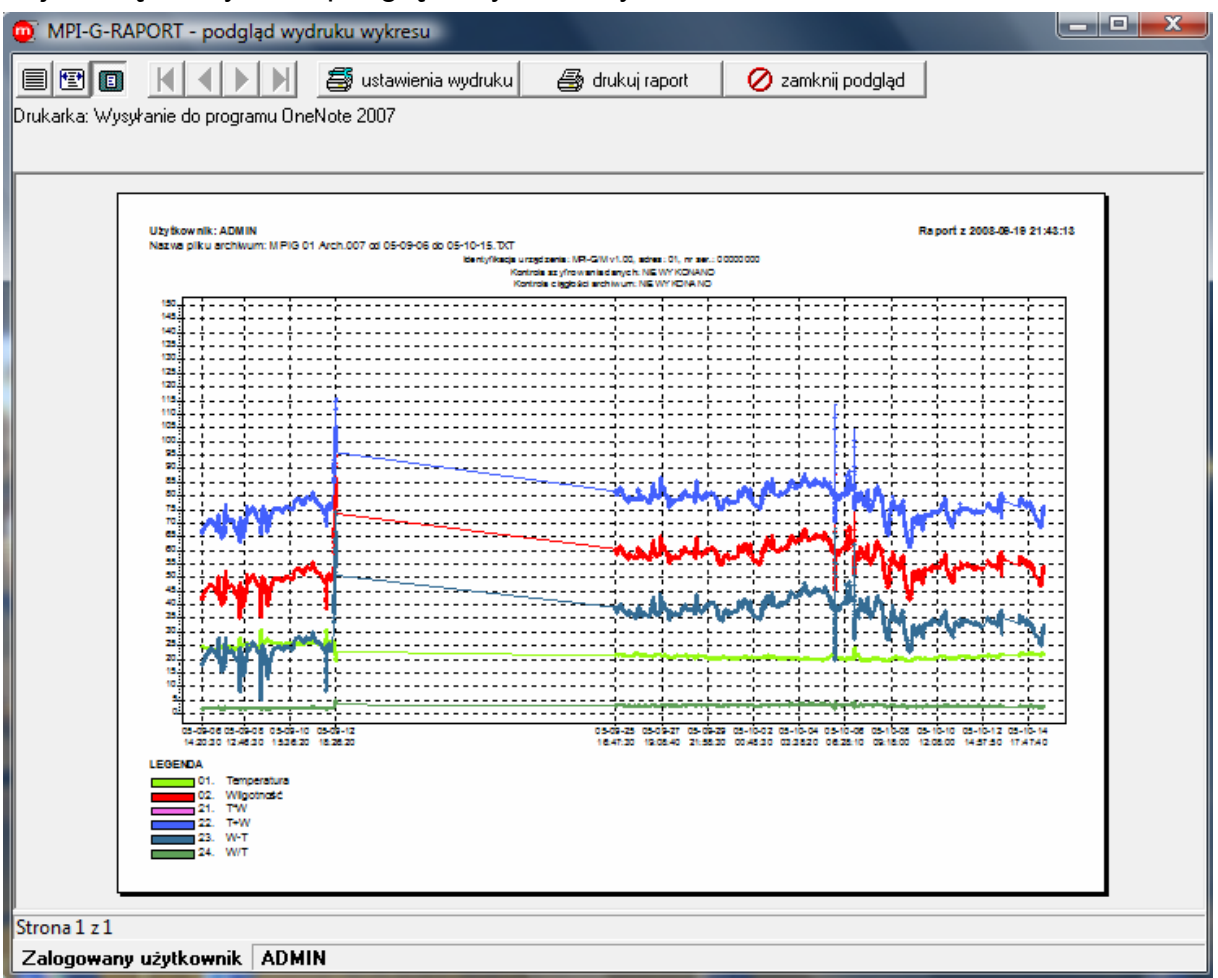

*Podgląd wydruku wykresu*

 Jeżeli nie chcemy dokonywać zmian i od razu wydrukować stronę, trzeba nacisnąć przycisk "drukuj raport". W przypadku gdyby istniała potrzeba zmiany którego z parametrów wydruku, należy kliknąć na "ustawienia wydruku".

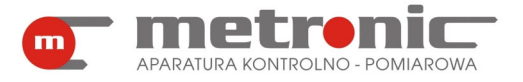

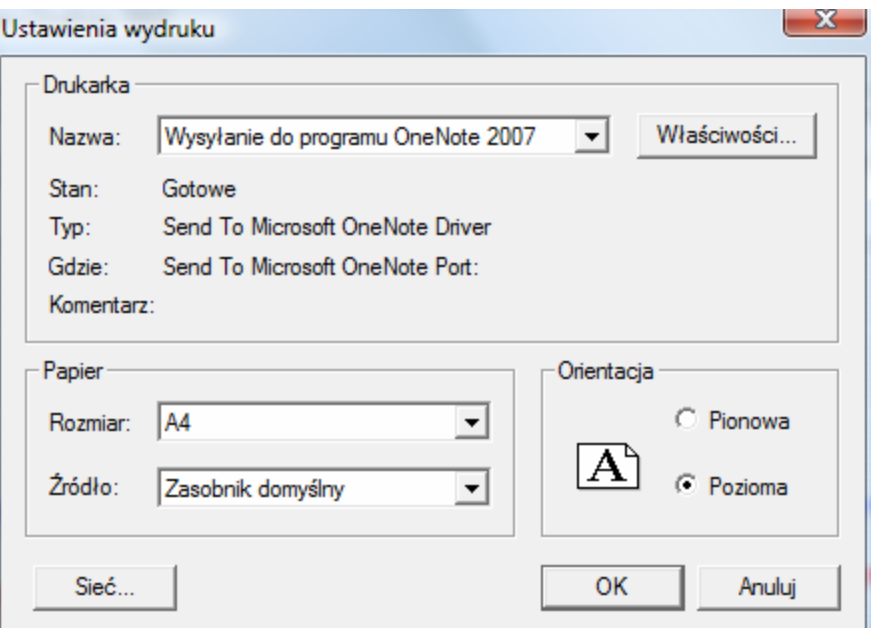

*Okno "Ustawienia wydruku"* 

W ustawienia można zmienić rozmiar papieru oraz orientację strony. Zatwierdzenie następuje w momencie włączenia przycisku "OK.".

#### **6.4. Tabela danych**

Wyniki pomiarów mogą być przeglądane i wydrukowane w postaci tabelarycznej. Tabela obejmuje tylko te wyniki, które są pokazane w polu wykresu, czyli powiększając fragment wykresu automatycznie ogranicza się ilość wyników w tabeli. W tabeli znajdują się informacje o wartościach i statusach kanałów w określonych jednostkach czasu.

Aby dostać się do tabeli danych, trzeba wejść w zakładkę "Tabela danych". Konieczne jest podkreślenie iż w tabeli danych pokazują się wyniki tylko z tych kanałów, które są włączone w oknie wykresu tzn. jeżeli dany kanał jest zaznaczony tickiem, to wyniki z tego kanału pokażą się w tabeli danych. W tabeli można odczytać status kanału (poprawny wynik, wejście wyłączone, przekroczenie zakresu obliczeniowego, przerwa w obwodzie, itd.). Legenda do tabelki znajduje się u góry ekranu.

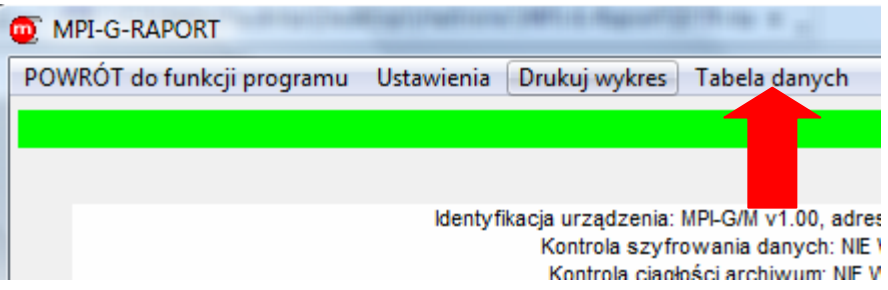

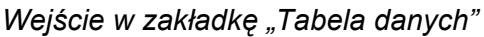

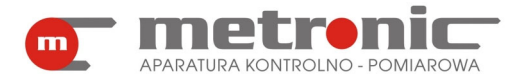

| MPI-G-RAPORT                                                                                                    |  |                                                                                                    |                                                                                             | $= 0$                                                                                                    |  |
|----------------------------------------------------------------------------------------------------|--|----------------------------------------------------------------------------------------------------|---------------------------------------------------------------------------------------------|----------------------------------------------------------------------------------------------------|--|
| Powrót do wykresu                                                                                                    |  | Drukuj dane                                                                                                    |                                                                                             |                                                                                                    |  |
| Bieżacy plik archiwur MPIG 01 Arch.007 od 05-09-06 do 05-10-15.TXT                                                                                                    |  |                                                                                                    |                                                                                             |                                                                                                    |  |
| LEGENDA - Status (rekordu)<br>H - historia z archiwum<br>D - dane bieżące<br>F - dane z pamieci FIFO                                                                                                    |  |                                                                                                    | 83a5<br><b>xxxxxx</b><br><br>Д<br>$-E$<br>$\cdot\cdot\cdot\Vert\cdot\cdot$<br>--Z--<br>$P-$ | LEGENDA - status wyniku pomiarowego<br>wynik awaryjny odpowiadający wartości 83,5<br>kanał wyłączony<br>kanał niegotowy<br>awaria RTD lub TC<br>prąd powyżej 22mA<br>prąd poniżej 3,6mA<br>wynik poza zakresem -9999  99999<br>awaria, brak komunikacji z procesorem pomiarowym |  |
| Data czas                                                                                                    |  |                                                                                                    | 02. Wilgotność                                                                              | Wyniki pomiarowe z okresu od 2005-09-06 14:20:30 do 2005-10-15 11:52:40                                                                                                    |  |
| Stat 01. Temperatura<br>2005-09-06 14:20:30<br>24,3<br>Η<br>2005-09-06 14:20:40<br>24,3<br>H<br>2005-09-06 14:20:50<br>24,3<br>Η<br>2005-09-06 14:21:00<br>24,3<br>H<br>2005-09-06 14:21:10<br>24.3<br>H<br>2005-09-06 14:21:20<br>24,3<br>H<br>24,3<br>2005-09-06 14:21:30<br>H<br>2005-09-06 14:21:40<br>24,3<br>н<br>2005-09-06 14:21:50<br>24,3<br>H<br>2005-09-06 14:22:00<br>24,3<br>Н<br>24,3<br>2005-09-06 14:22:10<br>H<br>2005-09-06 14:22:20<br>24,3<br>H<br>24,3<br>2005-09-06 14:22:30<br>Н<br>24.3<br>2005-09-06 14:22:40<br>H<br>2005-09-06 14:22:50<br>H<br>24.3<br>2005-09-06 14:23:00<br>24.3<br>H |  | 42.5<br>42.3<br>42,3<br>42,2<br>42.2<br>42.2<br>42,1<br>42.1<br>42.1<br>42,1<br>42.1<br>42.1<br>42.0<br>42.0<br>42.0<br>420 |                                                                                             |                                                                                                    |  |
| Status operacji<br>Zalogowany użytkownik ADMIN                                                                                                    |  |                                                                                                    |                                                                                             |                                                                                                    |  |
|                                                                                                    |  |                                                                                                    |                                                                                             |                                                                                                    |  |

*Tabela danych* 

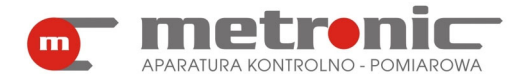

## **7. PODMIOT WPROWADZAJĄCY PRODUKT NA RYNEK UE**

Podmiot wprowadzający produkt na rynek Unii Europejskiej:

Producent METRONIC Aparatura Kontrolno – Pomiarowa 31-261 Kraków, ul. Wybickiego 7 Tel. / faks: 012 6326977, 012 6237599 www.metronic.pl

## **Sprzedawca:**

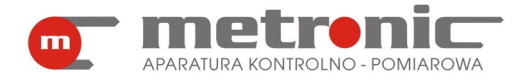

## **8. NOTATKI**

**KOD AKTYWACYJNY:** 

**NOTATKI UŻYTKOWNIKA:**